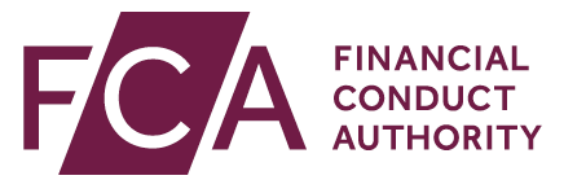

# **Disclosure Guidance and Transparency Rules Chapter 5 (DTR 5)**

**User Guide**

3.0 September 2021

## **Contents**

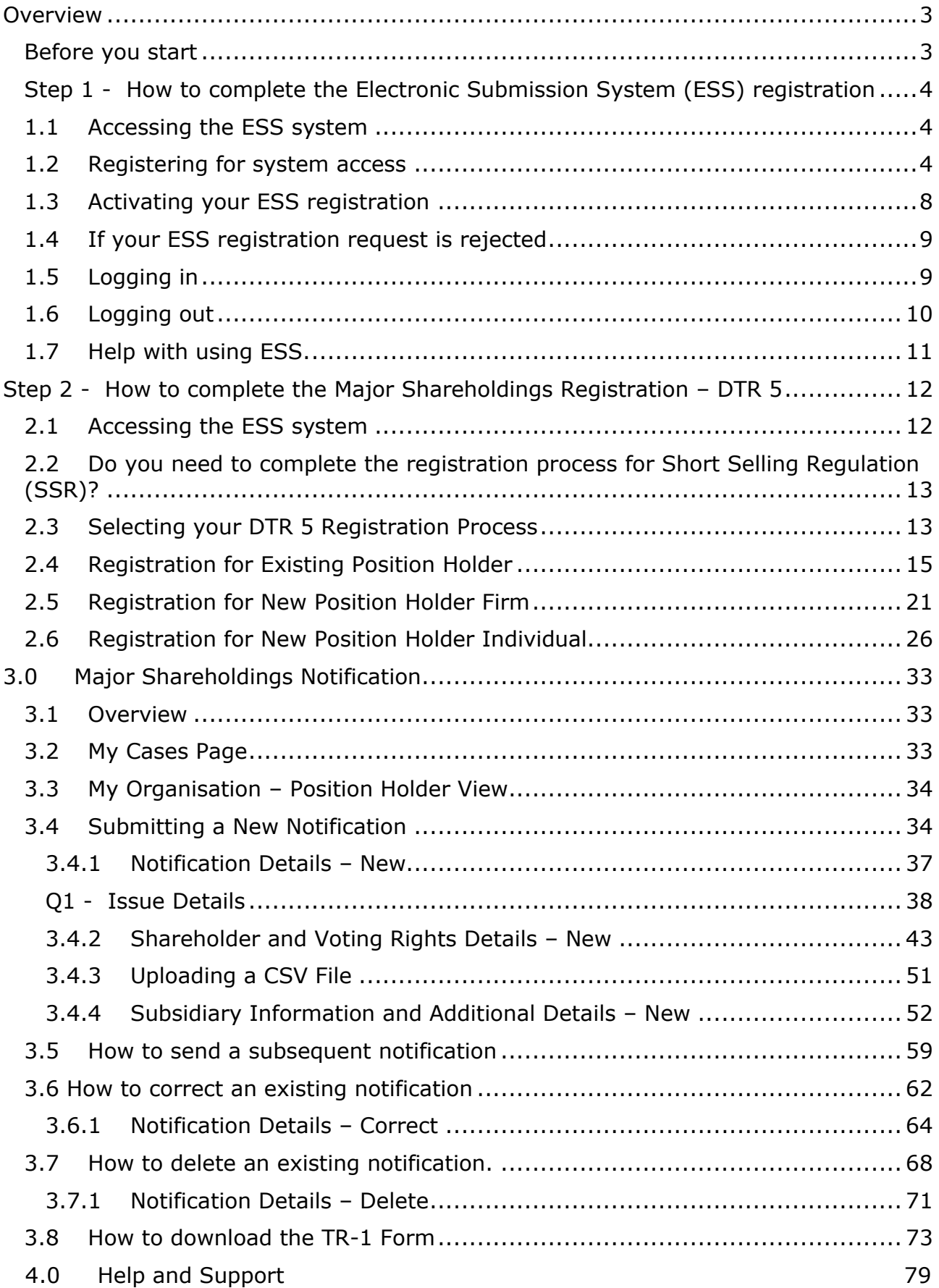

# <span id="page-2-0"></span>**Overview**

Under the Disclosure Guidance and Transparency Rules Chapter 5 (DTR 5), shareholders and holders of financial instruments falling within DTR 5.3.1R (1) must submit a notification when a reportable threshold is crossed (DTR 5.1.2).

This User Guide has been prepared to enable you to complete the following activities:

- register to use the Electronic Submission System (ESS).
- register to submit a Major Shareholdings Notification under DTR 5.
- submit a new Major Shareholdings Notification.
- upload financial instruments by using a CSV file.
- send a subsequent Major Shareholdings Notification.
- correct an existing Major Shareholdings Notification.
- delete a Major Shareholdings Notification.

You can find additional information on submitting a Major Shareholdings Notification by visiting the [Shareholding notification and disclosure pages on the FCA.org.uk.](https://www.fca.org.uk/markets/primary-markets/regulatory-disclosures/shareholding-notification-disclosure)

You can access the Disclosure Guidance and Transparency Rules Chapter 5 [here.](https://www.handbook.fca.org.uk/handbook/DTR/5/)

# <span id="page-2-1"></span>**Before you start**

We recommend you use **Google Chrome** or **Microsoft Edge (Chromium)** as your browser when accessing the Electronic Submission System (ESS).

# <span id="page-3-0"></span>**Step 1 - How to complete the Electronic Submission System (ESS) registration**

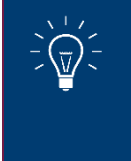

**If you are already registered to use the Electronic Submission System (ESS) you do not need to complete Step 1 and can proceed immediately to Step 2.**

### <span id="page-3-1"></span>**1.1 Accessing the ESS system**

If you wish to submit documents securely to the FCA, you will have to first register with the **Electronic Submission System** for access.

#### <span id="page-3-2"></span>**1.2 Registering for system access**

Your registration is subject to approval. You can send documents via this system only once you have been accepted as an approved user of the system.

> The ESS does not accept group email addresses as it poses security risks so all individuals from your organisation who need to use the system must register individually for access.

**Sharing your username and password with other users is strictly prohibited.**

To register for system access, follow these simple procedures

### Go to the [ESS login page](https://marketoversight.fca.org.uk/electronicsubmissionsystem/LiPo_SiteLoginPage?startURL=%2Felectronicsubmissionsystem%2FLiPo_CasesHomePage) and click on **Register for System Access**

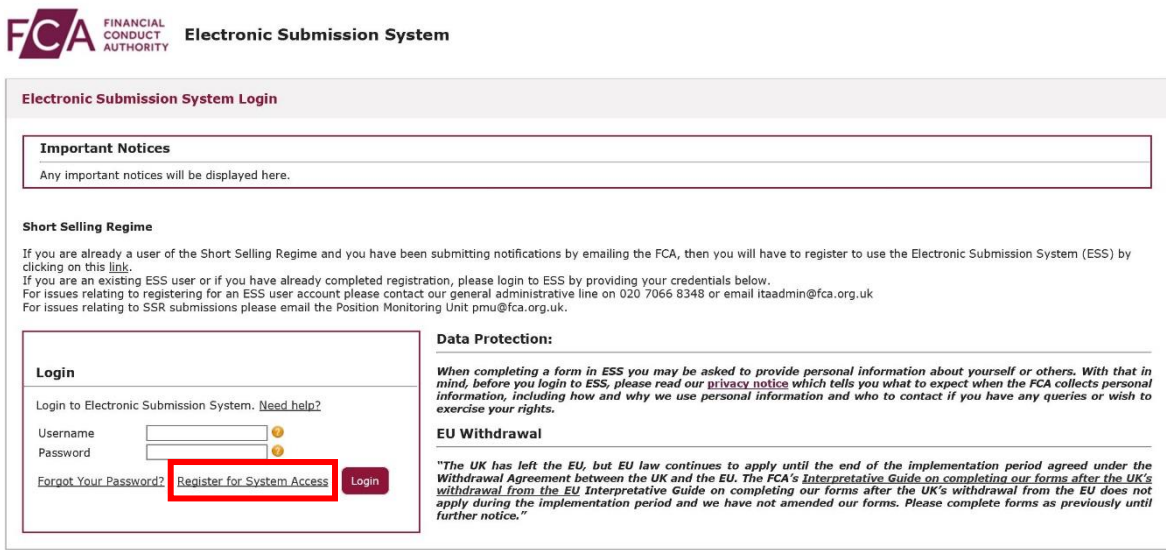

Copyright © 2020 Financial Conduct Authority (FCA). All rights reserved.

#### Enter your registration details as required on ESS, then **Submit**

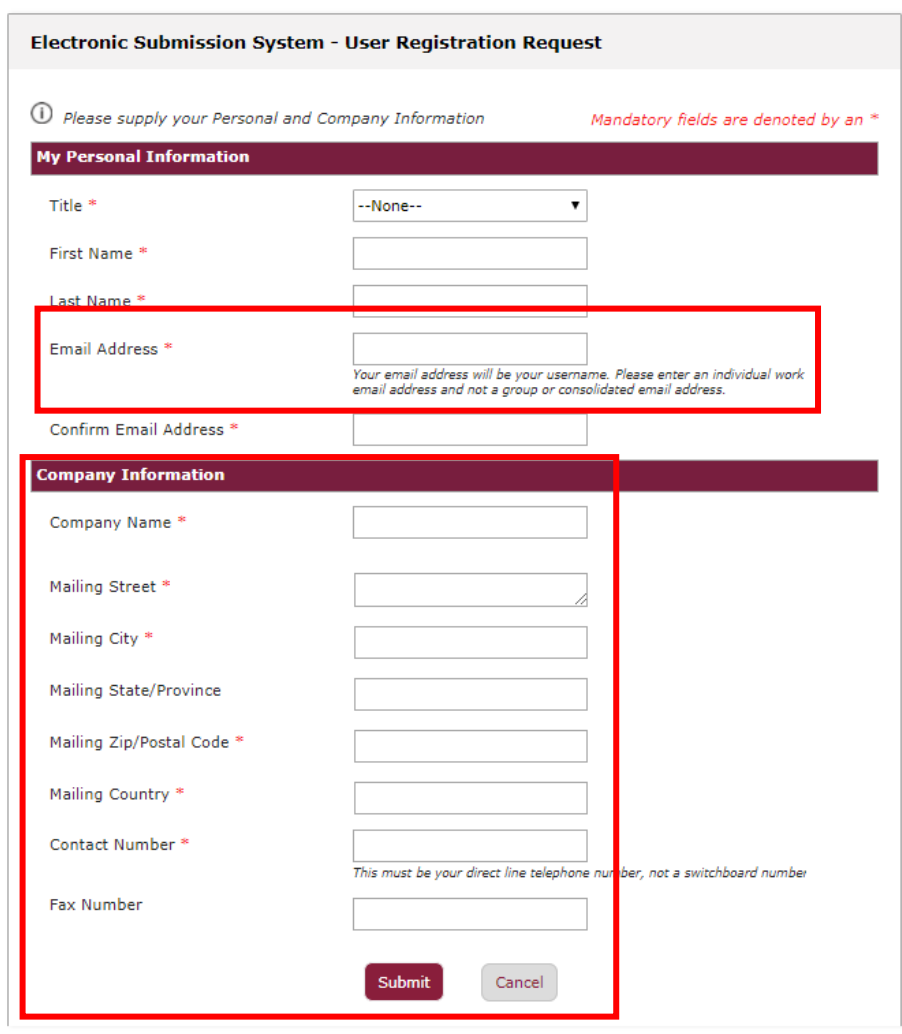

When providing your registration details, please note:

- Your email address will be used as your ESS username. Once submitted, your email address cannot be changed.
- Your contact telephone number must be your direct line, not a switchboard number.
- Your company information (company address, contact number and fax) will be used on all cases where you are named as the Primary Contact.
- If you are an individual using a personal email domain address (i.e.: @hotmail, @gmail, etc) you will have to provide your full name on the "Company Name" field.

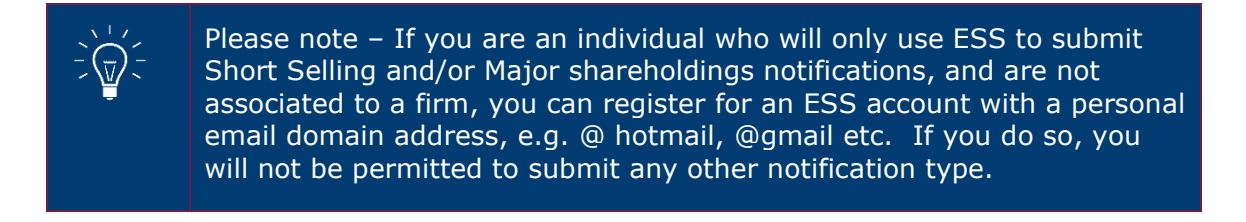

#### Click on **I Accept** to accept the terms and conditions

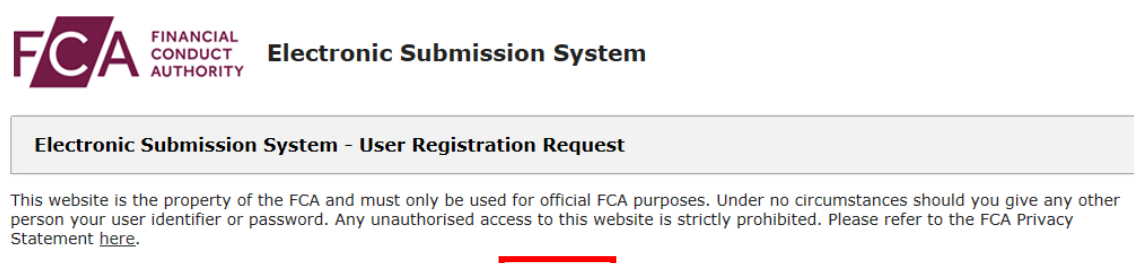

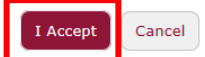

Copyright @ 2018 Financial Conduct Authority (FCA). All rights reserved.

When you click **I Accept,** you will see the **Registration confirmation** message and an email will be sent to your registered email address. At this point, your request is now with us for approval. Click on **OK** to complete the registration process.

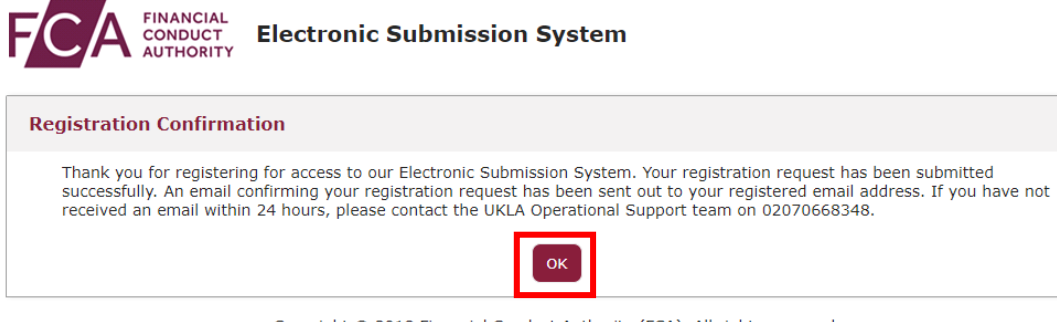

Copyright @ 2018 Financial Conduct Authority (FCA). All rights reserved.

You will be sent an email once the decision is taken.

If you choose **Cancel** in Step 3, the registration requests you have created will be void and no further action will be taken

### <span id="page-7-0"></span>**1.3 Activating your ESS registration**

Once we have approved your registration, an email will be sent to your registered email address. This email will confirm your username and provide a link to activate your account.

Click on the link in the email and you will be prompted to set a password when you first log in.

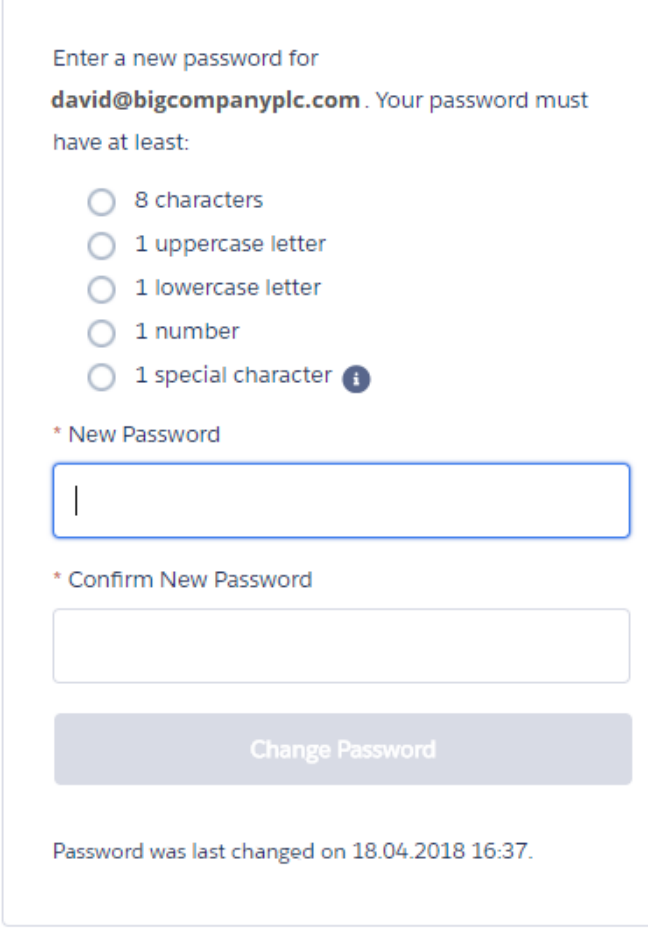

Change Your Password

Your password must be at least 8 characters long, with a mix of uppercase, lowercase and at least one special character: !#\$%-\_=+<>

### <span id="page-8-0"></span>**1.4 If your ESS registration request is rejected**

If your registration has been rejected, an email will be sent to your registered email address. If you have any queries you can call our **General administrative help desk**  on the number provided in the email.

#### <span id="page-8-1"></span>**1.5 Logging in**

When you log into ESS in future, you will need to enter your username and password and click on **Login**. Enter the username in lowercase.

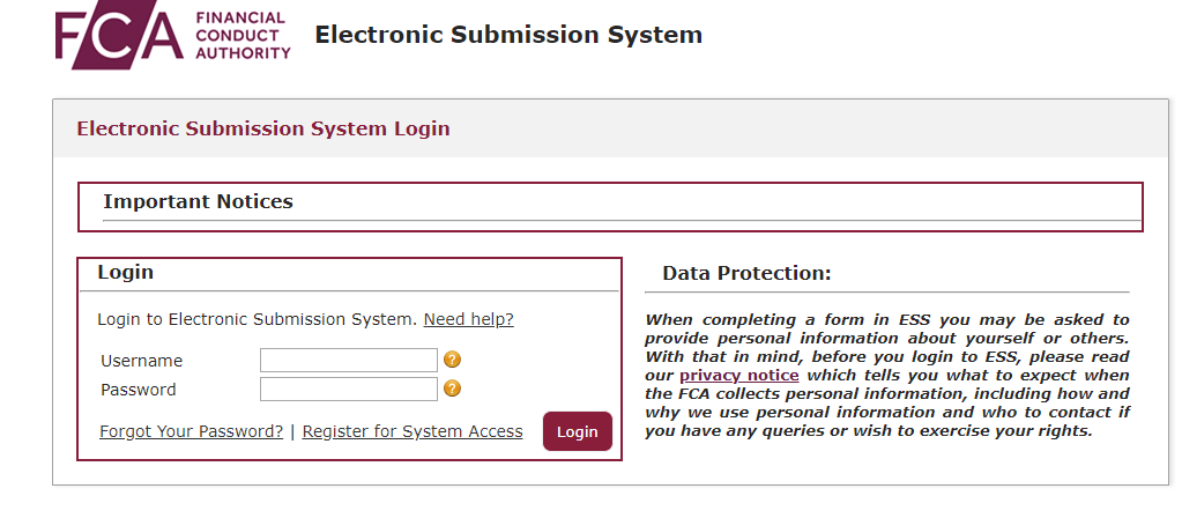

After 5 unsuccessful login attempts, your account will be locked for 30 minutes.

Whenever you log in, you will be asked to accept the **FCA Terms and Conditions** for system usage. Tick the box marked **I Accept** and click **Next** to continue.

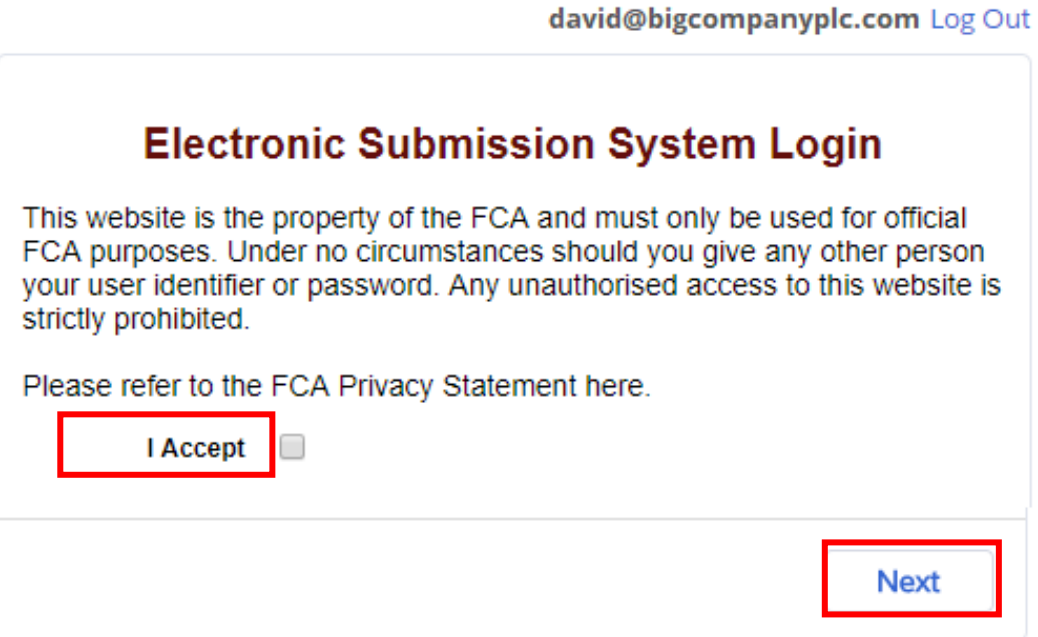

You can view the FCA Privacy Statement using the on-screen link, or at <https://www.fca.org.uk/privacy>

### <span id="page-9-0"></span>**1.6 Logging out**

You can log out of the system at any time by clicking on your user name in the top right corner of the page and selecting **Logout** from the dropdown.

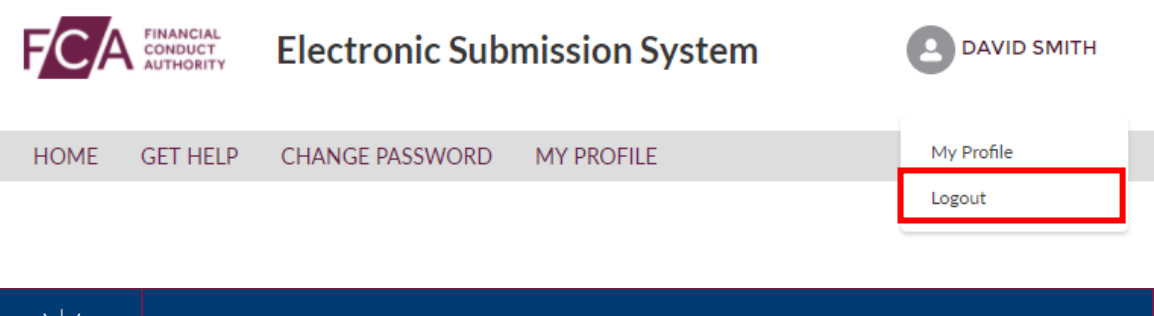

Please ensure you have saved all information you have entered before you log out.

## <span id="page-10-0"></span>**1.7 Help with using ESS.**

If you need help or advice about using ESS then you can contact us.

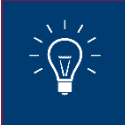

You can find out more information about contacting the **[ESS](https://www.fca.org.uk/markets/primary-markets/contact/submit-documents-electronically)** 

# <span id="page-11-0"></span>**Step 2 - How to complete the Major Shareholdings Registration – DTR 5**

Once your ESS registration has been confirmed and you have activated your ESS account you are now able to complete Step 2 Major Shareholdings Registration – DTR 5 on ESS.

#### <span id="page-11-1"></span>**2.1 Accessing the ESS system**

To begin the Step 2 registration process you will need to log into **ESS**.

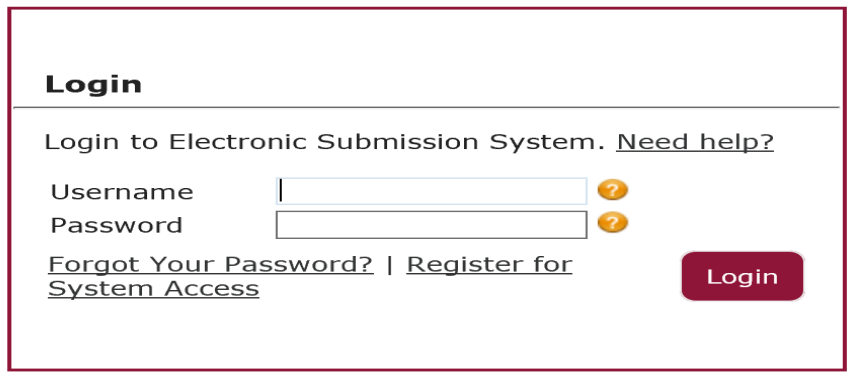

You will be taken to your ESS User Interface Page shown below.

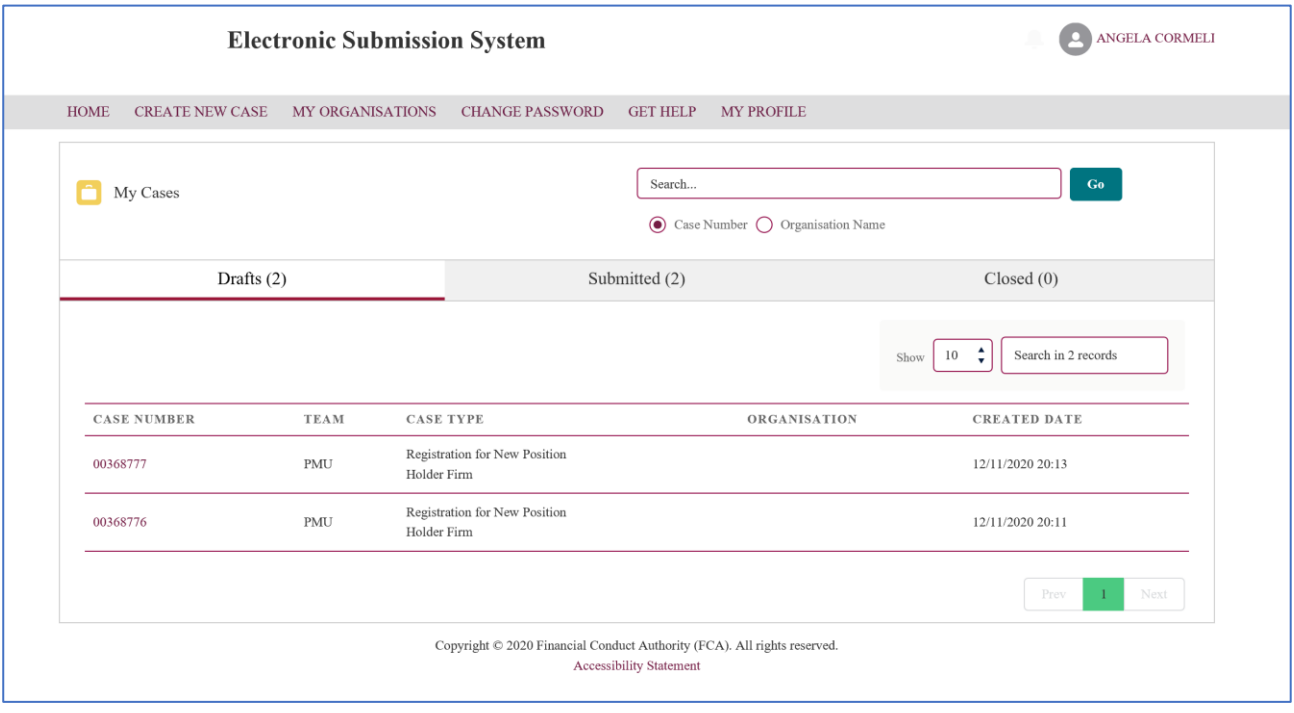

#### <span id="page-12-0"></span>**2.2 Do you need to complete the registration process for Short Selling Regulation (SSR)?**

To be able to submit a net short position notification to us on behalf of a position holder (whether a firm or an individual), the person making the notification (the reporting person) must be registered with us.

If you are making notifications for yourself as an individual, you will still need to be registered as a reporting person beforehand.

You will not be able to send any notifications until we have accepted your registration.

You can complete your Short Selling Regulation Registration at the same time as completing your DTR 5 Registration.

### <span id="page-12-1"></span>**2.3 Selecting your DTR 5 Registration Process**

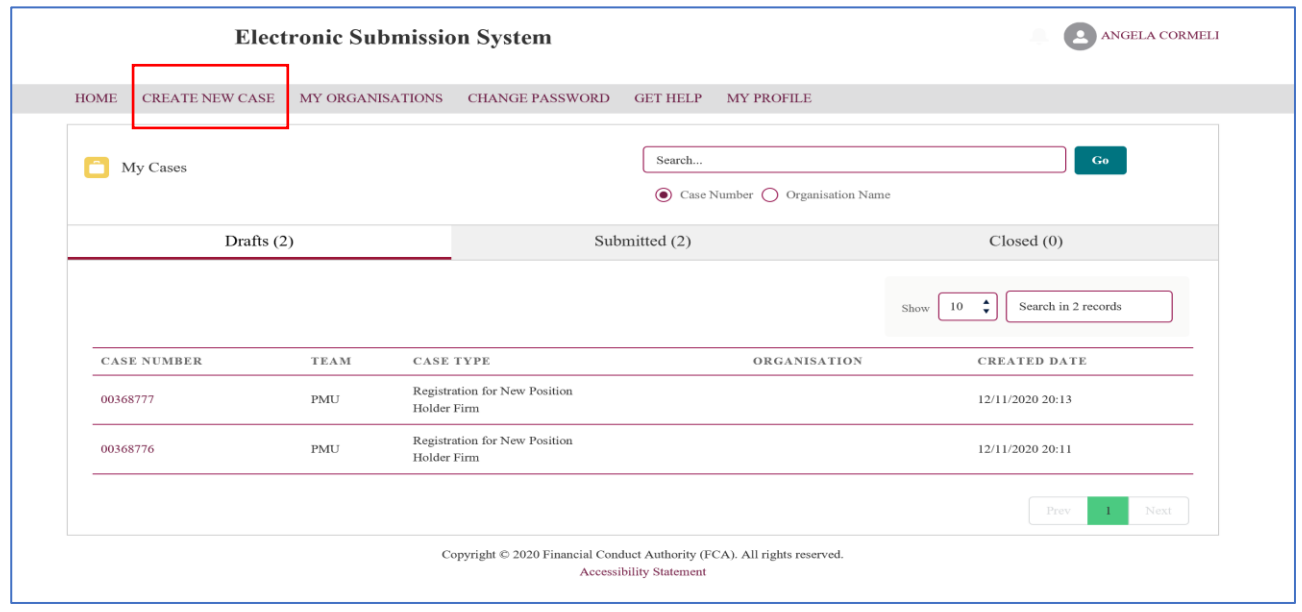

Select **Create New Case** from the menu at the top of the User Interface Page.

This will take you to the case categories page shown below

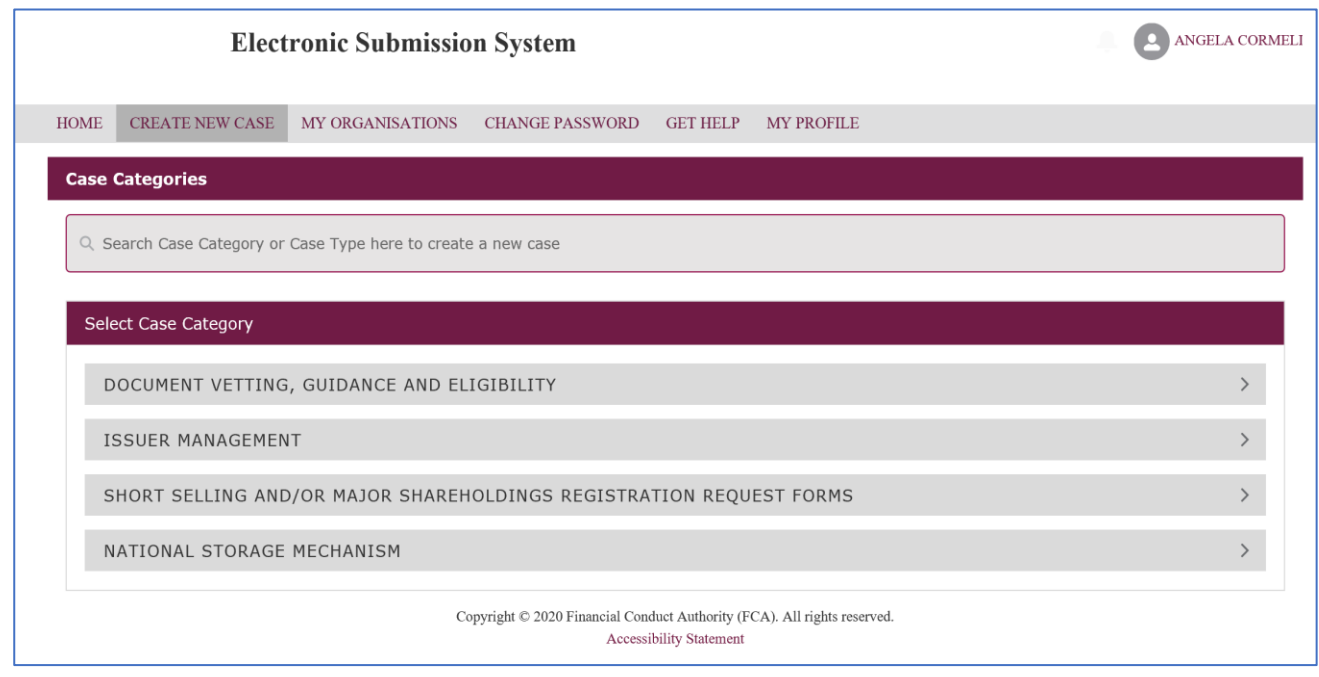

Select **Short Selling and or Major Shareholdings Registration Request Forms** from the **Case Category Menu**

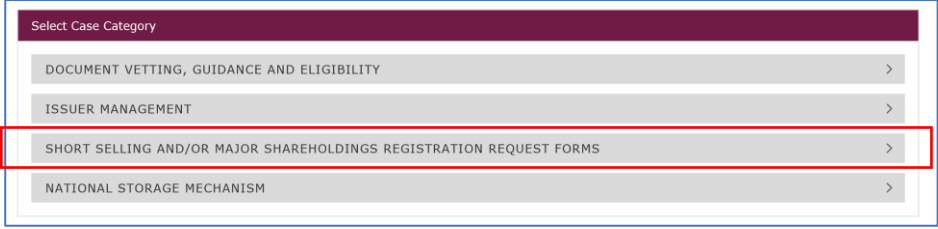

You will then need to choose the appropriate case which best describes your situation, from the displayed list and then select the create case button.

- Registration for Existing Position Holder
- Registration for New Position Holder Firm
- Registration for New Position Holder Individual

You will also be able to complete your SSR: Short Selling Regulation registration process at the same time if you wish to do so.

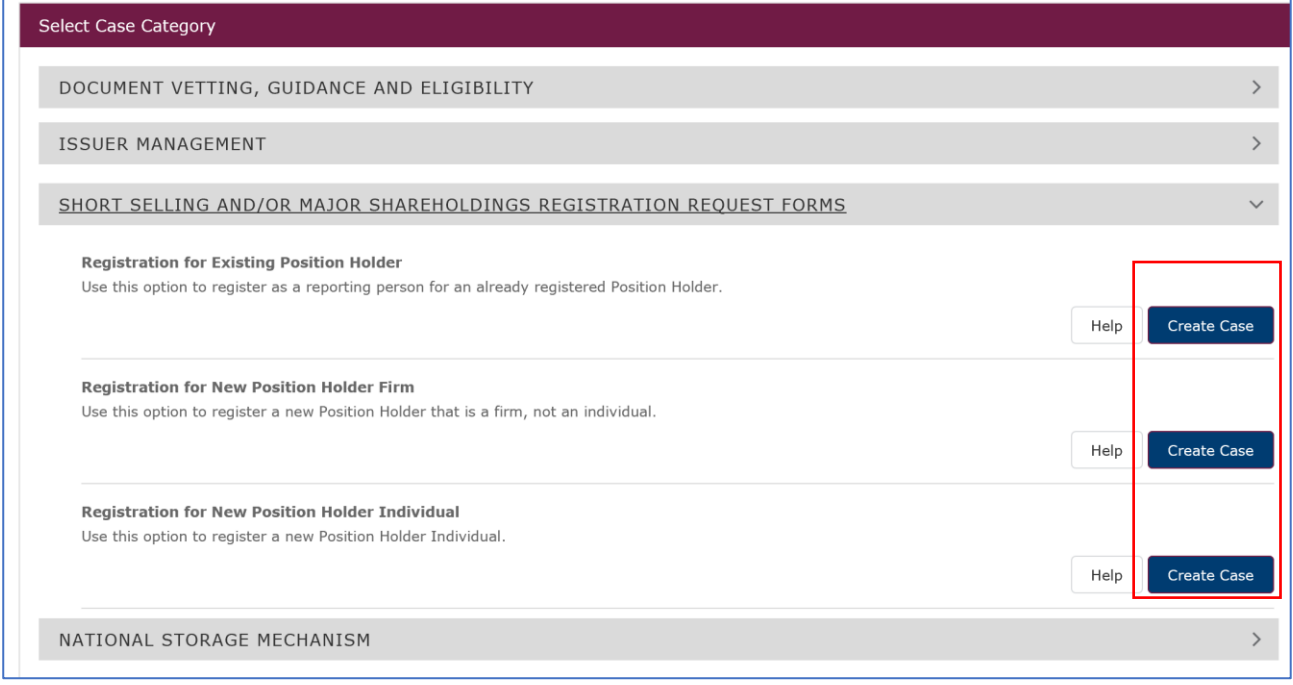

### <span id="page-14-0"></span>**2.4 Registration for Existing Position Holder**

Use this option to register as a reporting person for an already registered Position Holder

Once you have selected the Registration for Existing Position Holder you will be taken to the Registration Overview page as shown below.

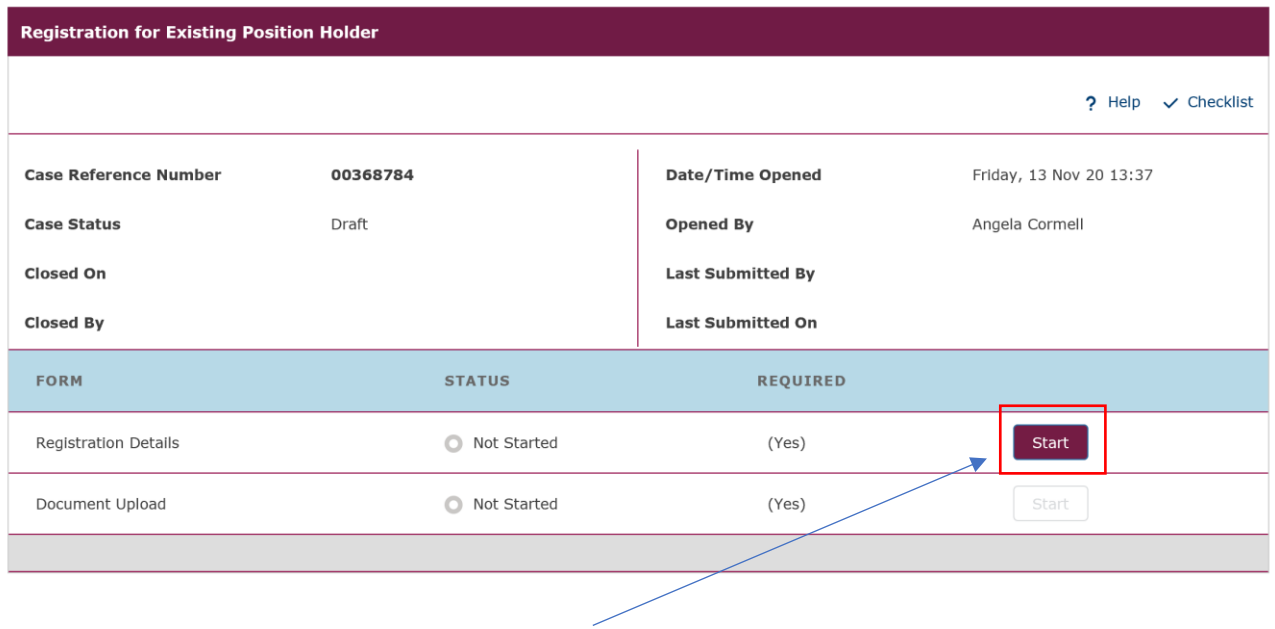

From the overview screen please select **Start** to begin the Registration Details.

The Registration Details screen will be displayed. Please provide the necessary information **Position Holder** and **Reporting Person Details** and then select **Save** at the bottom of the screen. You will receive a 'success' message which appears at the top of the screen to confirm that the information has been successfully added to the system.

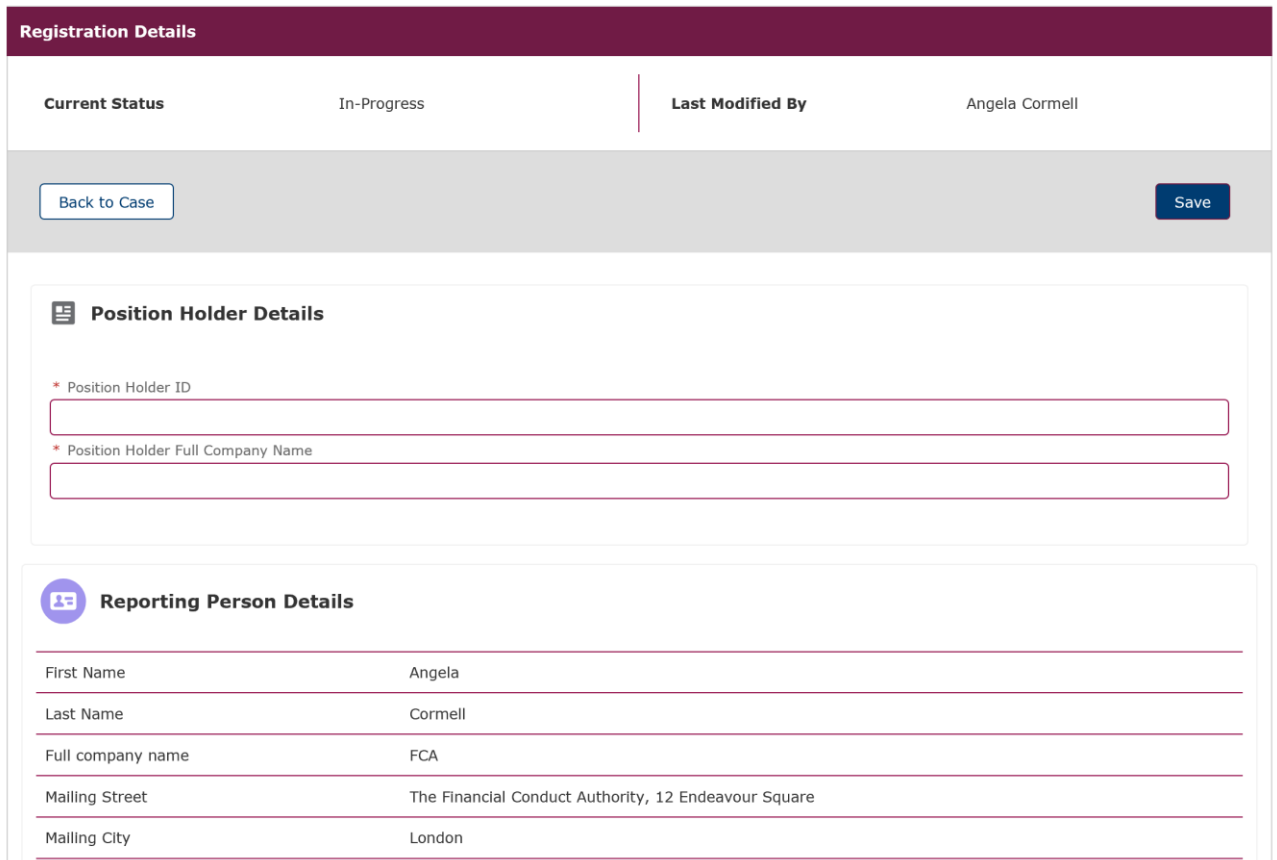

You will be returned to the Overview Screen, as shown below. It is now time to complete the Document Upload and you will need to select **Start** to begin the process.

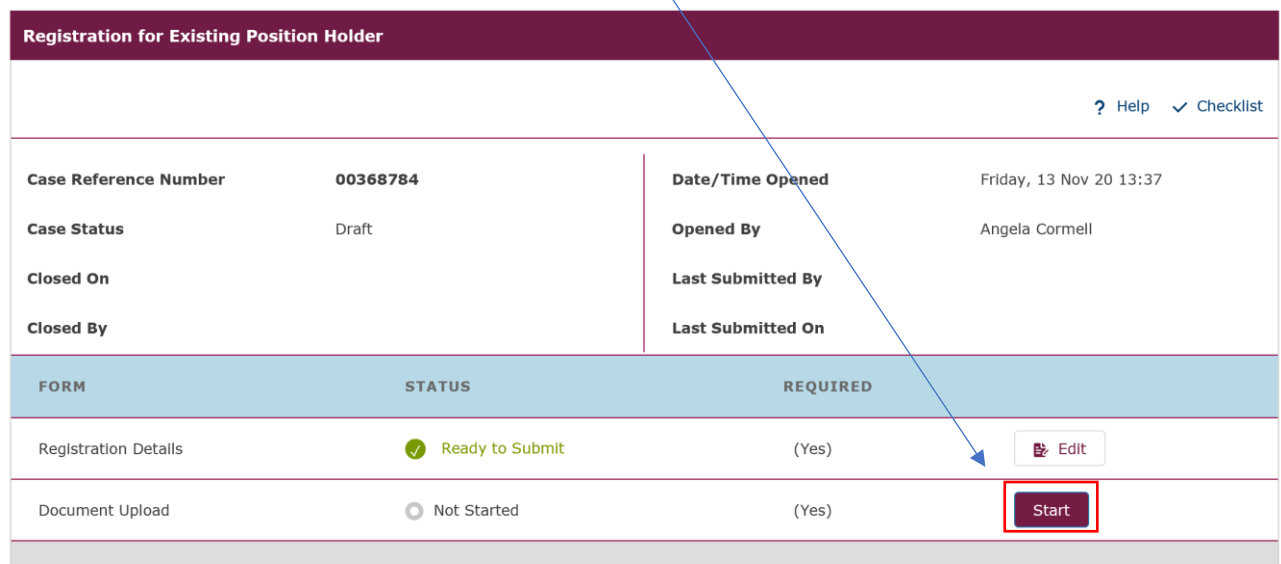

The Document Upload screen will be displayed. Please tick the DTR 5: Disclosure Guidance and Transparency Rules, Chapter 5 box. You should then upload the mandatory **Authorisation Document for DTR 5** and you have the option to upload **Any other additional supporting documents.**

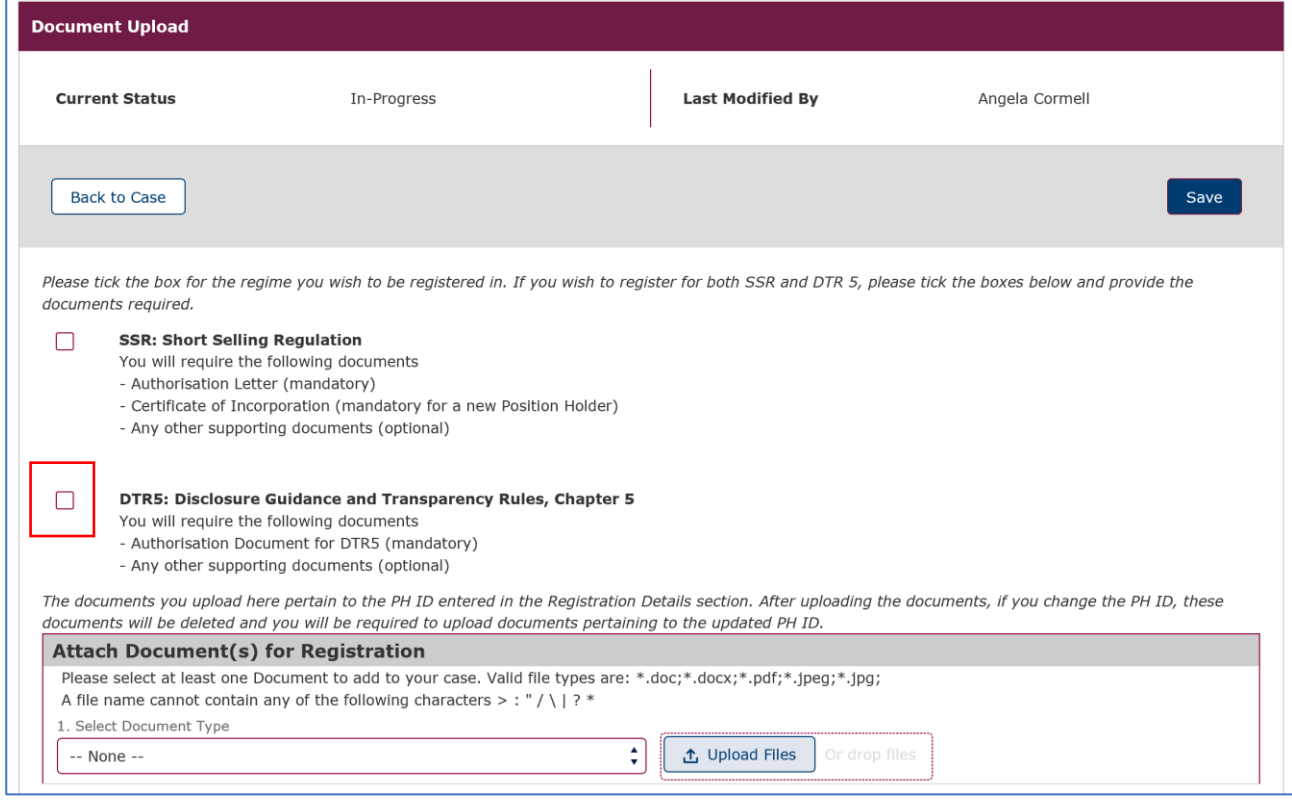

If you also wish to register for SSR: Short Selling Regulation then please tick both boxes as shown below and upload the necessary documentation.

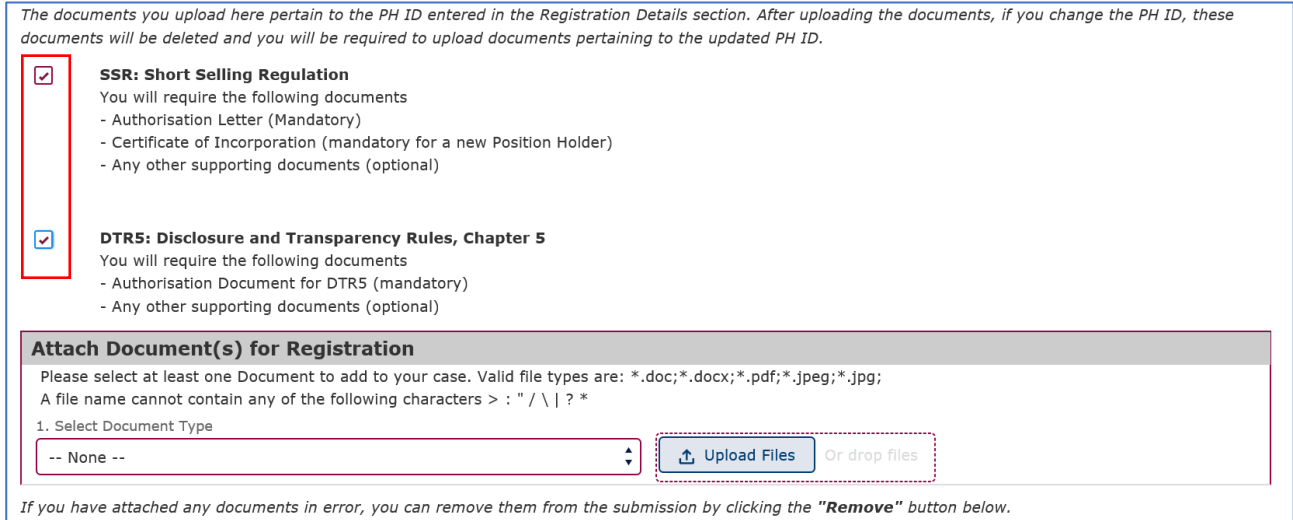

Please bear in mind that the Authorisation Document for DTR5 is mandatory only if you are a Reporting Person registering on behalf of an existing or new Position Holder Firm or on behalf of a Position Holder Individual. If you are a Position Holder Individual registering as a Reporting Person for yourself, no Authorisation Document for DTR 5 will be required.

The Authorisation Document could be any kind of document (i.e.: letter or email) from the Position Holder Firm or Individual confirming that the Reporting Person will have the authority to submit Major shareholdings notifications on their behalf.

To upload the documents, you will need to select the type of document from the drop-down menu and then select Upload File to upload the document from your computer files.

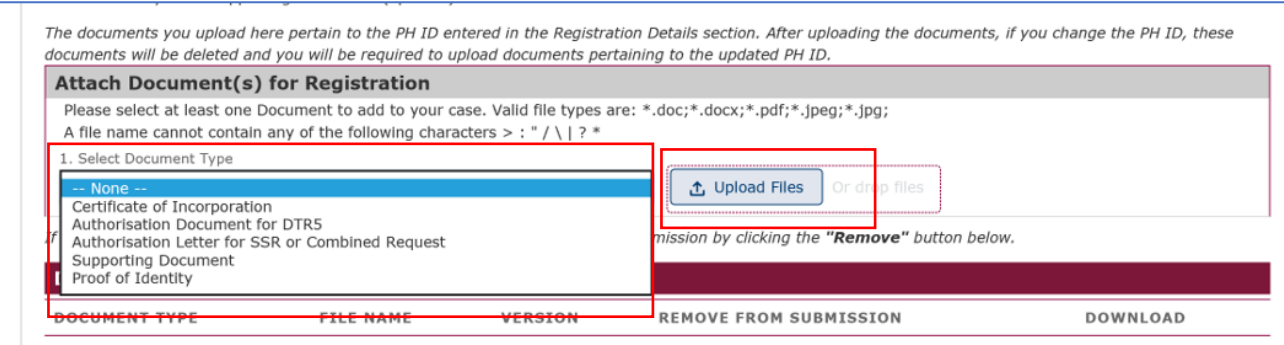

Once the file upload is completed the document(s) will be displayed in the section marked **Document(s) ready for submission.** If a document has been uploaded in error you can remove the file by clicking on the **Remove** button. Once you have uploaded all the necessary documents you need to select **Save.**

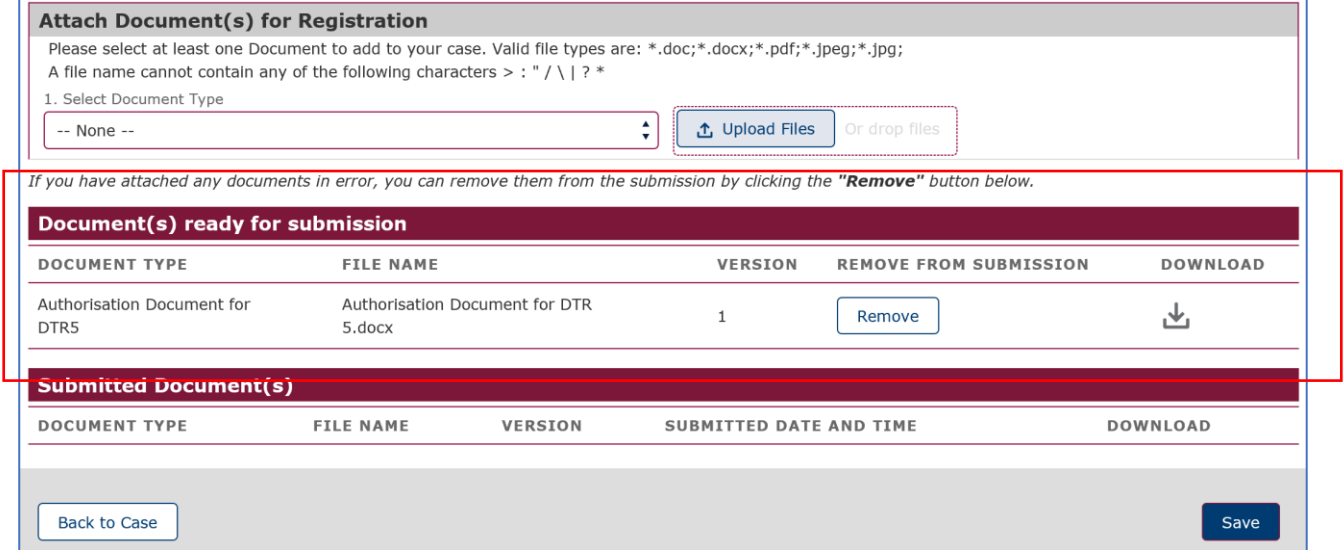

You will be returned to the overview screen and you will need to tick the **I agree terms & conditions** to acknowledge your acceptance.

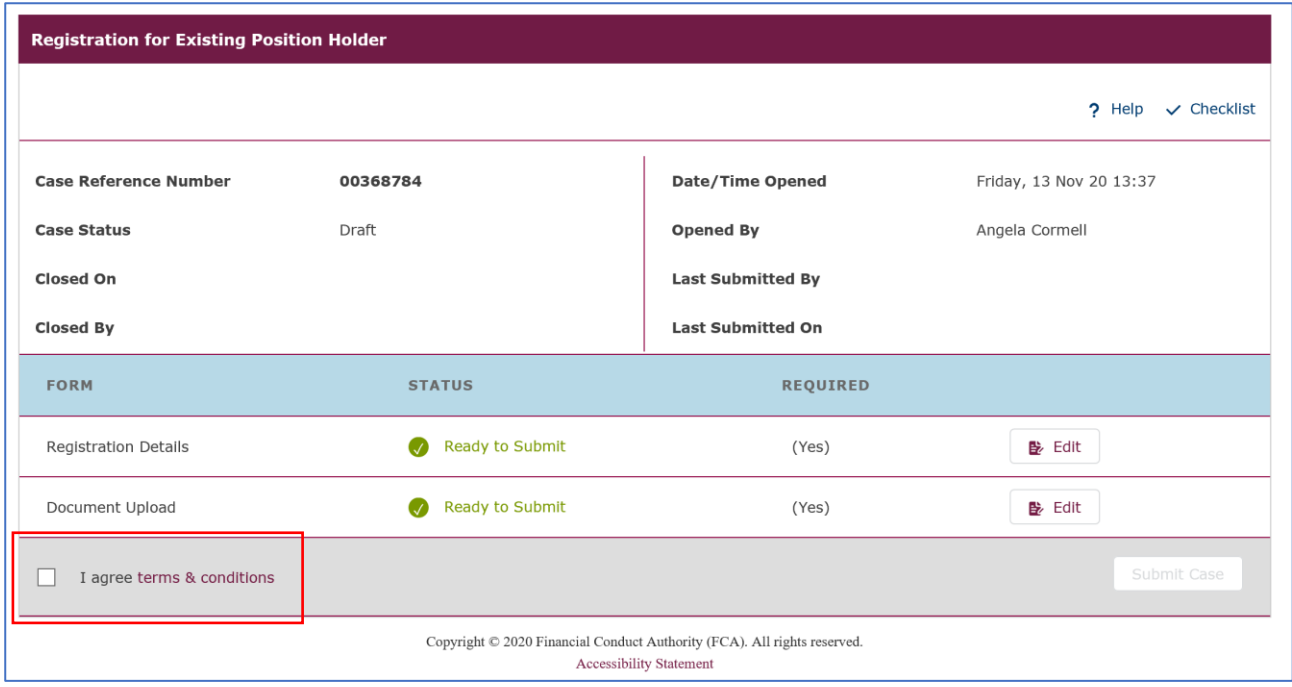

You can view the terms & conditions by clicking on the red text.

If everything is as expected and correct you will receive a confirmation pop-up message which appears at the top of the screen. If you need to correct any discrepancies you will receive an error pop-up message. The pop-up message will describe what needs to be corrected so that registration can be completed.

Once all the information and documentation has been successfully added to the system you will see the following screen.

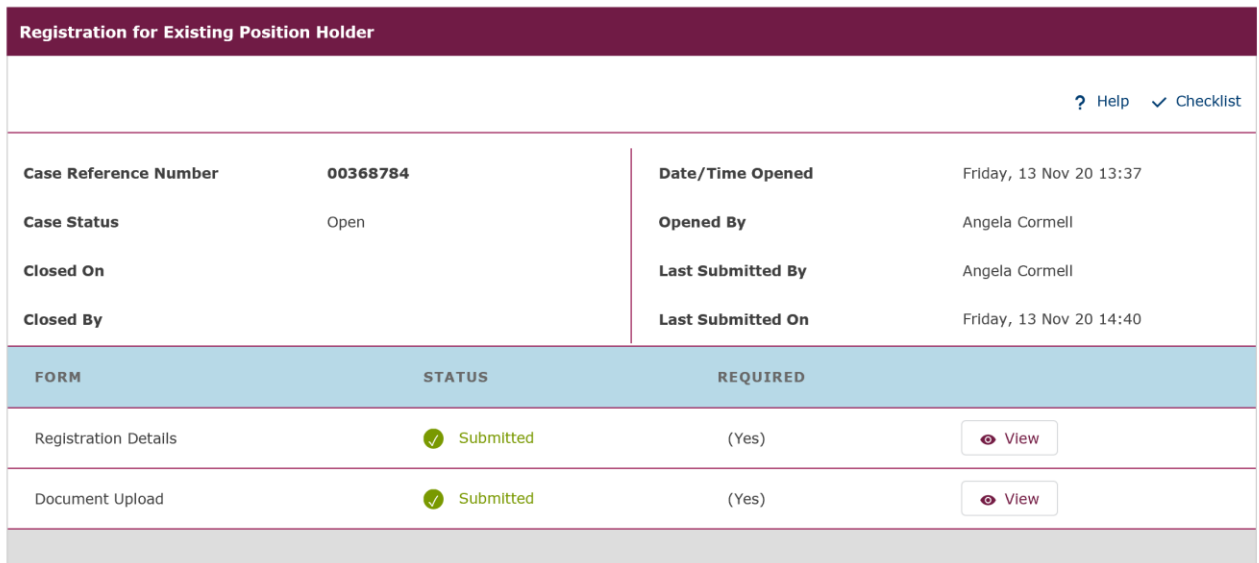

Copyright  $\copyright$  2020 Financial Conduct Authority (FCA). All rights reserved. Accessibility Statement

A **Registration Confirmation email** will be sent to your registered email address. At this point, your request is now with the FCA for approval. Once we have approved your registration, an email will be sent to your registered email address to confirm that the registration process has been completed.

#### **Your DTR 5 Registration is now complete.**

#### <span id="page-20-0"></span>**2.5 Registration for New Position Holder Firm**

Use this option to register a new Position Holder that is a firm, not an individual.

Once you have selected the Registration for New Position Holder Firm, you will be taken to the Registration Overview page as shown below.

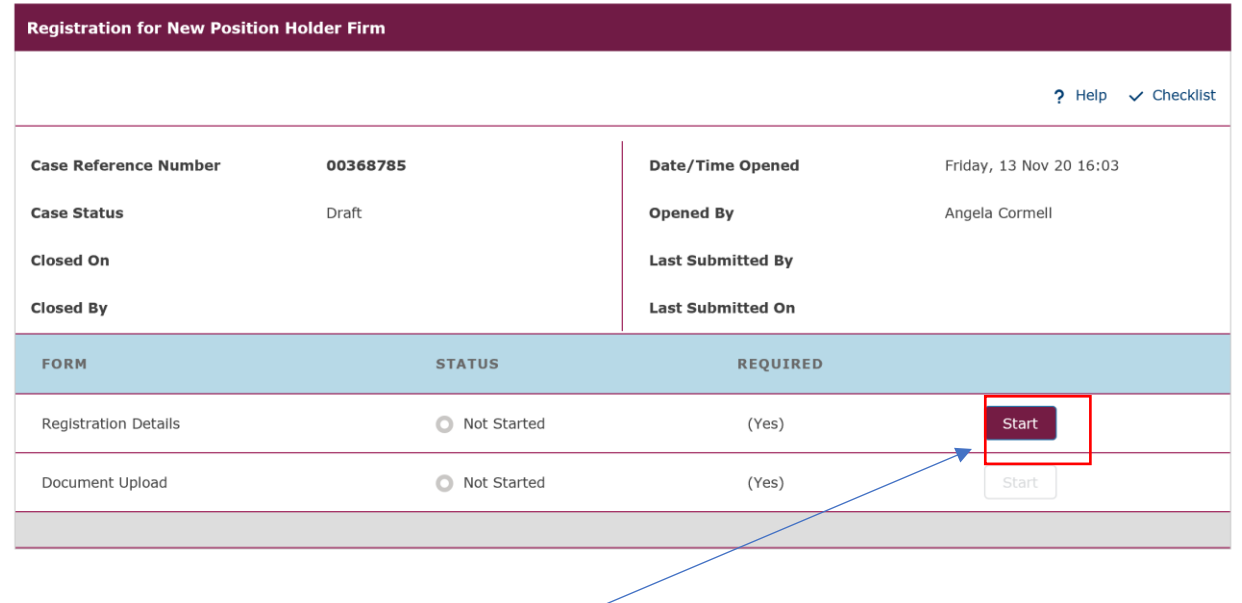

From the overview screen please select **Start** to begin the Registration Details.

The Registration Details screen will be displayed. Please provide the necessary information **Position Holder, Contact Person** and **Reporting Person Details** and then select **Save** at the bottom of the screen. You will receive a 'success' message which appears at the top of the screen to confirm that the information has been successfully added to the system.

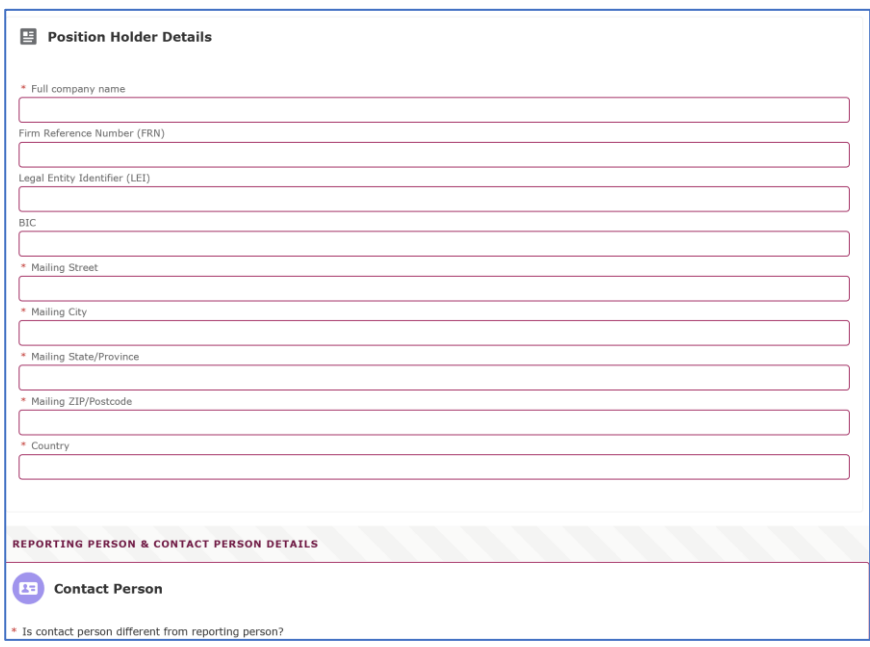

You will be returned to the Overview Screen, as shown below. It is now time to complete the Document Upload and you will need to select **Start** to begin the process.

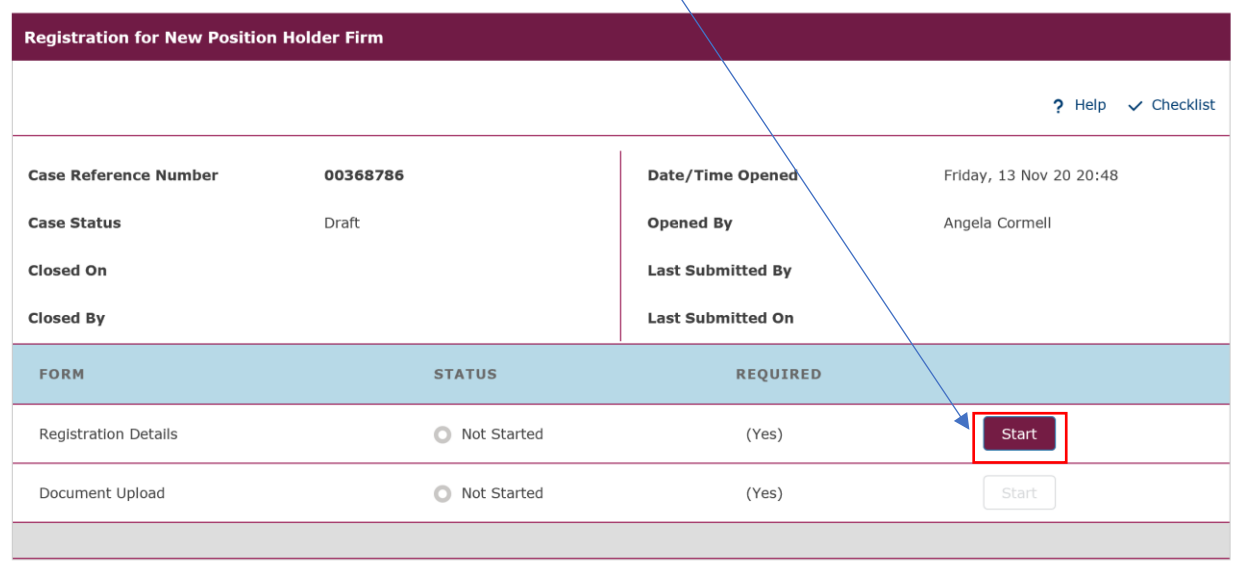

The Document Upload screen will be displayed. Please tick the DTR 5: Disclosure Guidance and Transparency Rules, Chapter 5 box. You should then upload the mandatory **Authorisation Document for DTR 5** and you have the option to upload **Any other additional supporting documents.**

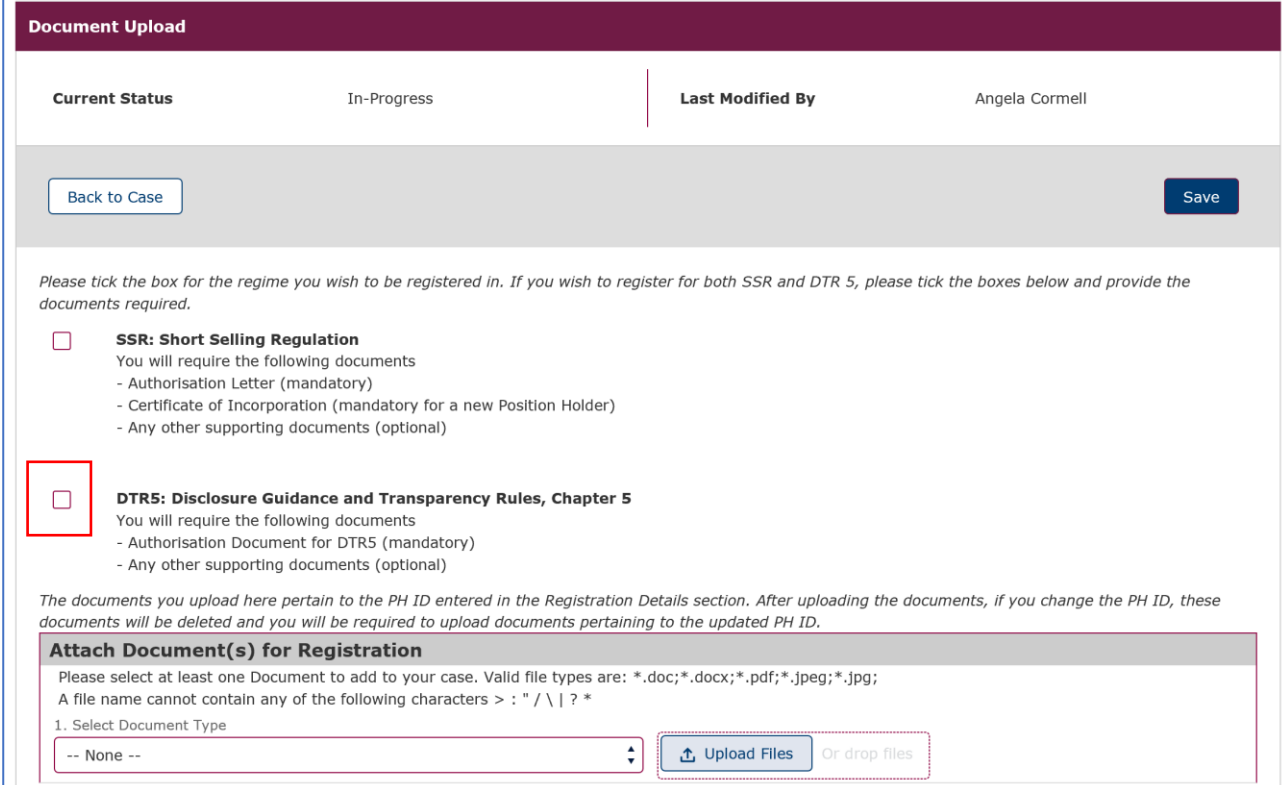

If you also wish to register for SSR: Short Selling Regulation then please tick both boxes as shown below and upload the necessary documentation.

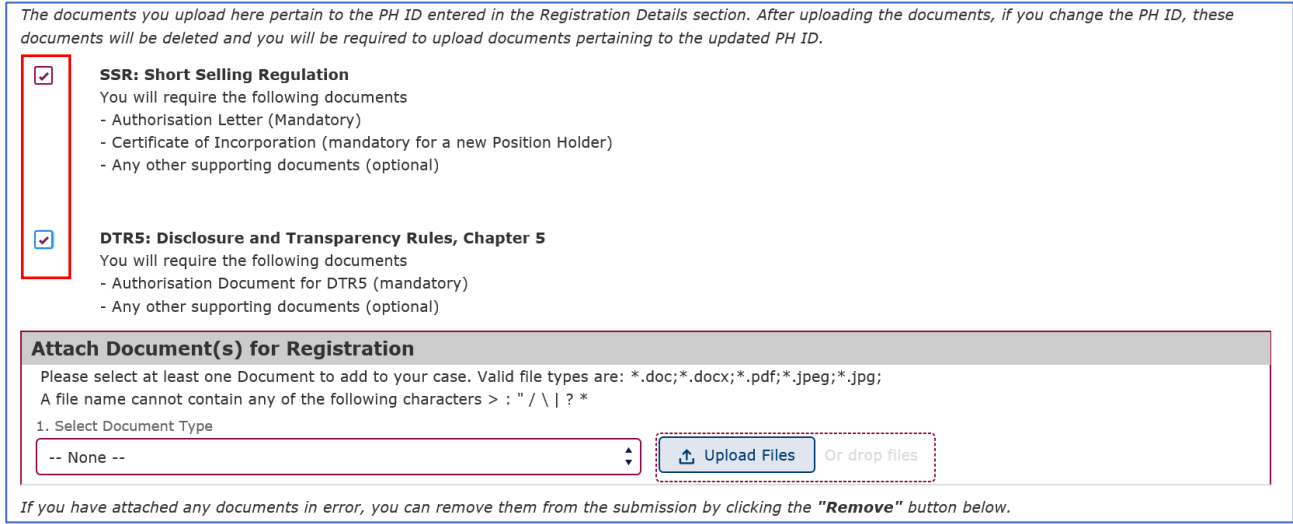

Please bear in mind that the Authorisation Document for DTR5 is mandatory only if you are a Reporting Person registering on behalf of an existing or new Position Holder Firm or on behalf of a Position Holder Individual. If you are a Position Holder Individual registering as a Reporting Person for yourself, no Authorisation Document for DTR 5 will be required.

The Authorisation Document could be any kind of document (i.e.: letter or email) from the Position Holder Firm or Individual confirming that the Reporting Person will have the authority to submit Major shareholdings notifications on their behalf.

To upload the documents, you will need to select the type of document from the drop-down menu and then select Upload File to upload the document from your computer files.

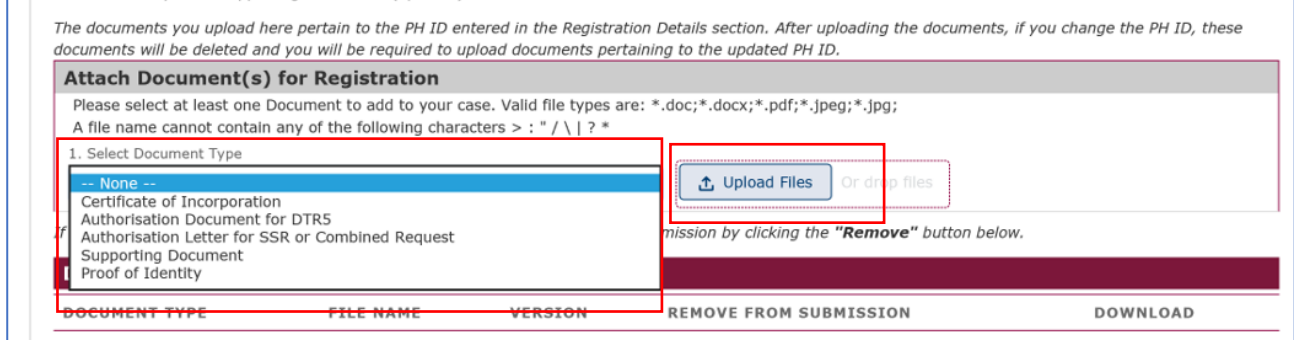

Once the file upload is completed the document(s) will be displayed in the section marked **Document(s) ready for submission.** If a document has been uploaded in error you can remove the file by clicking on the **Remove** button. Once you have uploaded all the necessary documents you need to select **Save.**

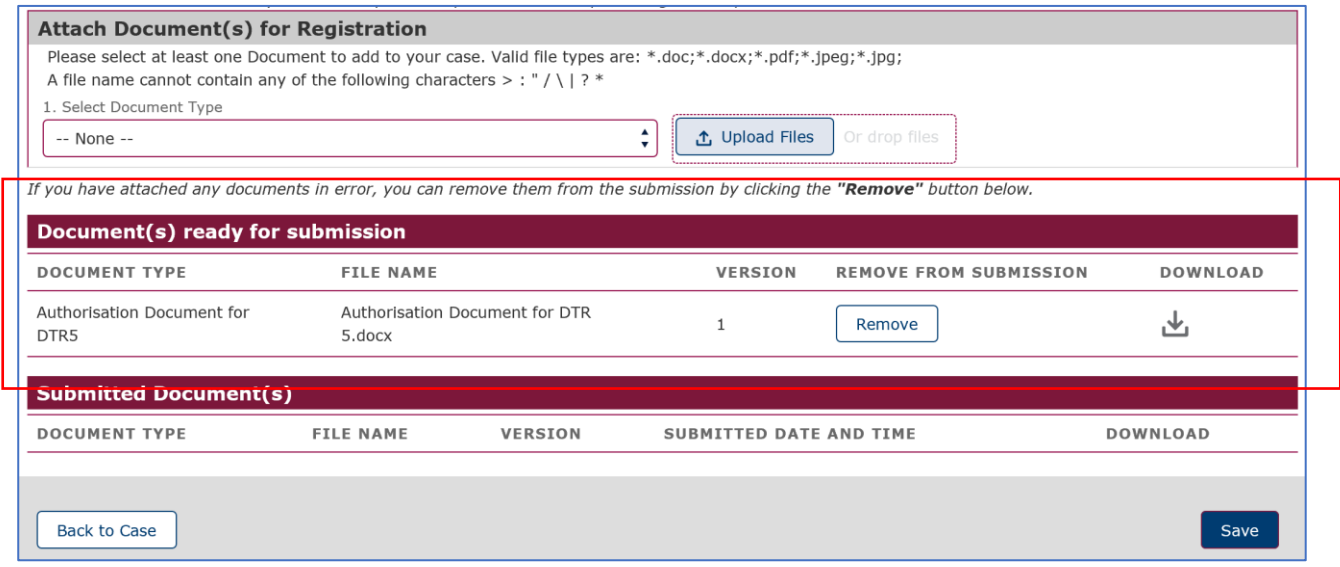

You will be returned to the overview screen and you will need to tick the **I agree terms & conditions** to acknowledge your acceptance.

You can view the terms & conditions by clicking on the red text.

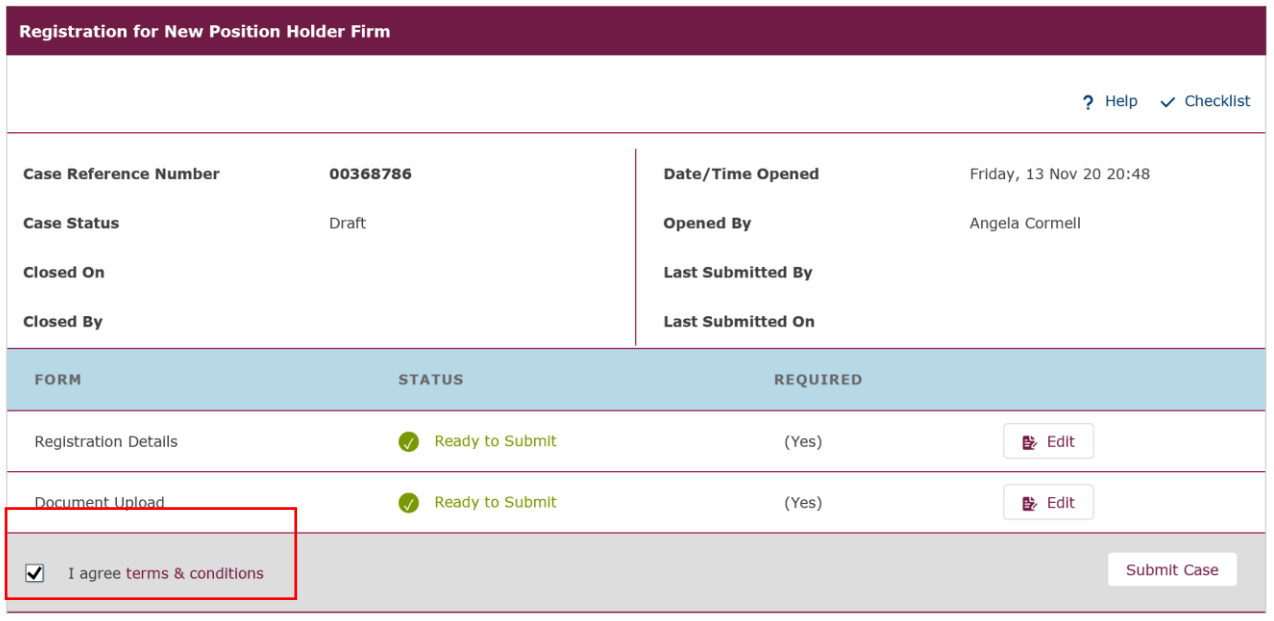

If everything is as expected and correct you will receive a confirmation pop-up message which appears at the top of the screen. If you need to correct any discrepancies you will receive an error pop-up message. The pop-up message will describe what needs to be corrected so that registration can be completed.

Once all the information and documentation has been successfully added to the system you will see the following screen.

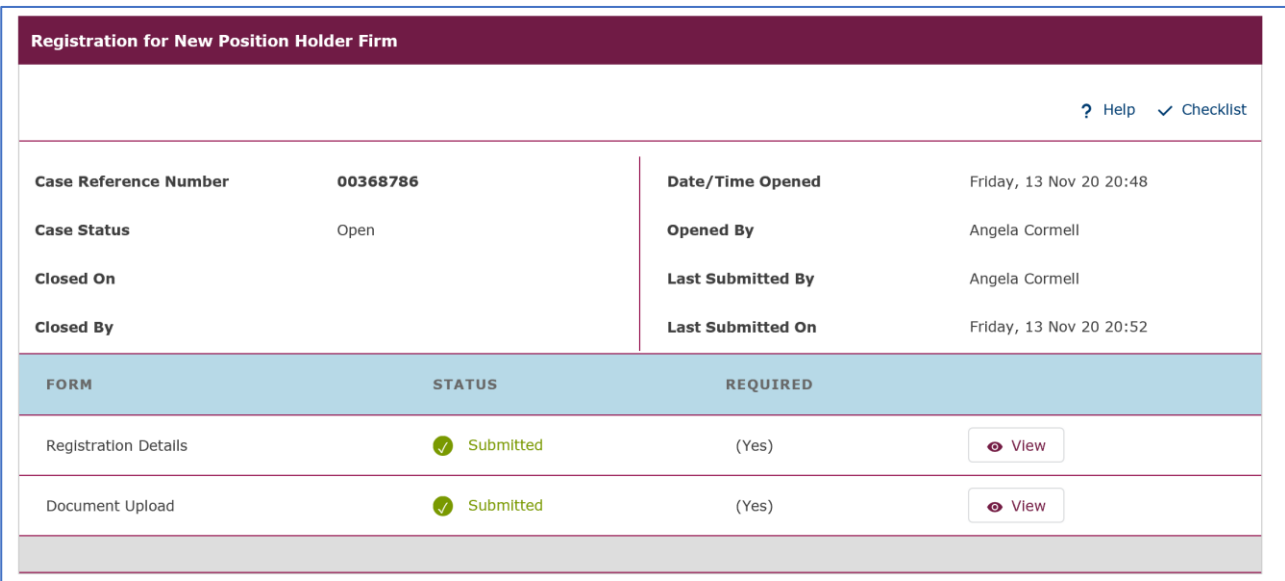

A **Registration Confirmation email** will be sent to your registered email address. At this point, your request is now with the FCA for approval. Once we have approved your registration, an email will be sent to your registered email address to confirm that the registration process has been completed.

**Your DTR 5 Registration is now complete.**

### <span id="page-25-0"></span>**2.6 Registration for New Position Holder Individual**

Use this option to register a new Position Holder individual.

Once you have selected the Registration for New Position Holder Individual you will see the following advisory information has shown below. The box headed up 'Before you start' sets out the documents you will need to upload to ESS in order to complete the registration. For clarification, the advice is detailed below.

#### **For short selling only:**

- Authorisation letter (only if you are representing another Individual)
- Proof of identity for the position holder (such as a scanned driving license or passport)
- Position Holder details (address, phone number, contact email etc.)

#### **For major shareholdings only:**

- Authorisation document (only if you are representing another Individual)
- Position Holder details (address, phone number, contact email etc.)

#### **If requesting registration for both short selling and major shareholdings:**

- Authorisation letter (only if you are representing another Individual)
- Proof of identity for the position holder (such as a scanned driving license or passport)
- Position Holder details (address, phone number, contact email etc.)

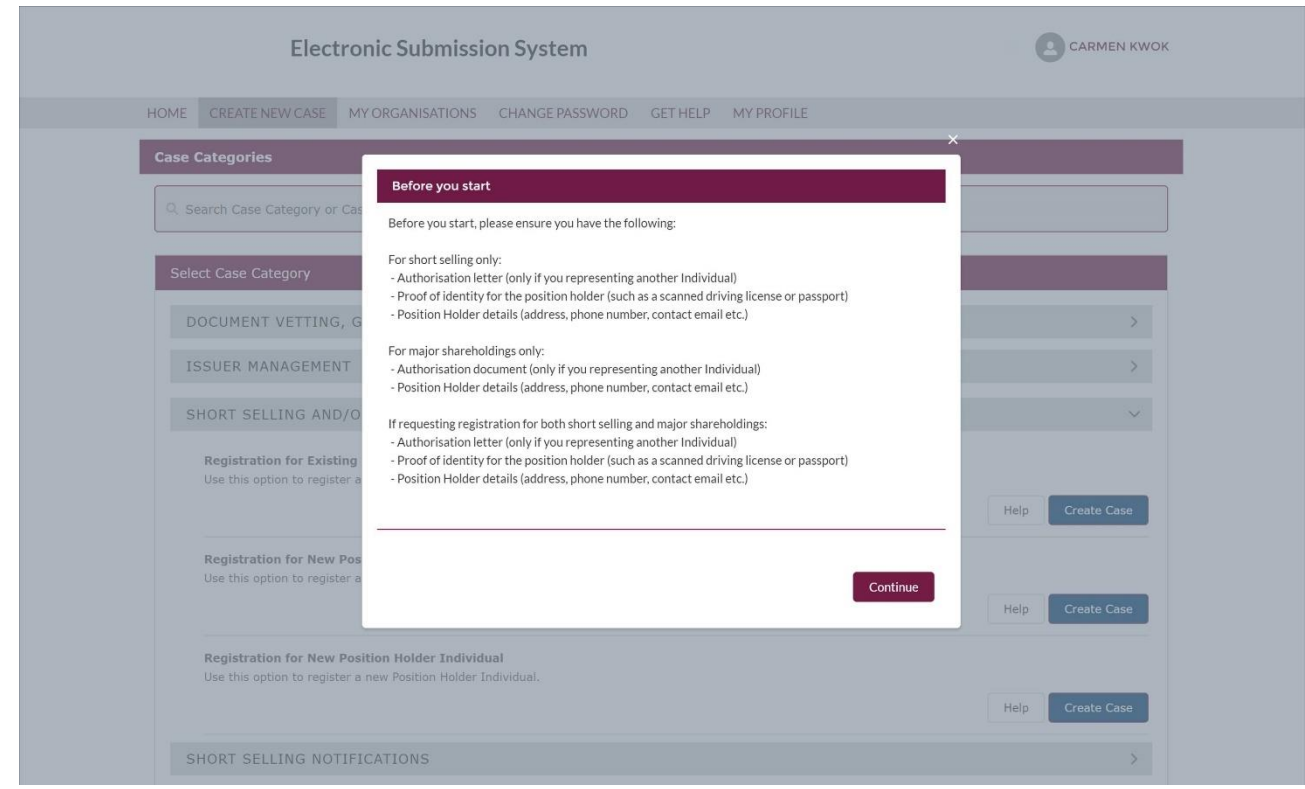

Once you have select **Continue** you will be taken to the Registration Overview page as shown below.

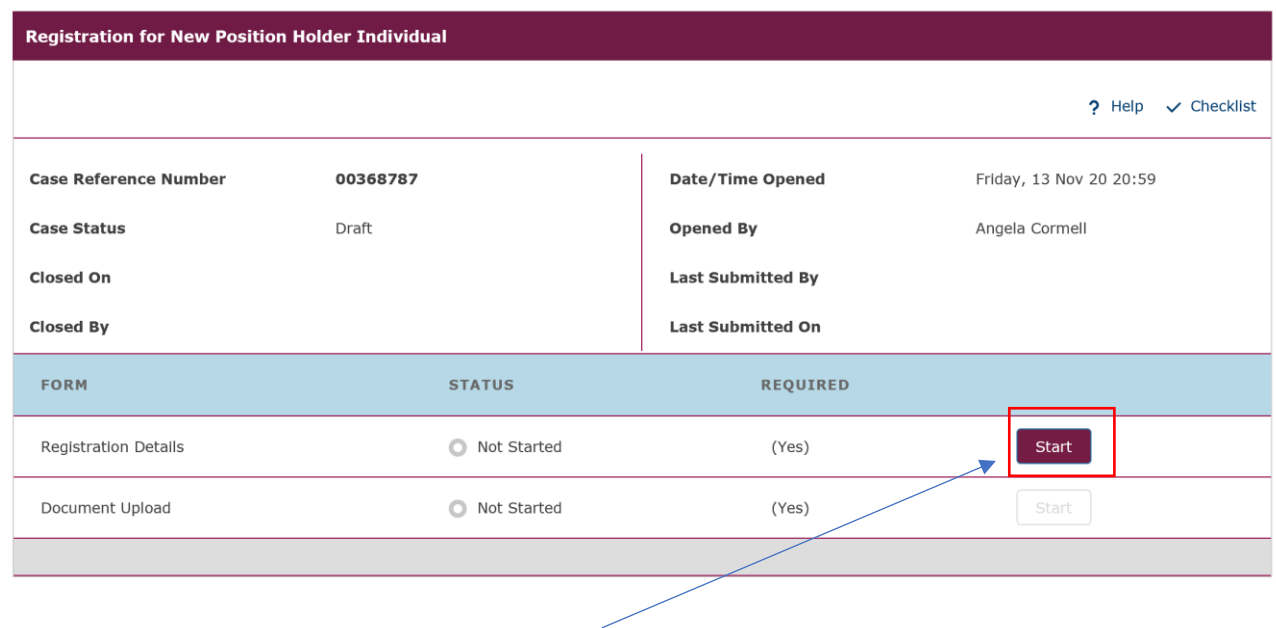

From the overview screen please select **Start** to begin the Registration Details.

The Registration Details screen will be displayed. Please provide the necessary information **Position Holder, Contact Person** and **Reporting Person Details** and then select **Save** at the bottom of the screen. You will receive a 'success' message which appears at the top of the screen to confirm that the information has been successfully added to the system.

**N.B Although the displayed proforma asks you to enter the full company name when registering as an individual please enter your personal details.**

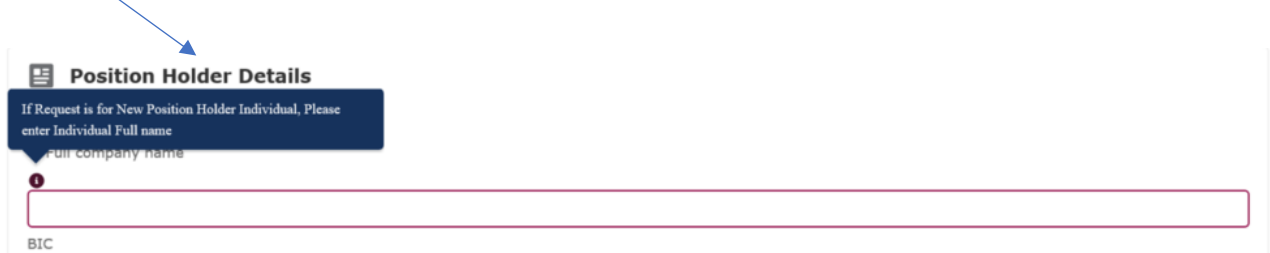

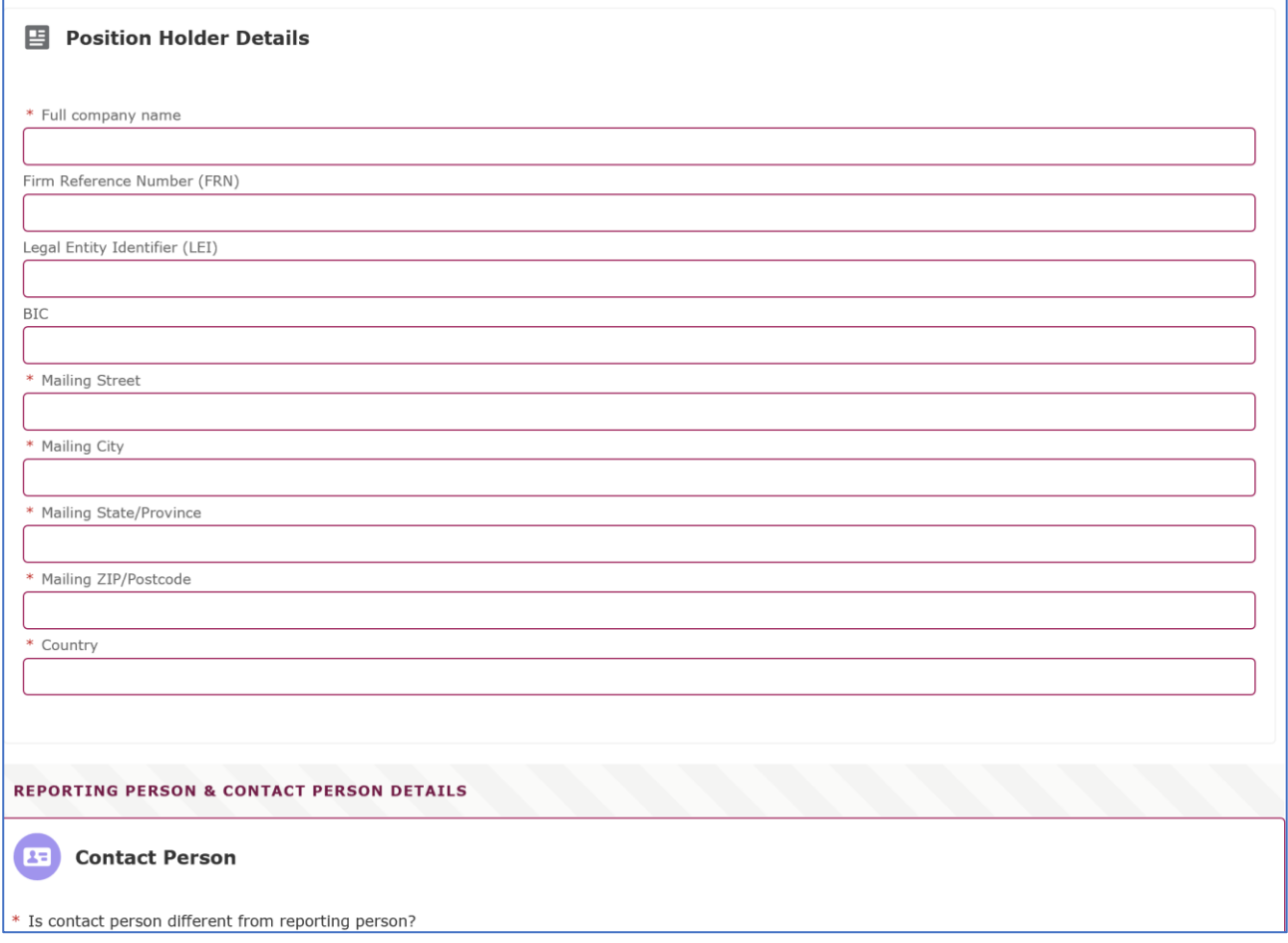

You will be returned to the Overview Screen, as shown below. It is now time to complete the Document Upload and you will need to select **Start** to begin the process.

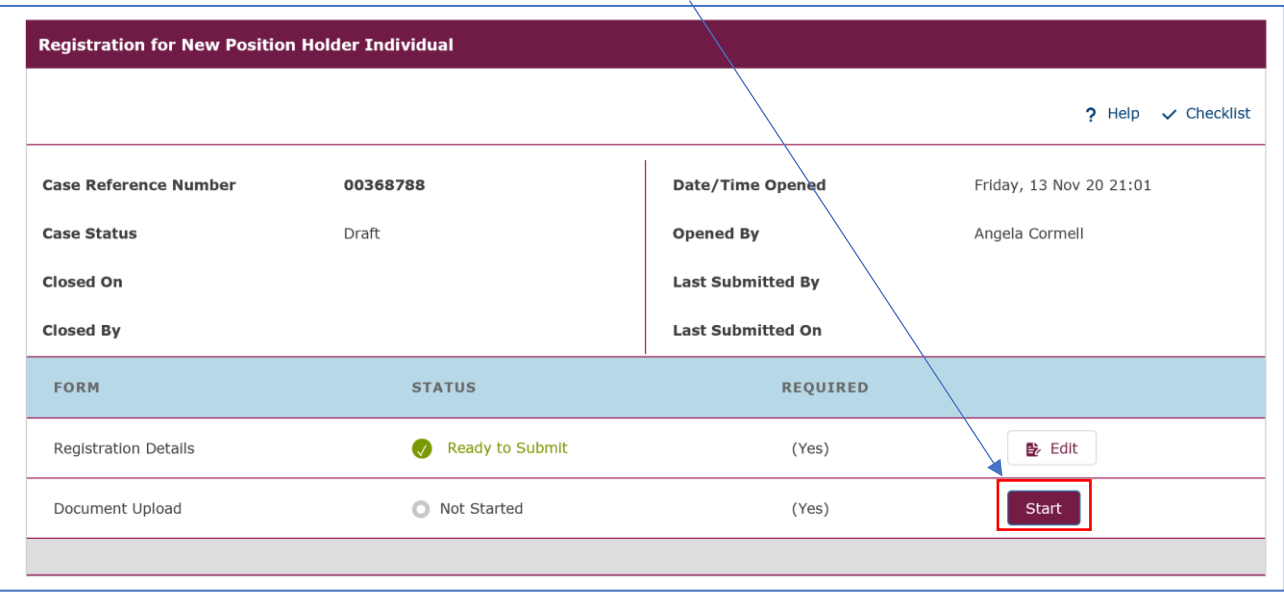

The Document Upload screen will be displayed. Please tick the DTR 5: Disclosure Guidance and Transparency Rules, Chapter 5 box.

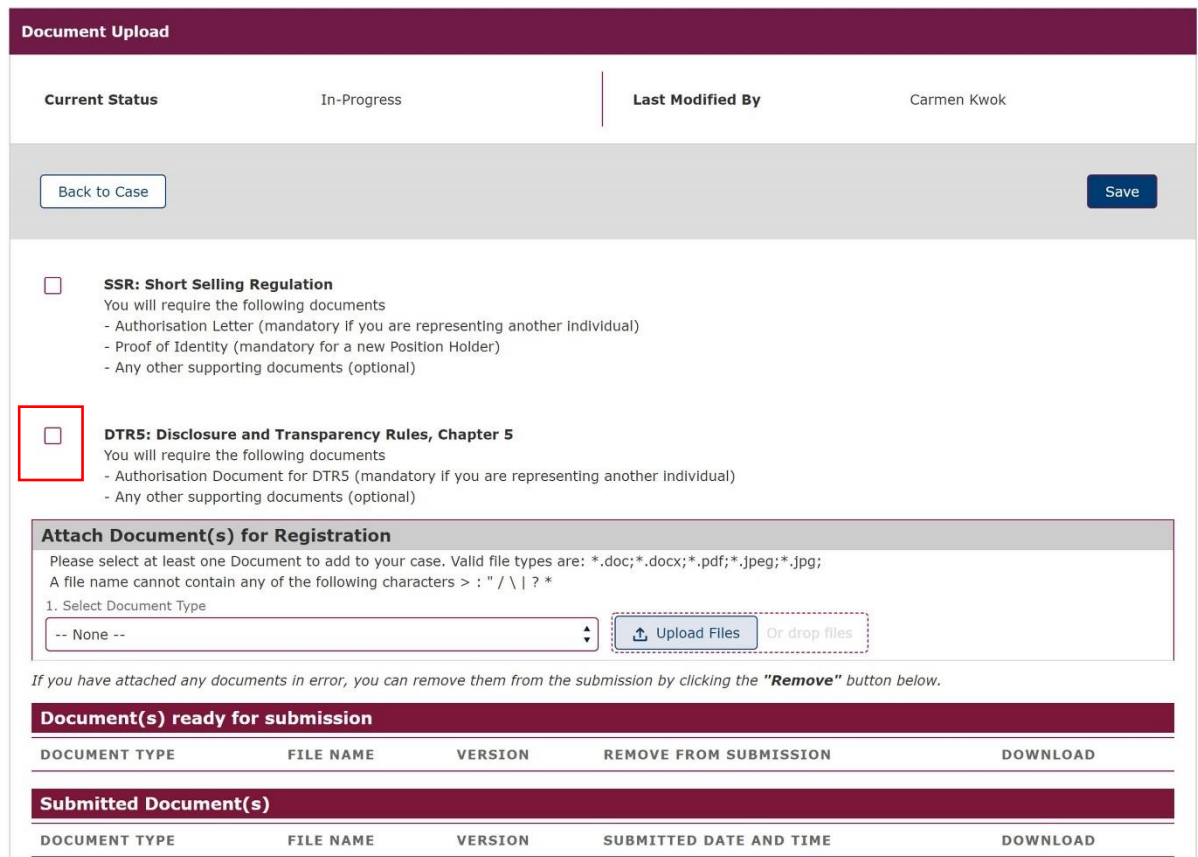

If you also wish to register for SSR: Short Selling Regulation then please tick both boxes as shown below and upload the necessary documentation.

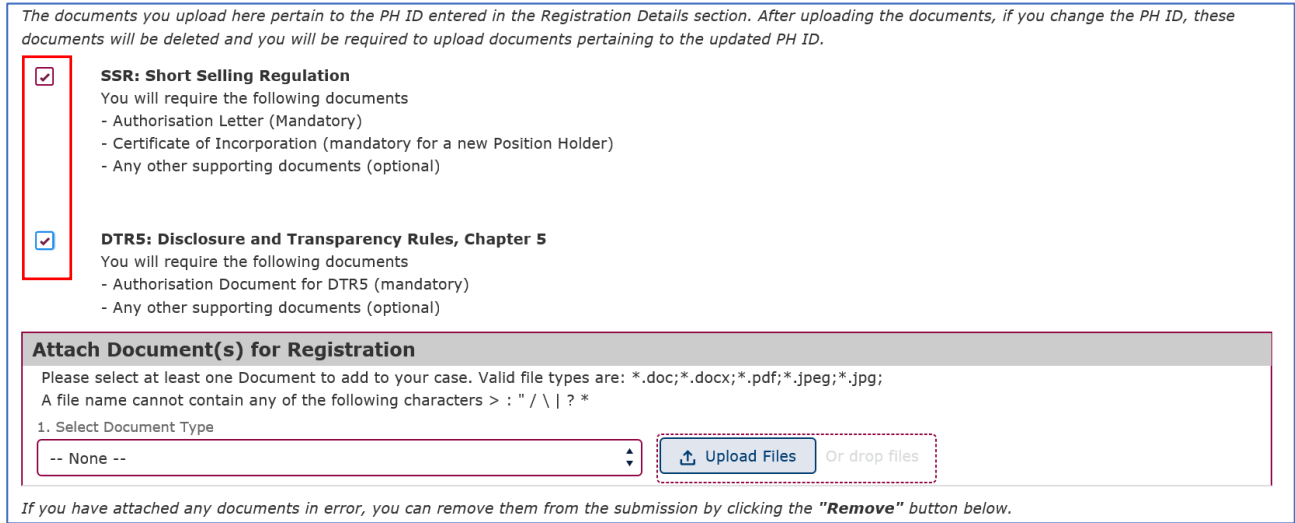

Please bear in mind that the Authorisation Document for DTR5 is mandatory only if you are a Reporting Person registering on behalf of an existing or new Position Holder Firm or on behalf of a Position Holder Individual. If you are a Position Holder Individual registering as a Reporting Person for yourself, no Authorisation Document for DTR 5 will be required.

The Authorisation Document could be any kind of document (i.e.: letter or email) from the Position Holder Firm or Individual confirming that the Reporting Person will have the authority to submit Major shareholdings notifications on their behalf.

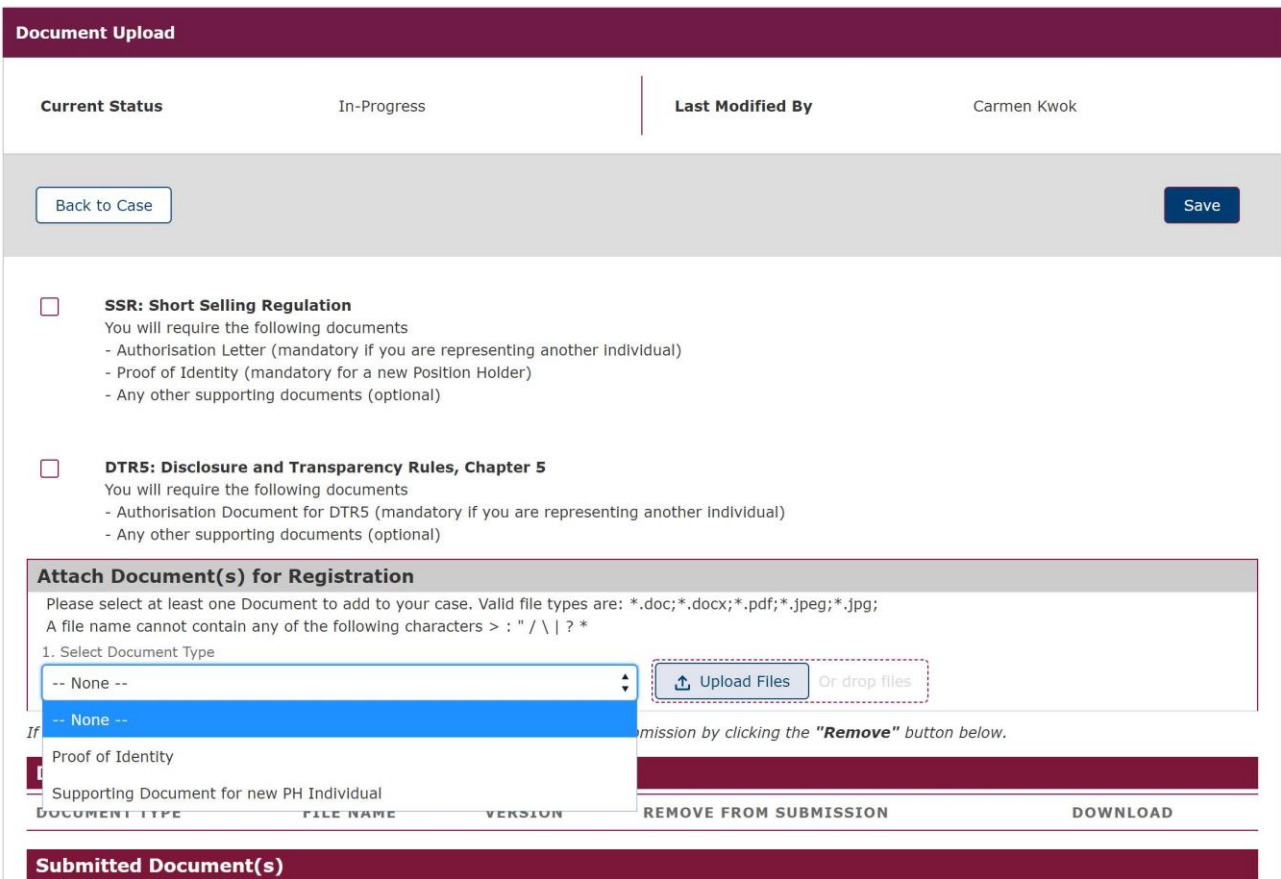

You will be returned to the overview screen and you will need to tick the **I agree terms & conditions** to acknowledge your acceptance.

You can view the terms & conditions by clicking on the red text.

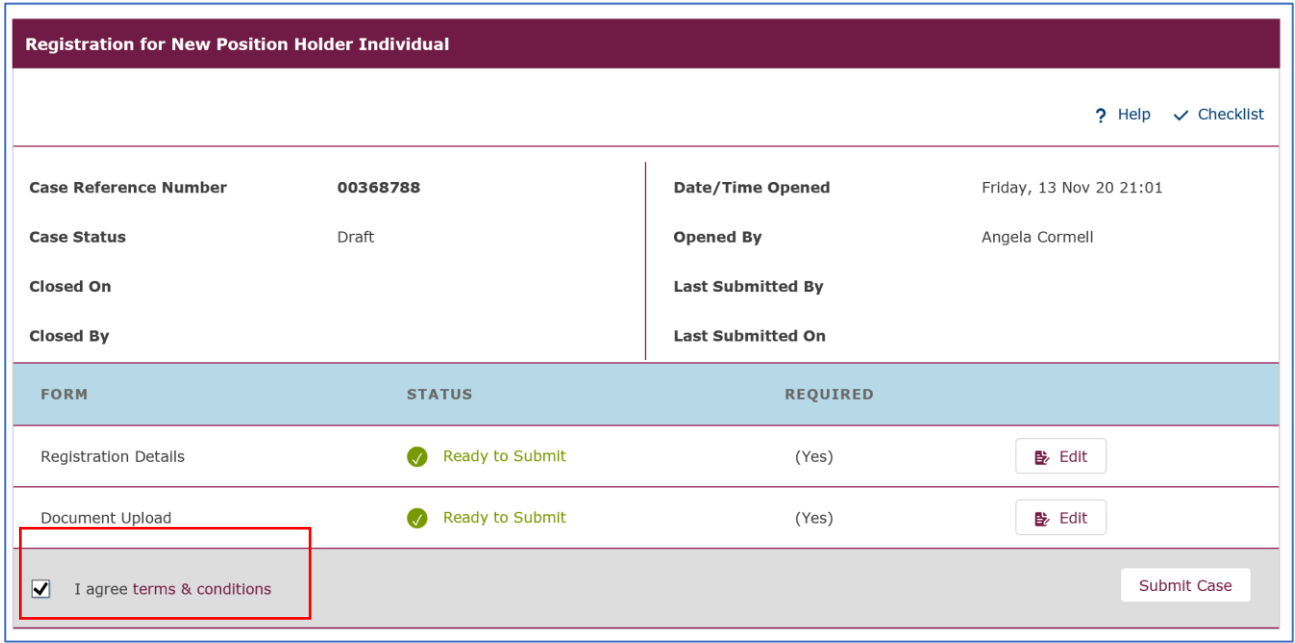

If everything is as expected and correct you will receive a confirmation pop-up message which appears at the top of the screen. If you need to correct any discrepancies you will receive an error pop-up message. The pop-up message will describe what needs to be corrected so that registration can be completed.

Once all the information and documentation has been successfully added to the system you will see the following screen.

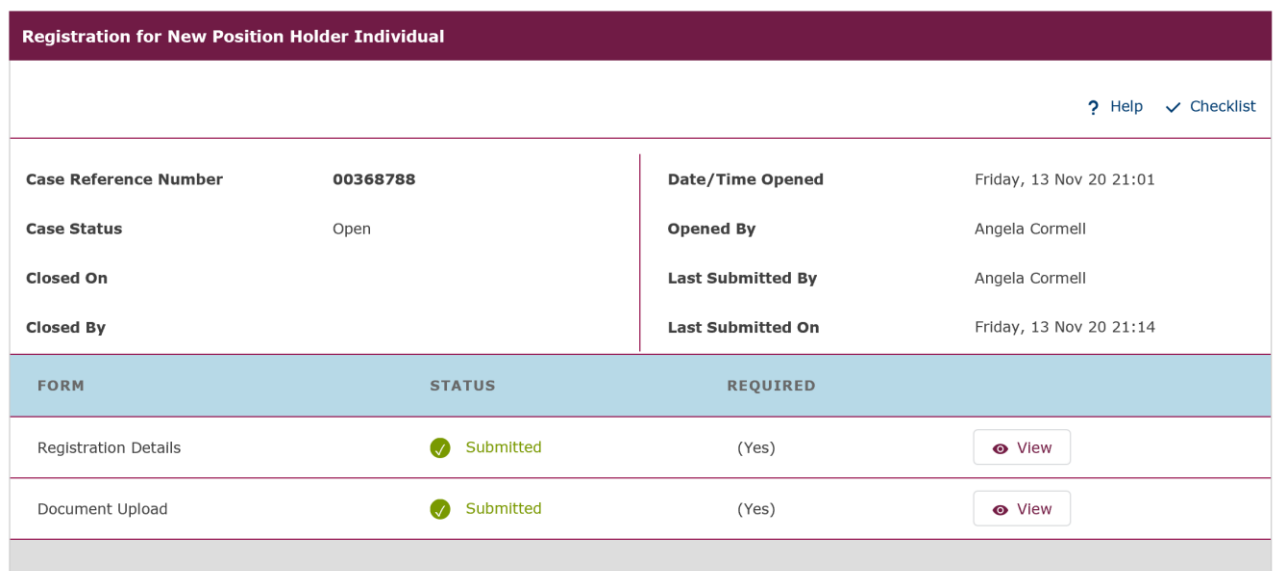

A **Registration Confirmation email** will be sent to your registered email address. At this point, your request is now with the FCA for approval. Once we have approved your registration, an email will be sent to your registered email address to confirm that the registration process has been completed.

**Your DTR 5 Registration is now complete.**

# <span id="page-32-0"></span>**3.0 Major Shareholdings Notification**

#### <span id="page-32-1"></span>**3.1 Overview**

Section 3 provides step by step guidance on the processes you will need to complete in order to:

- submit a new notification  $-$  section 3.4
- upload financial instruments by using a CSV file section 3.4.3
- send a subsequent notification section 3.5
- correct an existing notification section 3.6
- delete a notification section 3.7
- download a submitted TR-1 Form section 3.8

### <span id="page-32-2"></span>**3.2 My Cases Page**

On successful login, you will be directed to the My Cases home page.

This page displays a list of all cases you have created or where you are a member of the case team. You will see all **Draft** cases by default, however if you want to see a list of all **Submitted** or **Closed** cases, click on the **Submitted** or **Closed** tab respectively.

 $\curvearrowright$ 

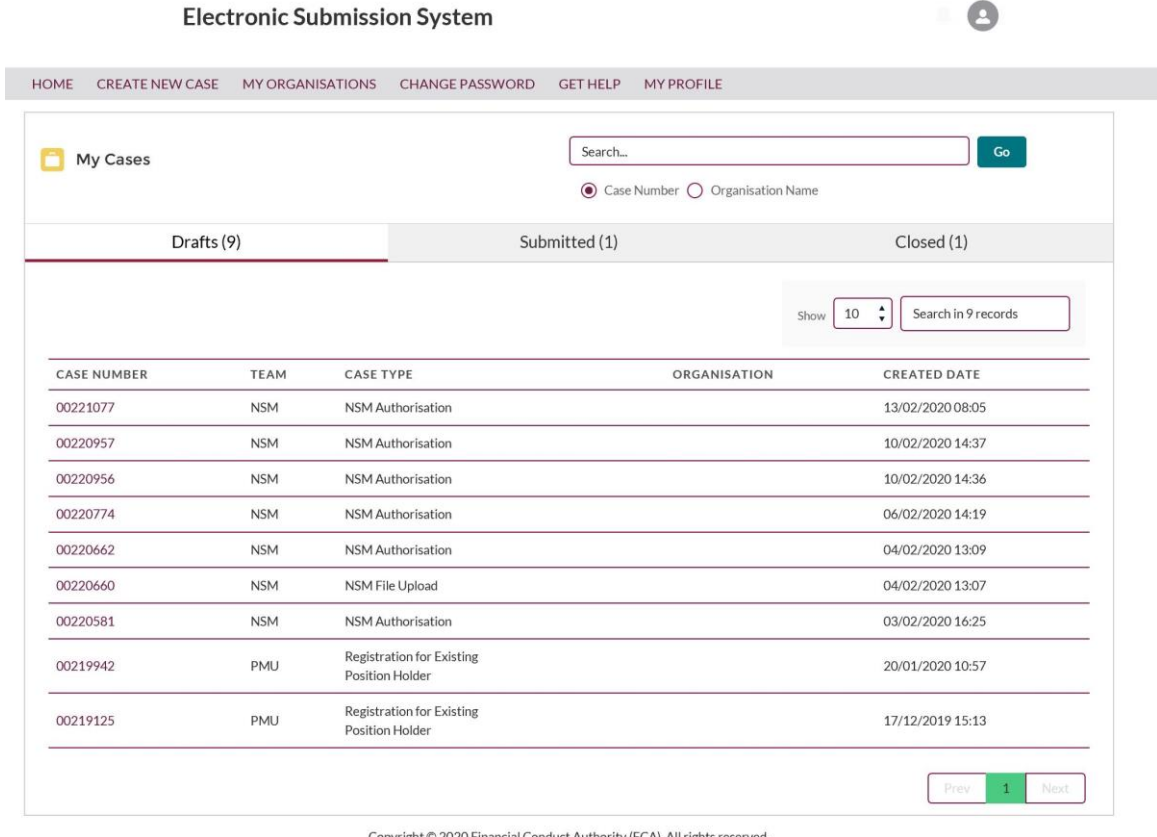

Copyright C 2020 Financial Conduct Authority (FCA). All rights reserved

The **Get Help** option in the top navigation bar takes you to the relevant FCA website where you will find more help on information on documents you need to submit and how to use the system.

The **Home** option will return you to the **My Cases** home page.

#### <span id="page-33-0"></span>**3.3 My Organisation – Position Holder View**

This view displays your Position Holder information, your Position Holder ID, the Permission level you hold, and details of your Organisation. You will also be able to view the other Position Holders that you are registered for from this screen.

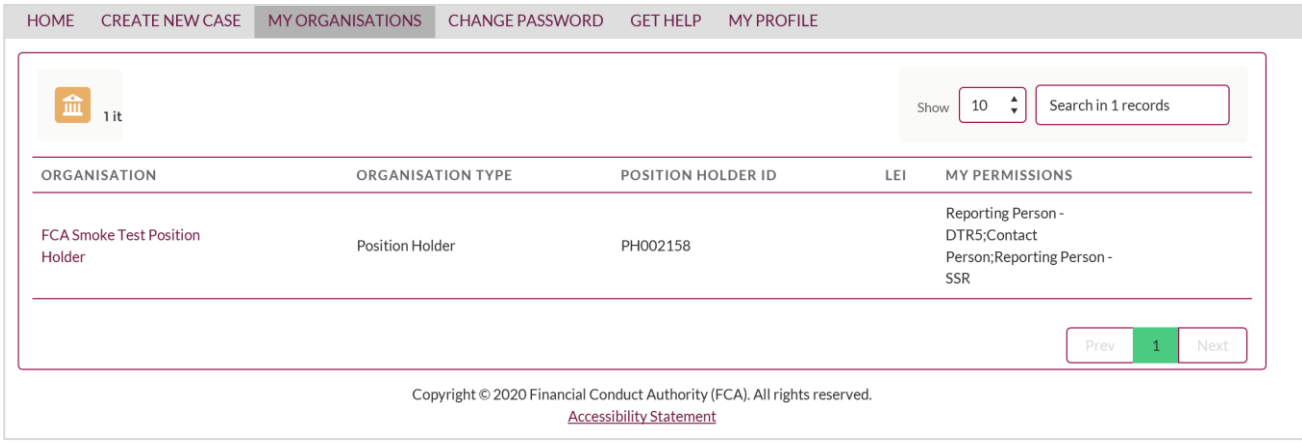

#### <span id="page-33-1"></span>**3.4 Submitting a New Notification**

Select **Create a New Case** from the Menu. The following page will be displayed, you will then need to select **Major Shareholdings Notification** section as shown below.

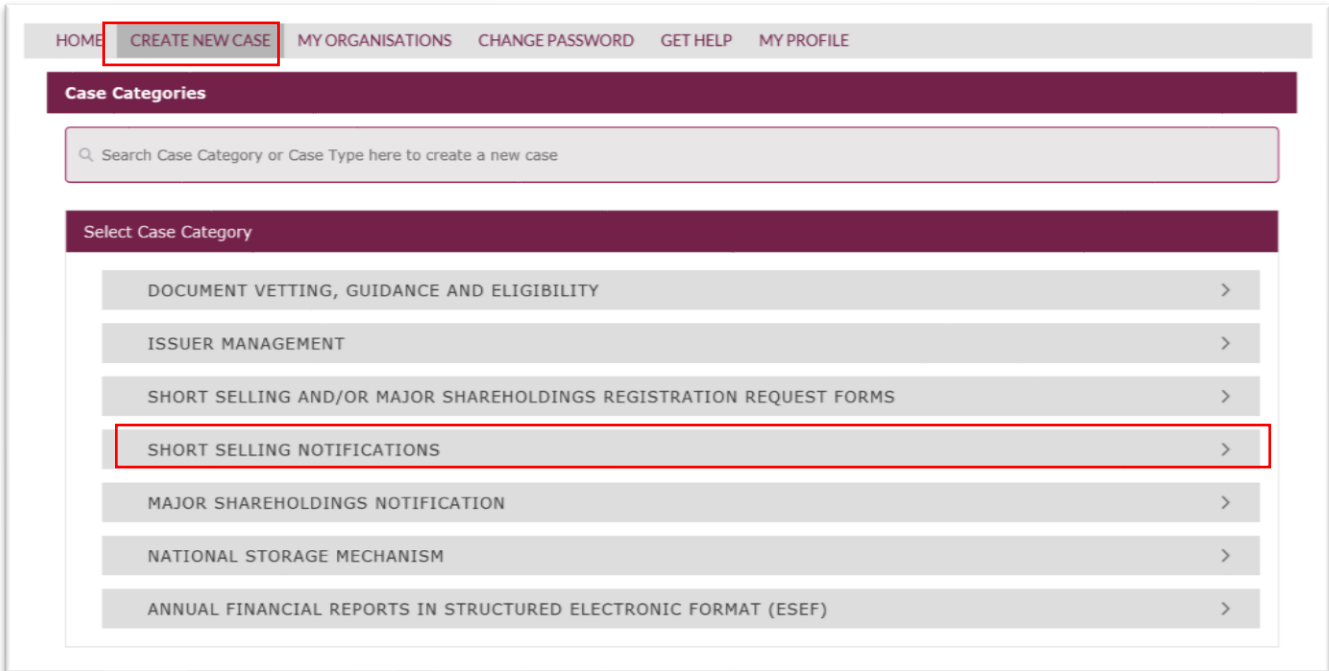

The following screen will be displayed from which you will select **Major Shareholdings Notification – New.** 

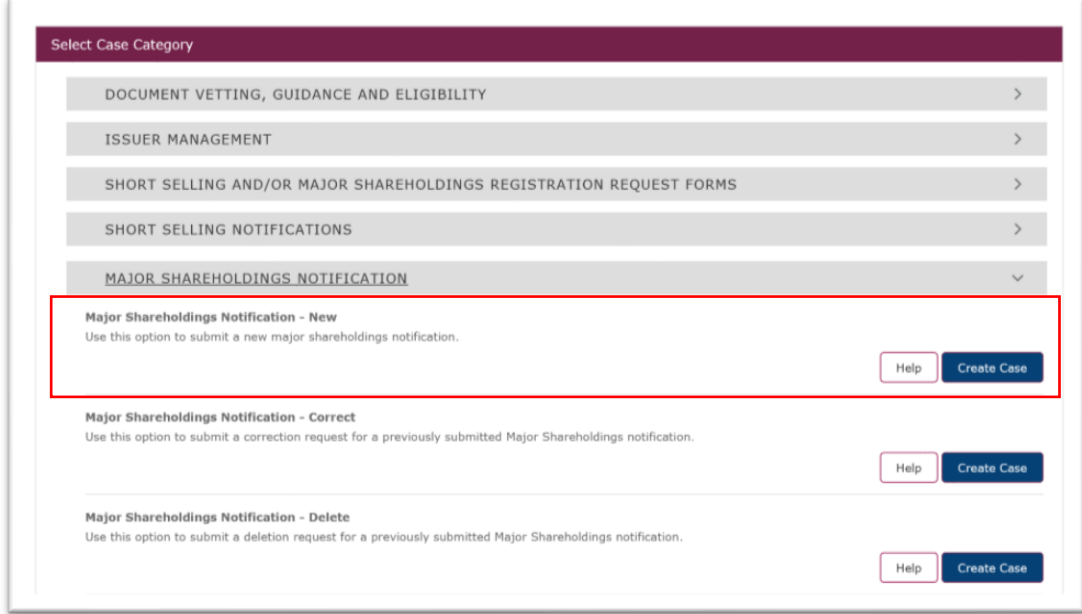

Once you have selected **Create Case** the following pop-up notification will be displayed, you will need to select continue to close the pop-up box.

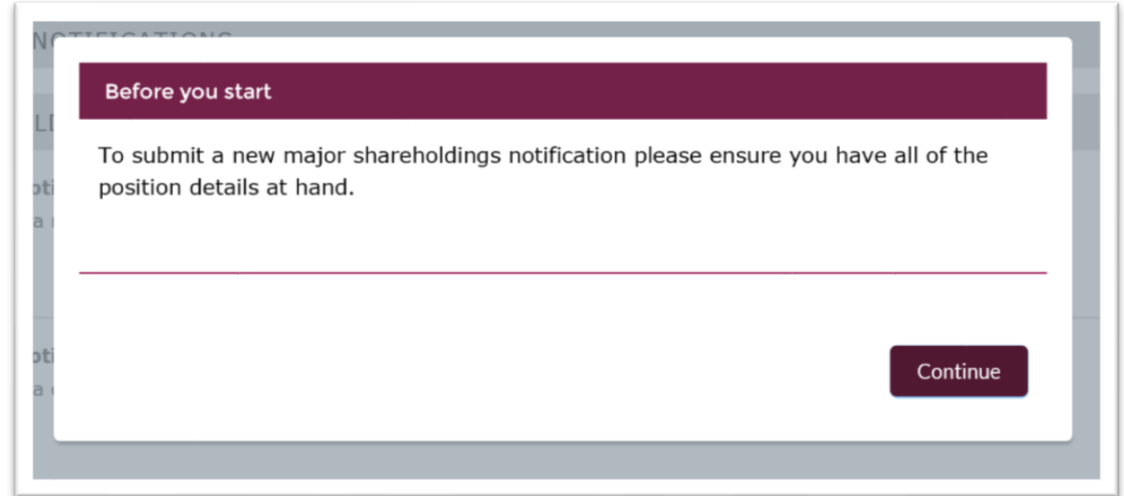

The Major Shareholdings Notification – New page will be displayed. You will need to complete the electronic TR-1 Form which has been divided into three mandatory sections:

- 1. Notification Details New
- 2. Shareholding and Voting Rights Details New
- 3. Subsidiary Information and Additional Details New

To begin the submission process, you should navigate to 'Notification Details – New' and select the Start button which will take you to the first part of the form.

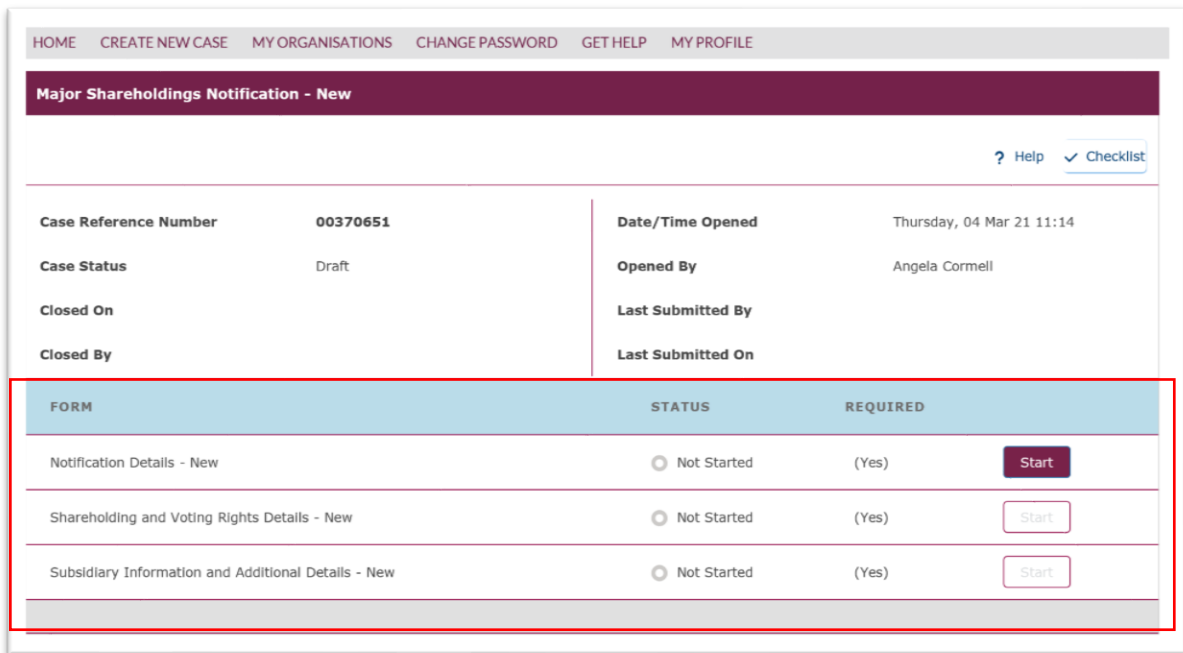
# 3.4.1 Notification Details – New

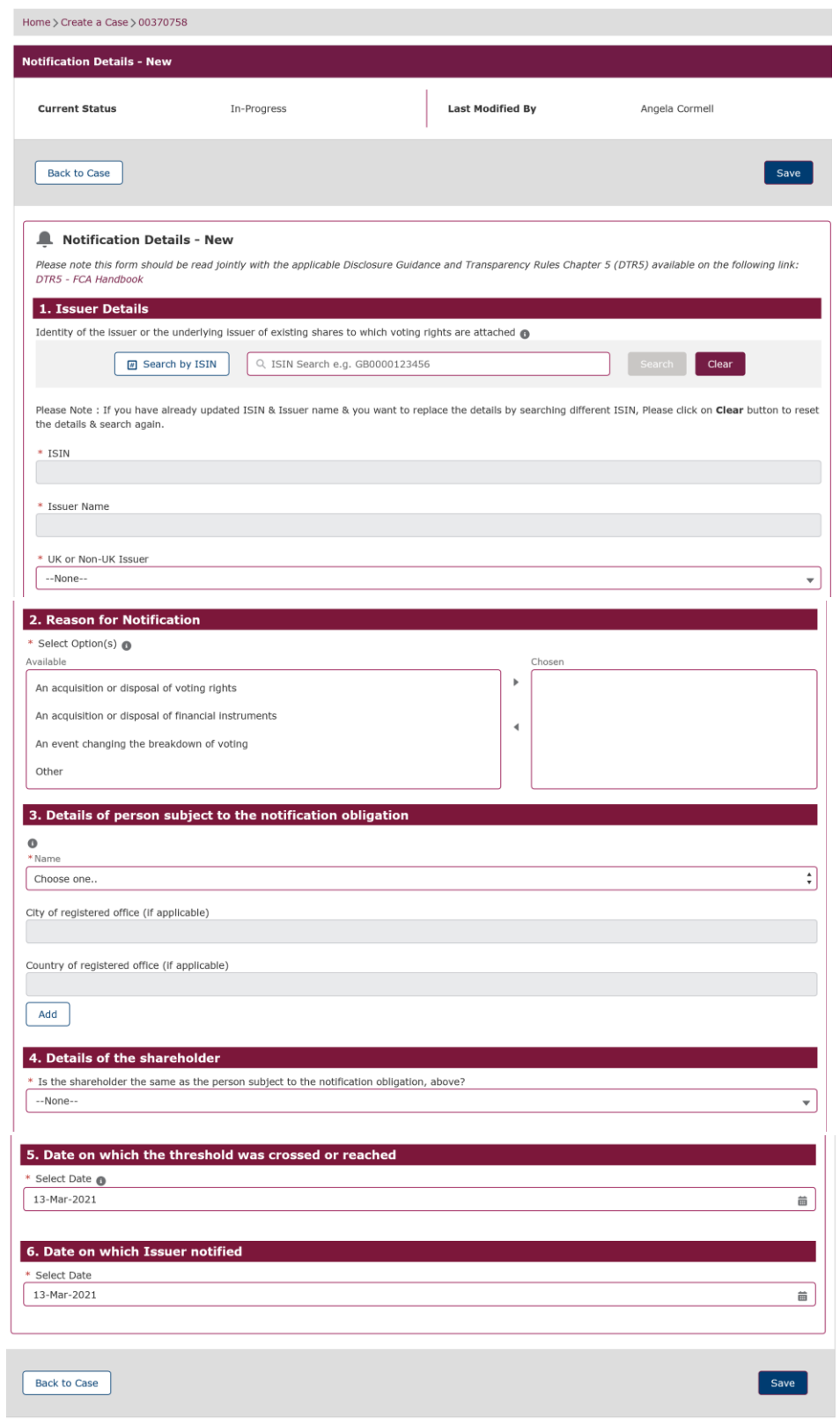

This section requires the completion of 6 questions:

- 1. Issue Details.
- 2. Reason for Notification.
- 3. Details of person subject to the notification obligation.
- 4. Details of the shareholder.
- 5. Date on which the threshold was crossed or reached.
- 6. Date on which Issuer notified.

You will need to complete all 6 sections before you are able to move to the completion of the two other areas:

- Shareholding and Voting Rights Details New
- Subsidiary Information and Additional Details New

**Guidance on completion of these 6 questions is shown below. Please note additional guidance on the information which needs to be input to this electronic TR-1 form can be found in the Disclosure Guidance and Transparency Rules Chapter 5 (DTR5) available via this link:DTR5 - [FCA Handbook.](https://www.handbook.fca.org.uk/handbook/DTR/5/?view=chapter)**

#### Q1 - Issue Details

You will need to enter the ISIN for the security as shown below and then press search.

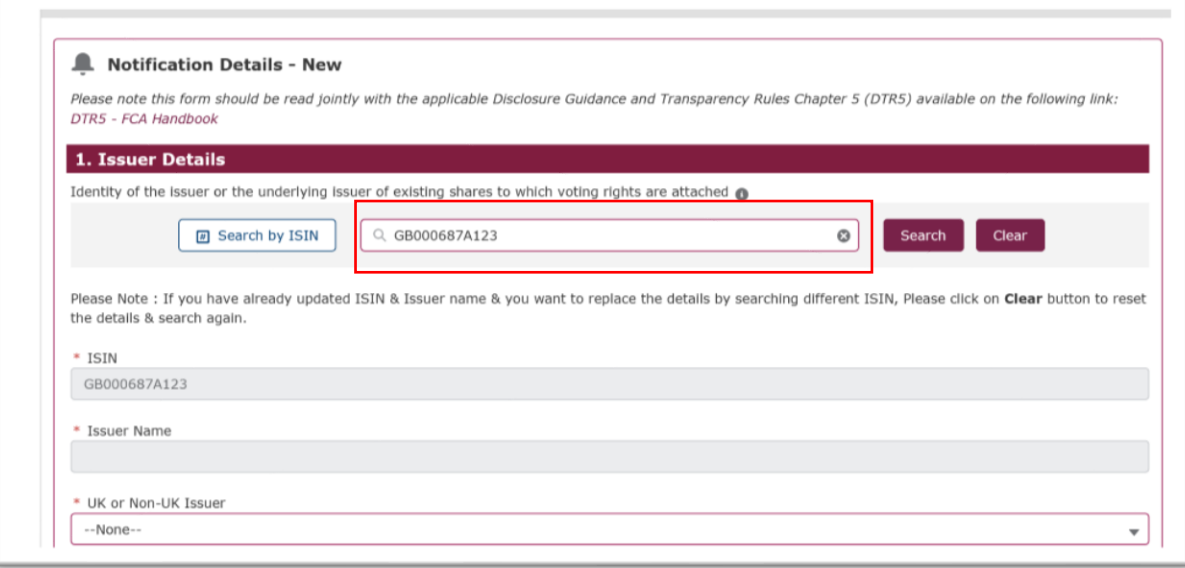

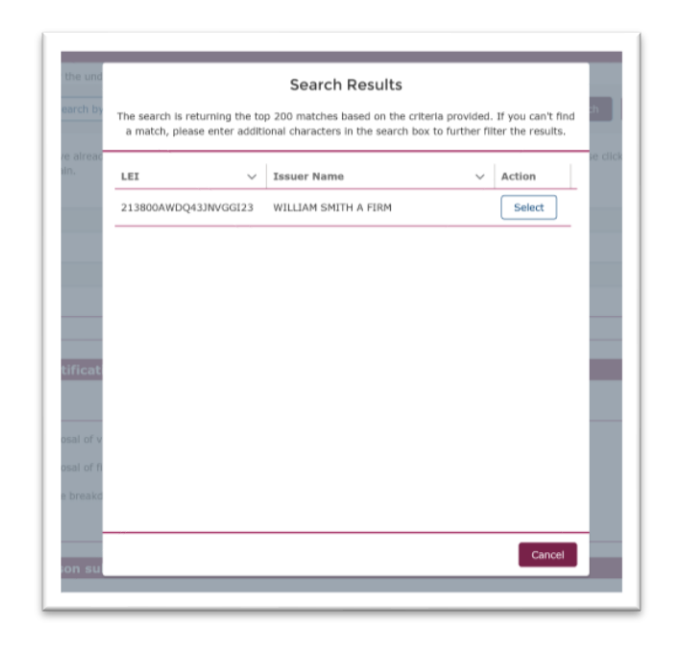

The search will return the details of securities, you will need to select the appropriate security from the search results.

This will complete the **ISIN** and **Issuer Name** boxes. You will then need to complete the final box by choosing if the Issuer is a **UK or Non-UK Issuer** from the drop- down list.

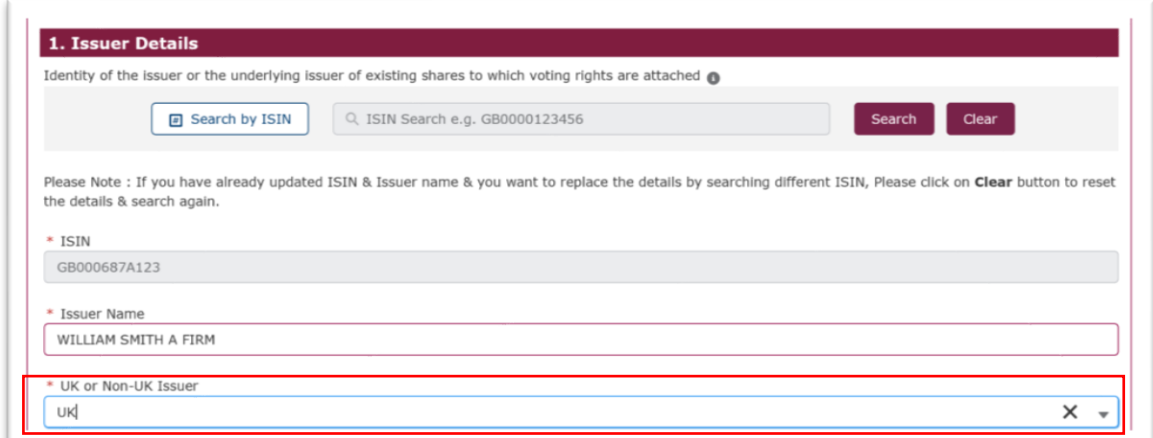

## Q2 - Reason for Notification

Select the reason for notifications from the **Available** (left hand box) and move this to the **Chosen** (right hand box) by clicking on the arrow icon.

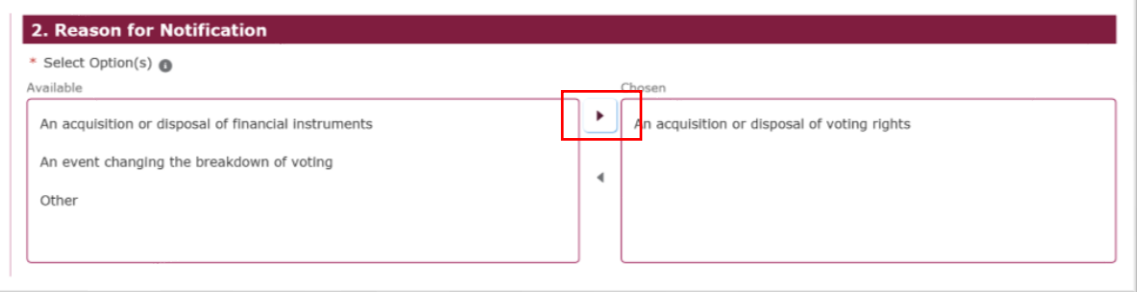

By selecting **Other** a comment box will appear and you will need to provide a comment.

### Q3 - Details of person subject to the notification obligation

**Name** – select the appropriate registered Position Holder name or person subject to notification requirements from the drop-down box. If there are multiple position holders (whether firms or individuals) reporting their combined holdings together, you should select one of them (at least one of them should be registered on ESS). You will then complete the **City of registered office** and **Country of registered office** boxes.

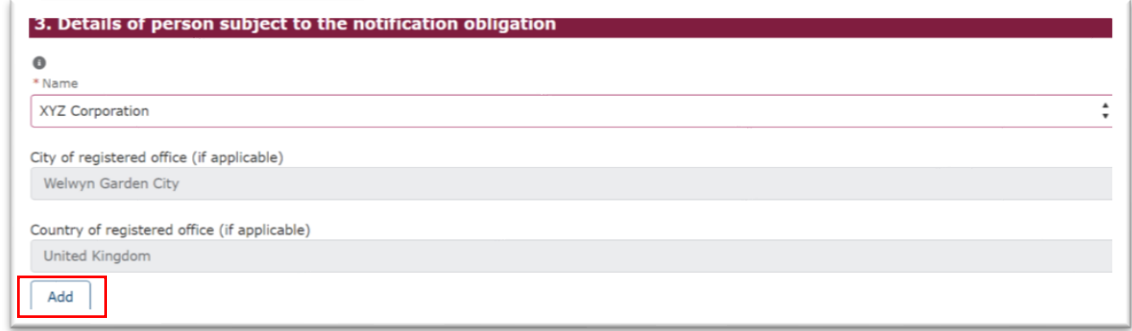

If you need to add the details of an additional person who is subject to the notification you will need to enter their details by selecting the **Add** button. An example is shown below.

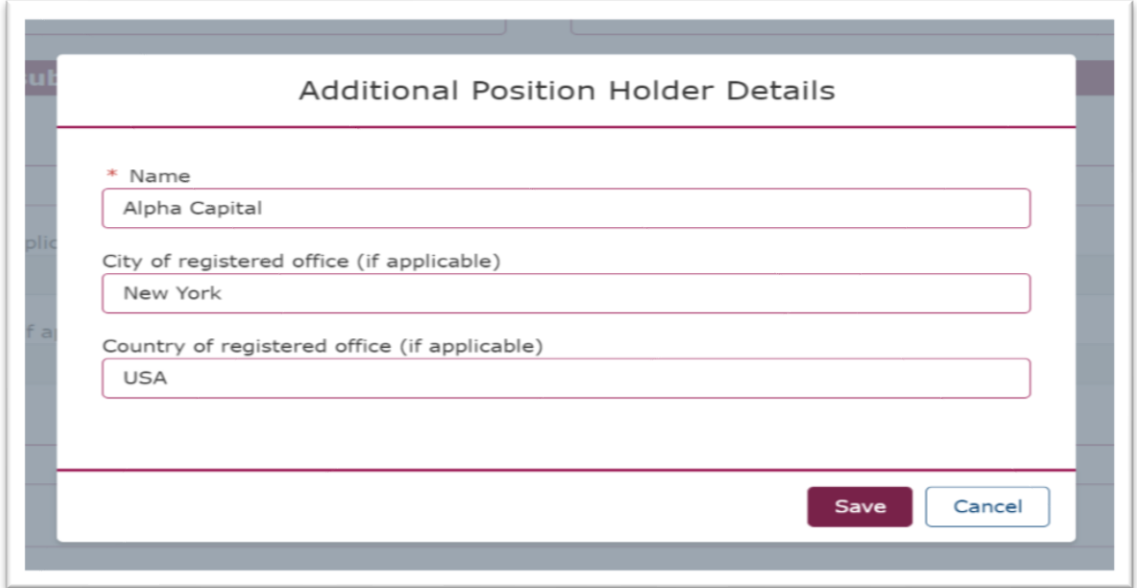

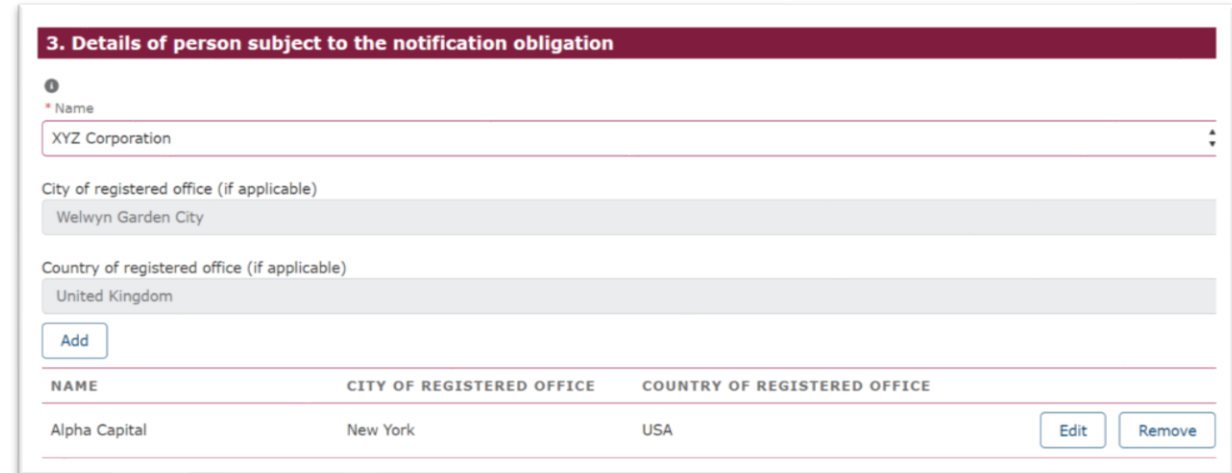

If the position holder is an individual, you do not need to complete the City and Country of registered office. See the below example:

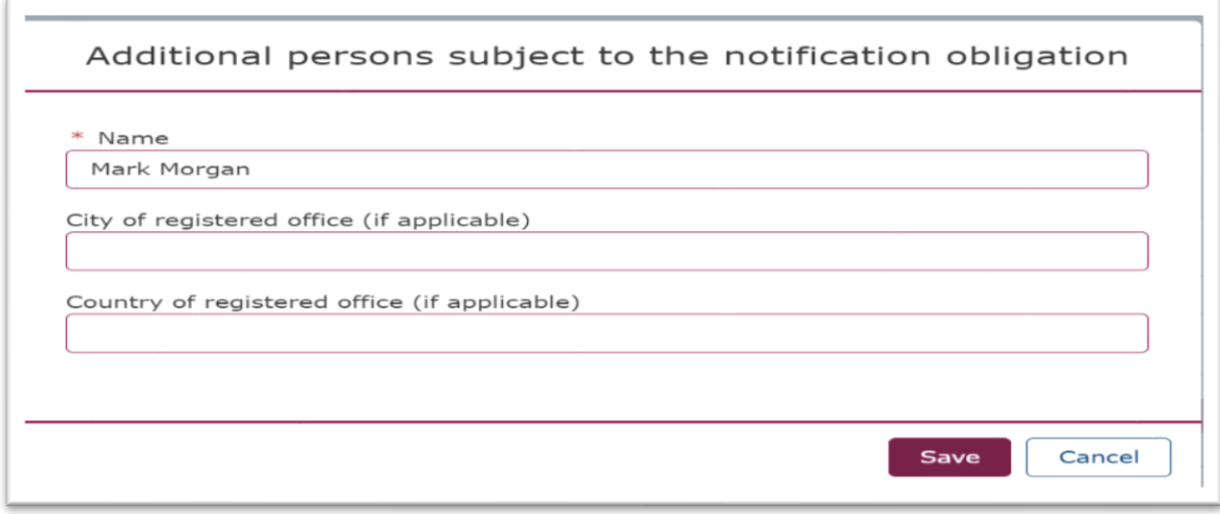

## Q4 - Details of the shareholder

You need to advise if the shareholder is the same person, as the person stated in the notification obligation, Question 3.

If you select **No** then you will need to **Add** the additional Shareholder details.

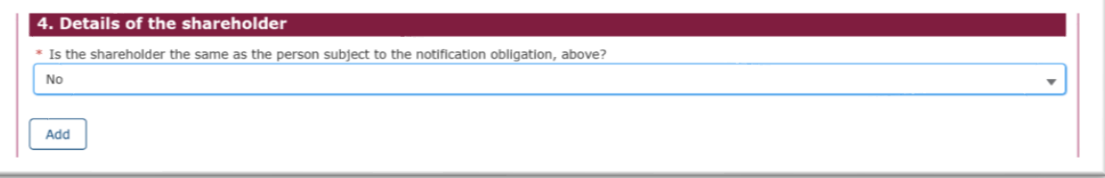

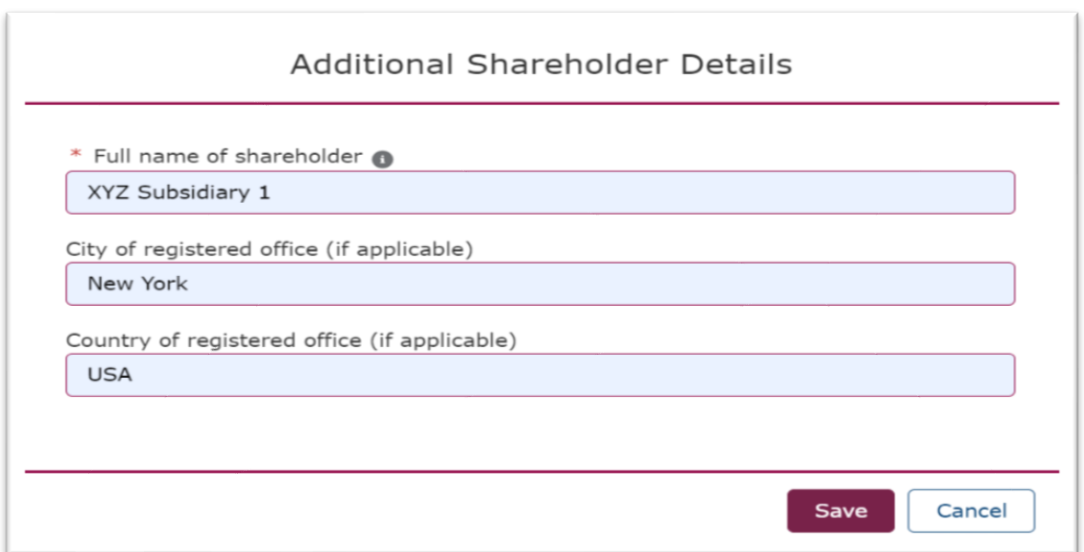

You can add as many shareholder firms or individuals as you need. If the shareholder is an individual, you do not need to complete the City and Country of registered office. See the below example:

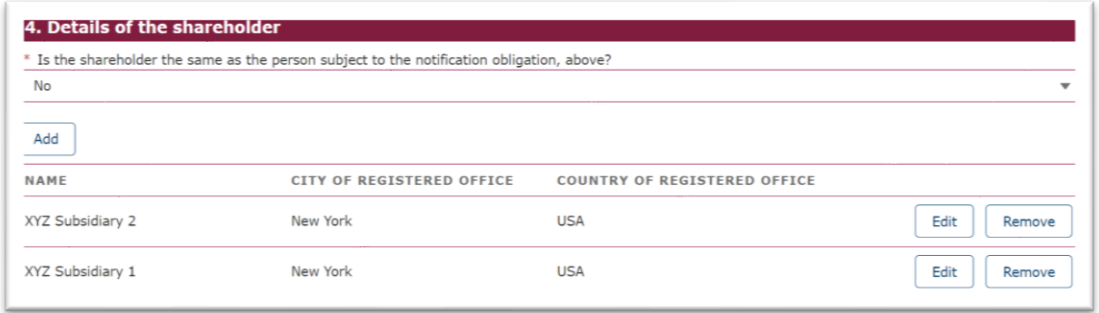

If you select **Yes,** then the fields underneath will be greyed out so you can move onto question 5.

## Q5 – Date on which the threshold was crossed or reached

You need to enter the appropriate date. Future dates are not required.

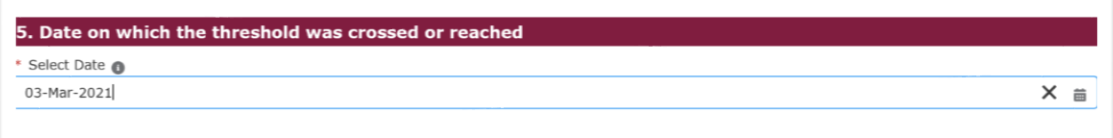

### Q6 – Date on which Issuer notified

You need to enter the appropriate date. It is expected you will notify the issuer as soon as the notification is submitted to the FCA. This is the last question in the **Notification Details** section and so you should select **Save** before moving to the next section.

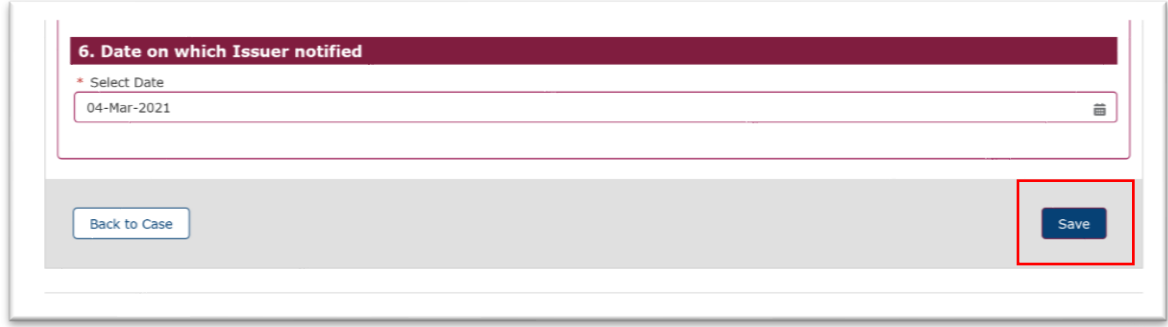

## 3.4.2 Shareholder and Voting Rights Details – New

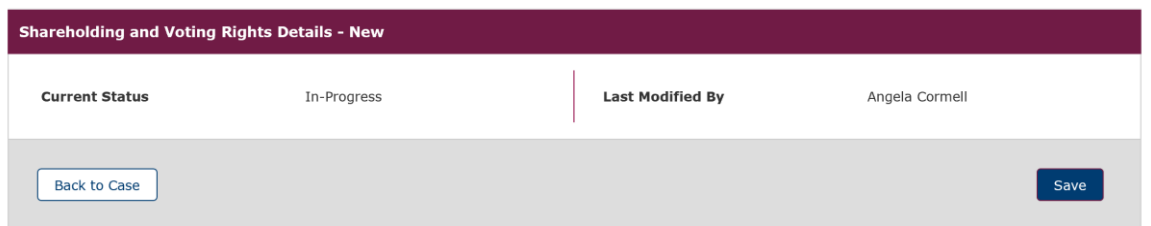

This section requires the completion of 2 questions:

- 7. Total position of person(s) subject to the notification obligation.
- 8. Notified details of the resulting situation on the date on which the threshold was crossed or reached.

### Question 7 - Total position of person(s) subject to the notification obligation

The information referred to in this question will be calculated automatically using information provided in previous notifications and in question 8 below, so please start with question 8 first.

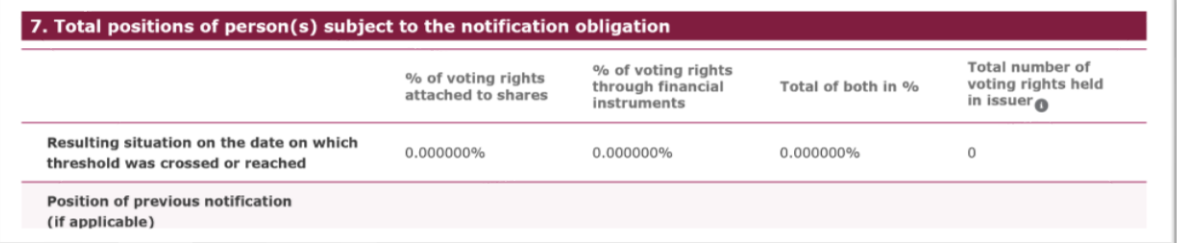

Question 8 - Notified details of the resulting situation on the date on which the threshold was crossed or reached.

Select the reason for notifications from the **Available** (left hand box) and move this to the **Chosen** (right hand box) by clicking on the arrow icon.

Each selection will open a corresponding box which you will need to complete.

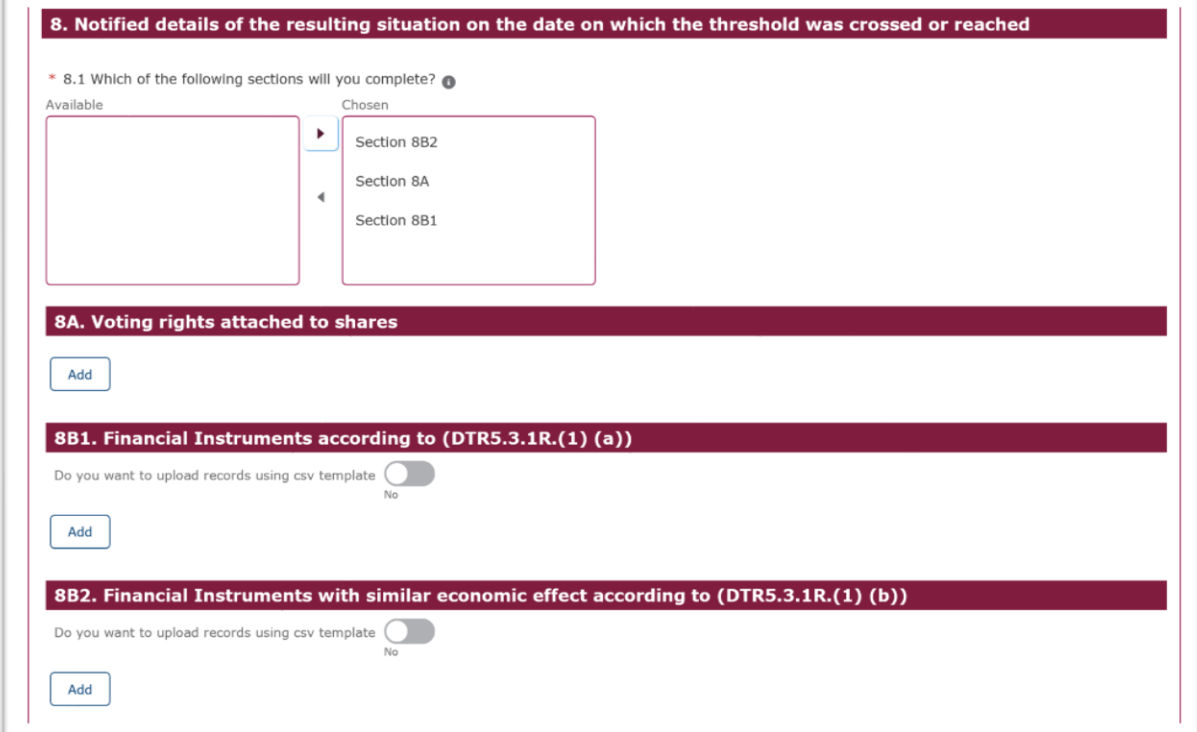

## Question 8A – Voting rights attached to shares

This section requires the provision of direct or indirect voting rights attached to shares. See the below example.

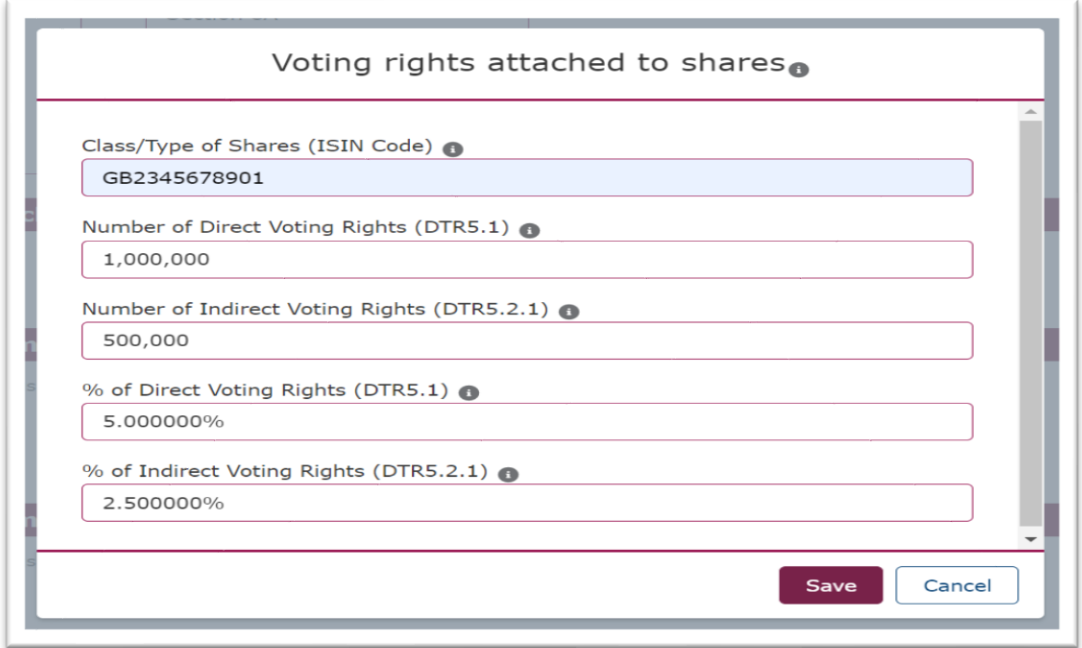

# Question 8B1 – Financial instruments according to DTR5.3. 1 R(1)(a)

This section requires the provision of the following information related to financial instruments that meet the requirements under DTR5.3.  $1 R(1)(a)$ . See the below example:

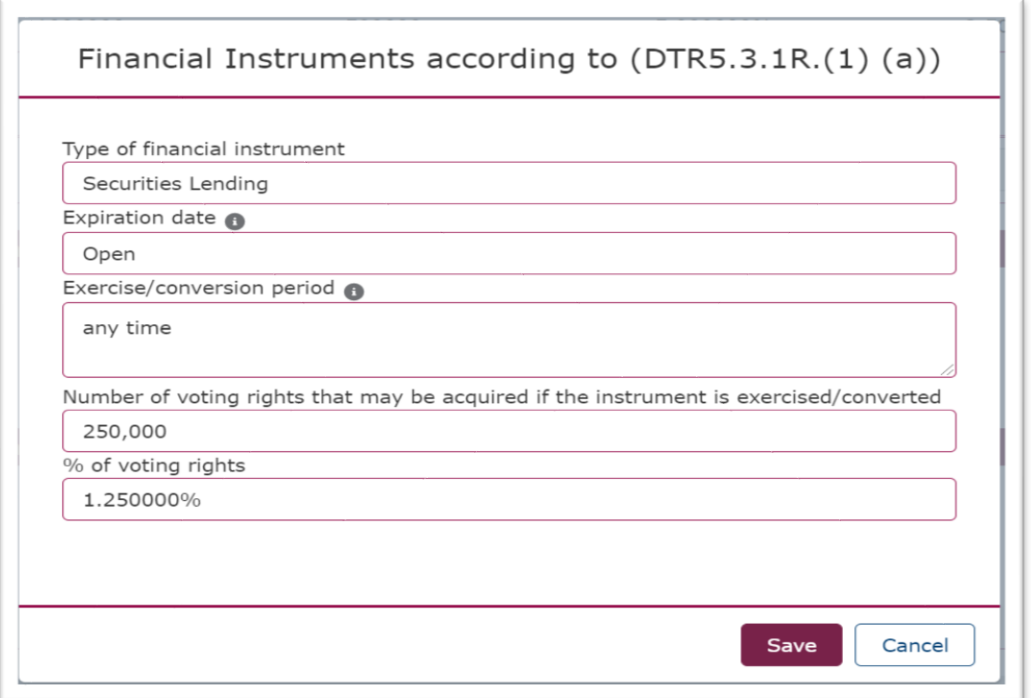

Alternatively, you can also select the option to upload a CSV file. This will require you to download a CSV file template, populate this with the information as required in the description, save it on your desktop and then upload it correctly. See the below example:

Click on the toggle to upload records using a csv file

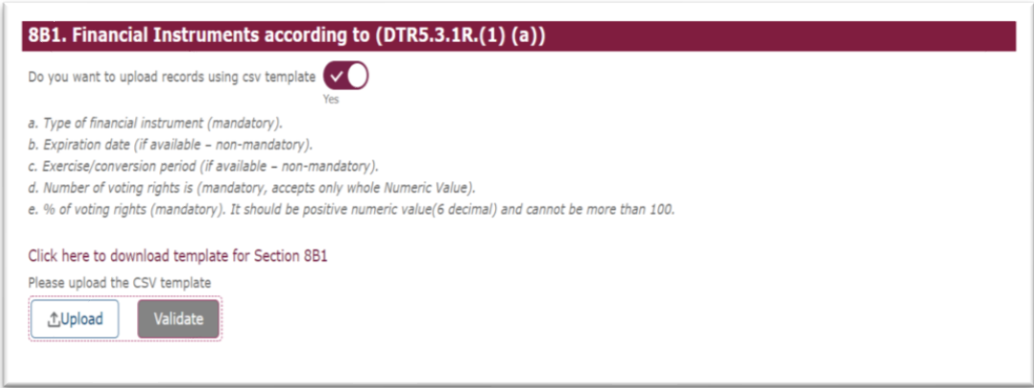

#### Download a CSV file template

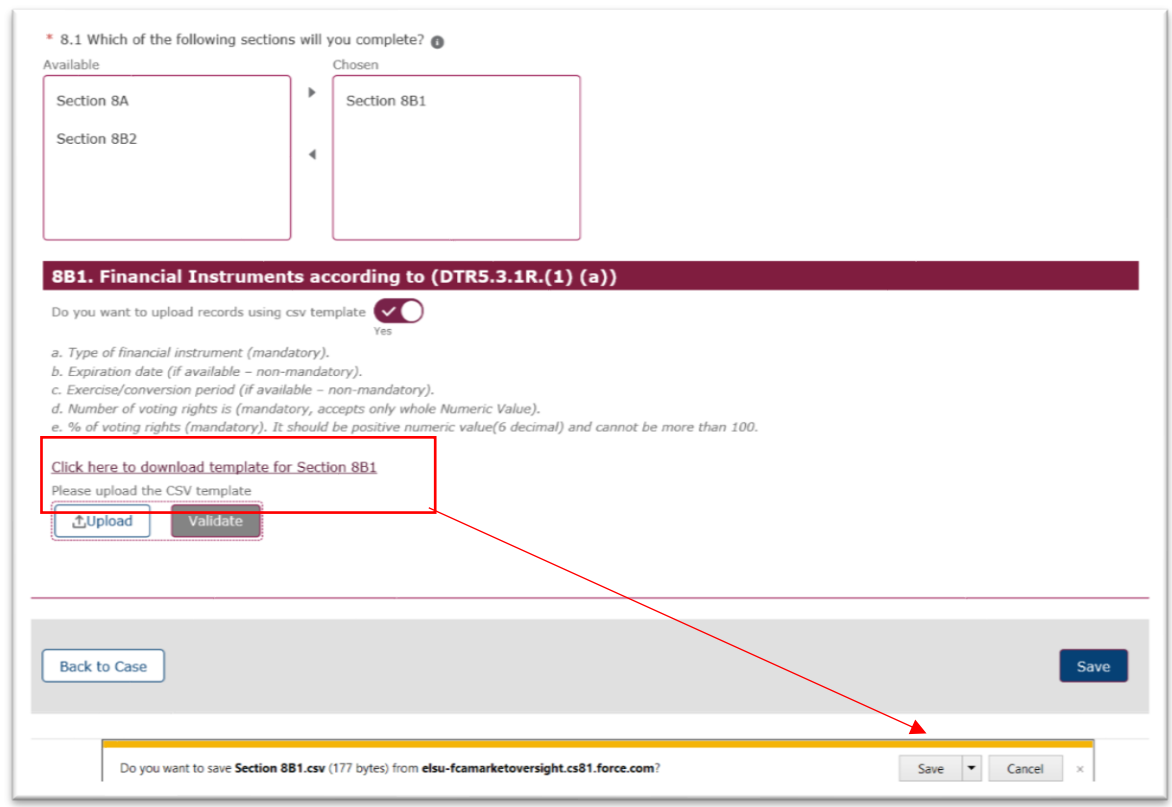

Correctly populate CSV file and save it on your desktop:

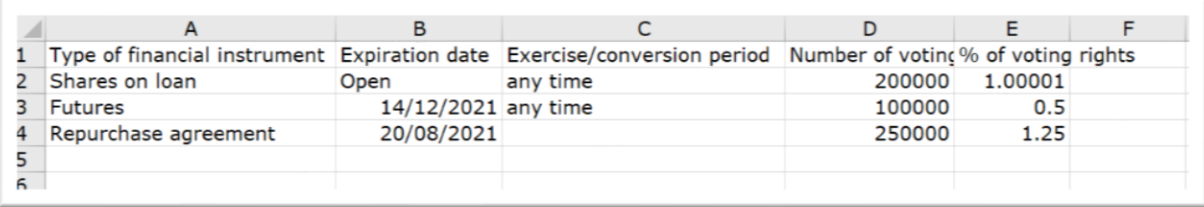

Upload CSV file and click on 'Validate', you will see a confirmation box showing the records that passed validation. Click on 'Yes' to upload the records:

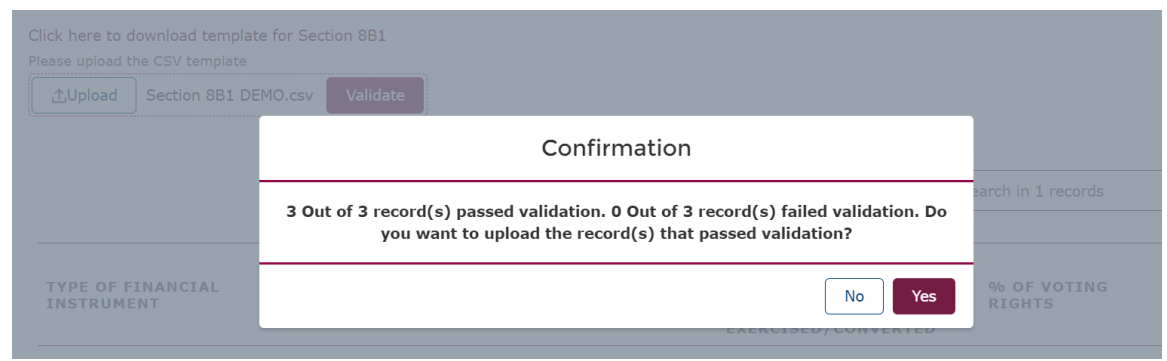

Records will be uploaded in Section 8B1 as follows:

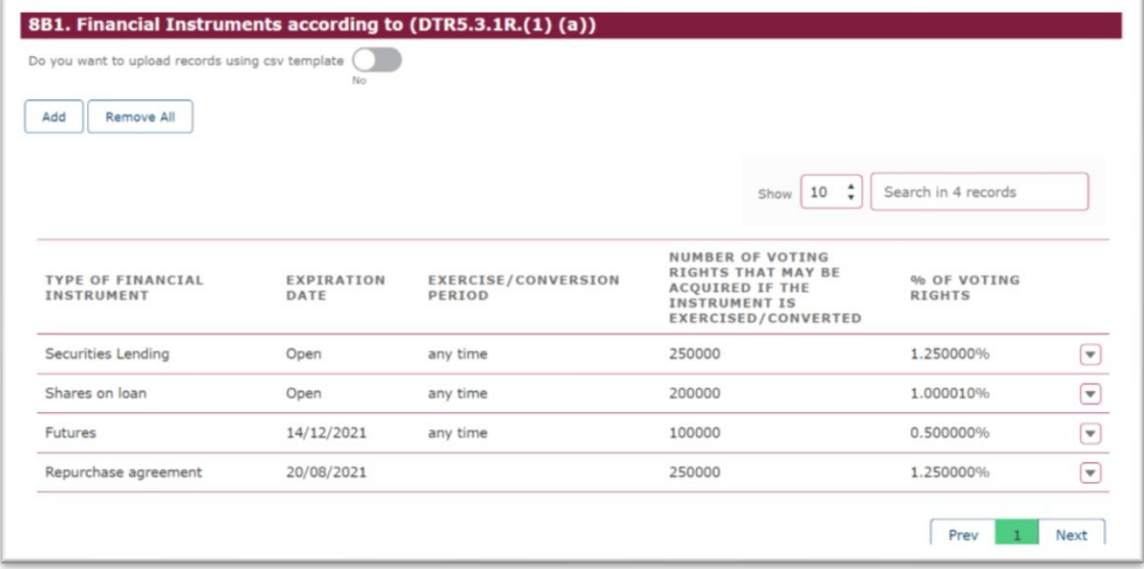

Question 8B2 – Financial instruments with similar economic effect according to DTR5.3.1R(1)(b)

This section requires the provision of the financial instruments that falls within DTR5.3.1R(1)(b). See the example below.

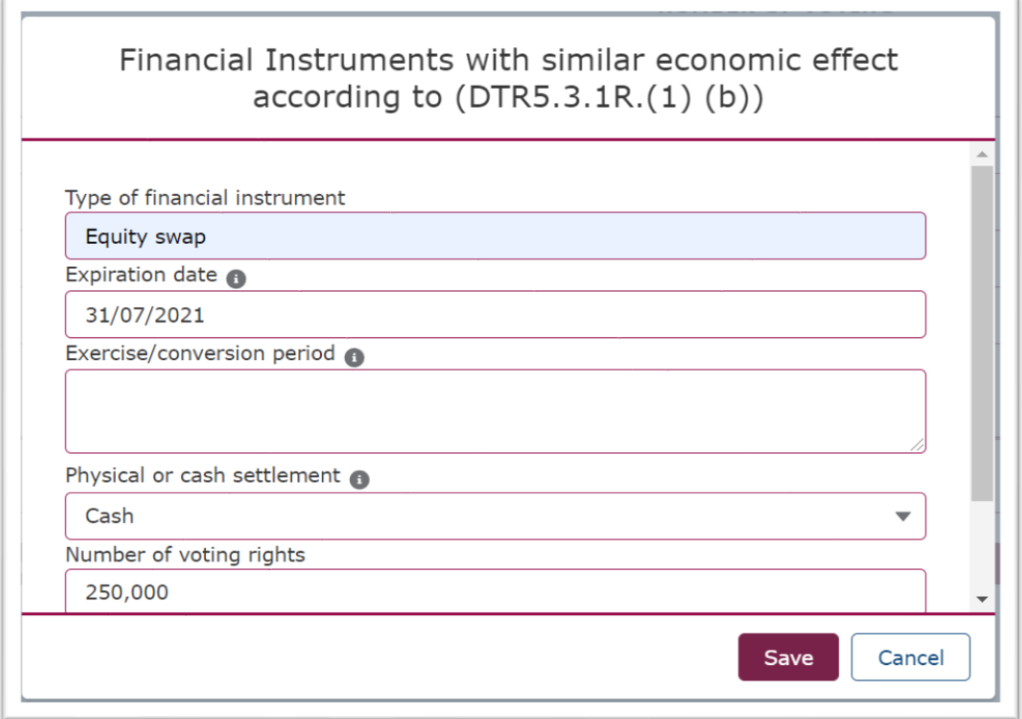

Alternatively, you can also select the option to upload a CSV file. This will require to download a CSV file template, populate this with the information as required in the description and then upload the correct file. See the below example:

Click on the toggle to upload records using a csv file

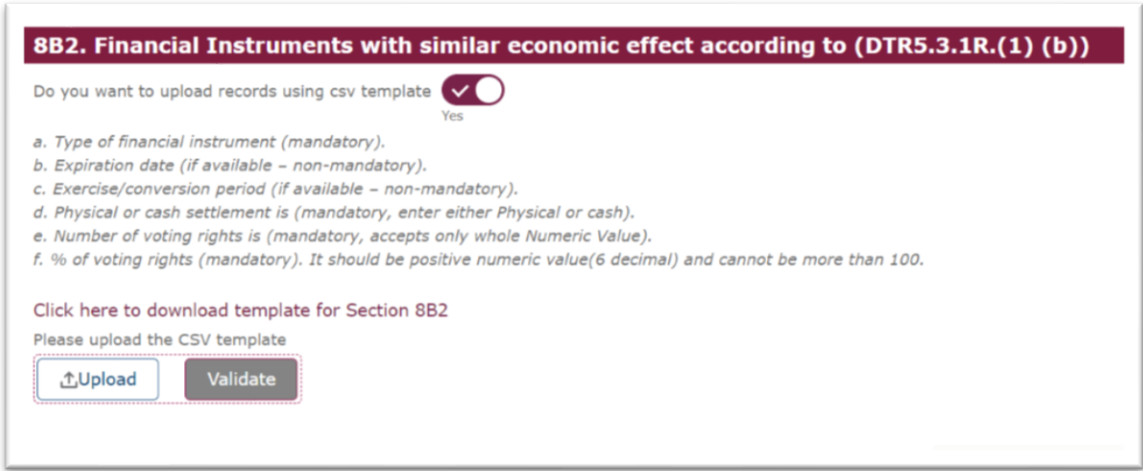

## Download a CSV file template

k.

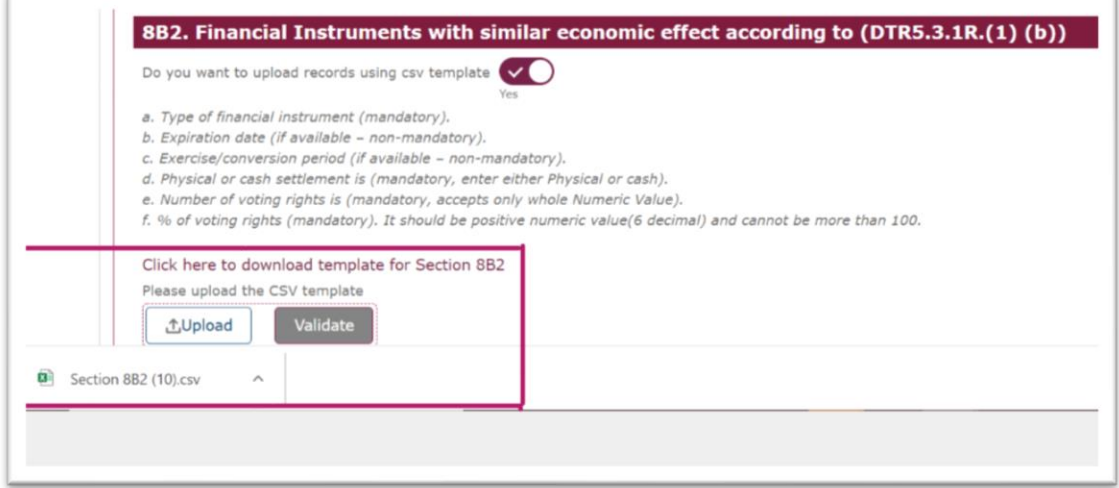

#### Correctly populate CSV file:

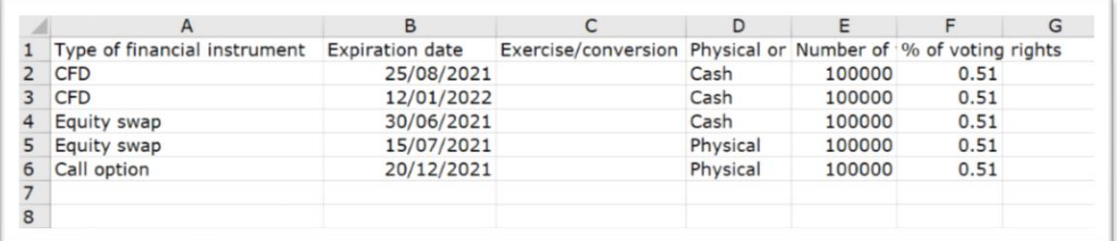

Upload CSV file and click on 'Validate', you will see a confirmation box showing the records that passed validation. Click on 'Yes' to upload the records:

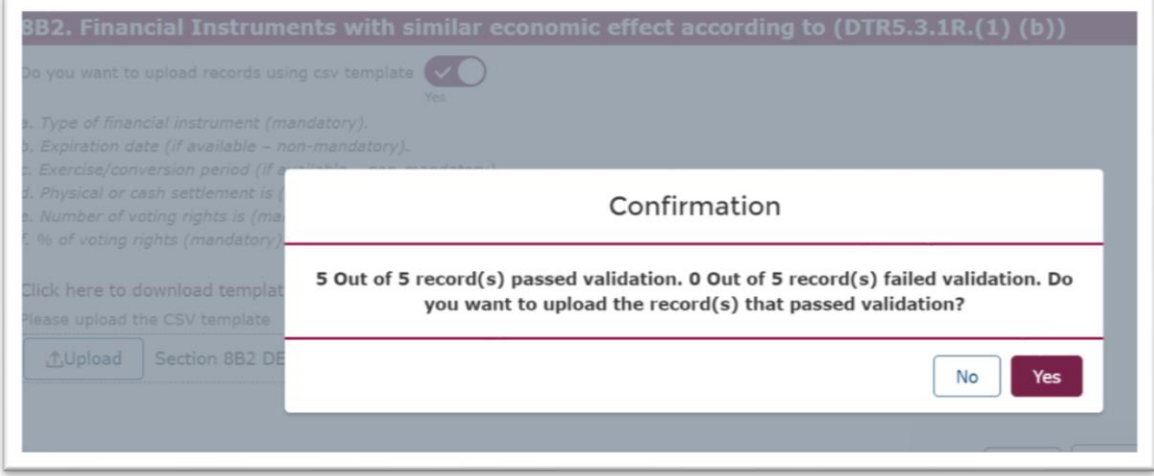

Records will be uploaded in Section 8B2 as follows:

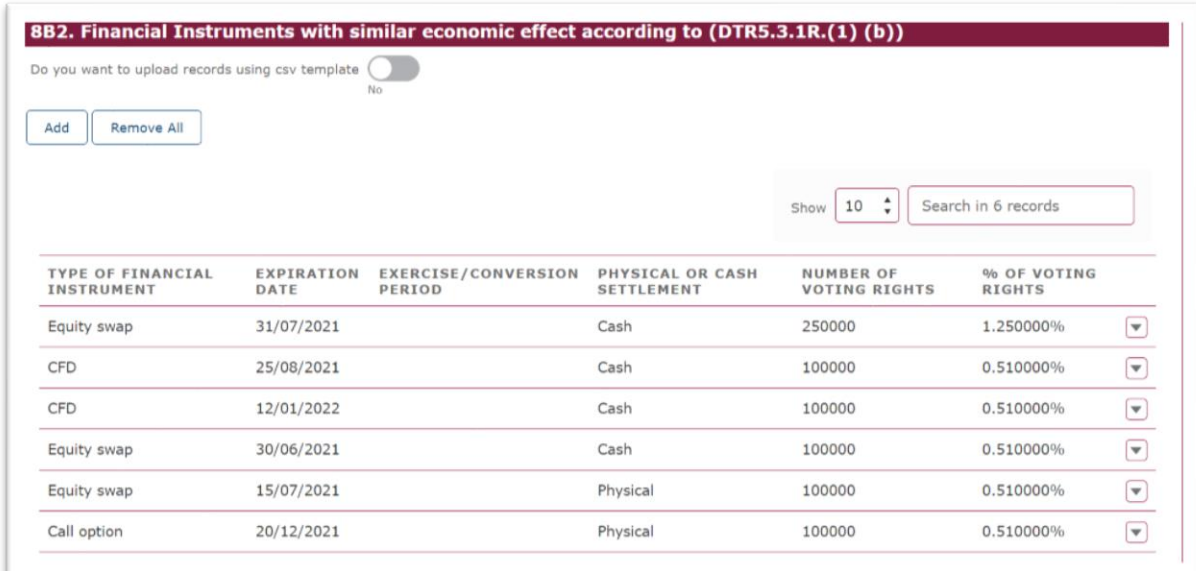

You will see that section 7 will be auto populated as follows:

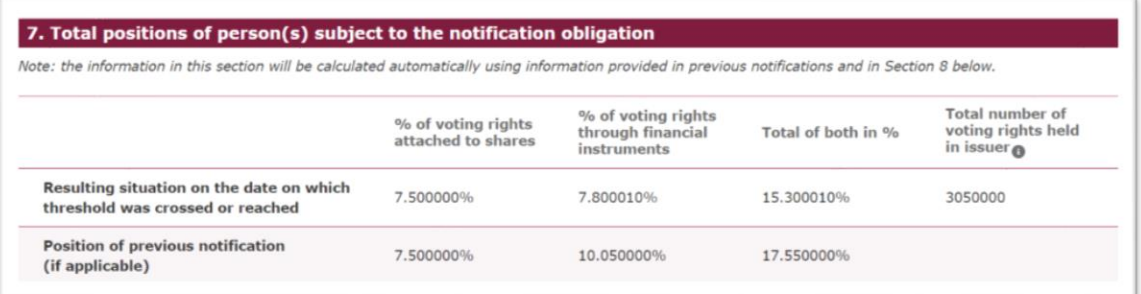

Once these questions are completed, you should select **Save** before moving to the next section.

# 3.4.3 Uploading a CSV File

You are able to upload a CSV File in respect of Questions 8B1 and 8B2. You will need to toggle onto yes.

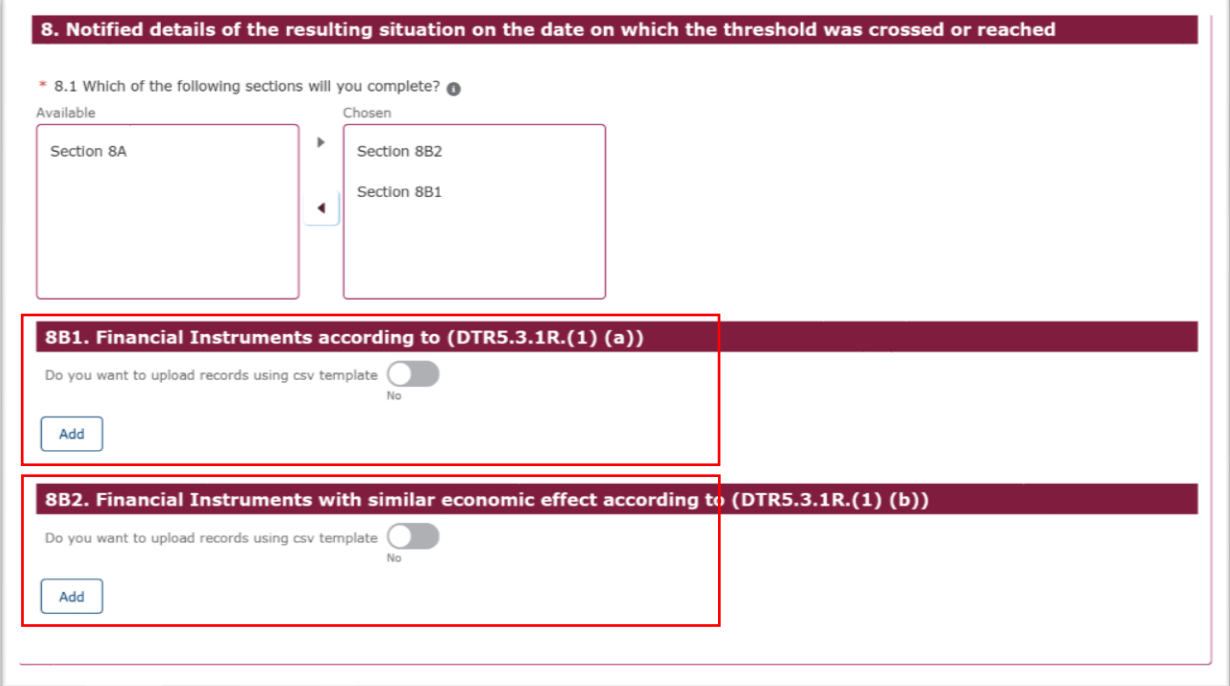

You will then see the following screen which allows you to upload a CSV file.

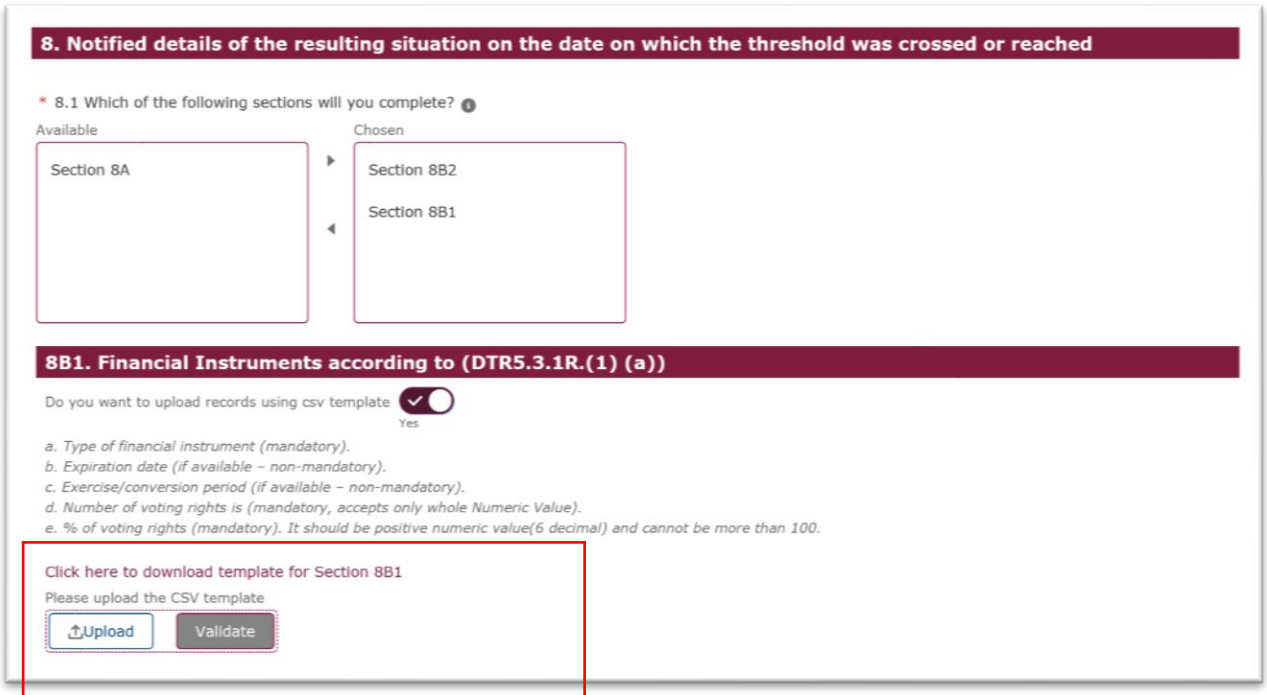

# 3.4.4 Subsidiary Information and Additional Details – New

This section requires the completion of 5 questions:

- 9. Information in relation to the person subject to the notification obligation.
- 10. In case of proxy voting.
- 11. Additional Information
- 12. Date of Completion
- 13. Place of Completion

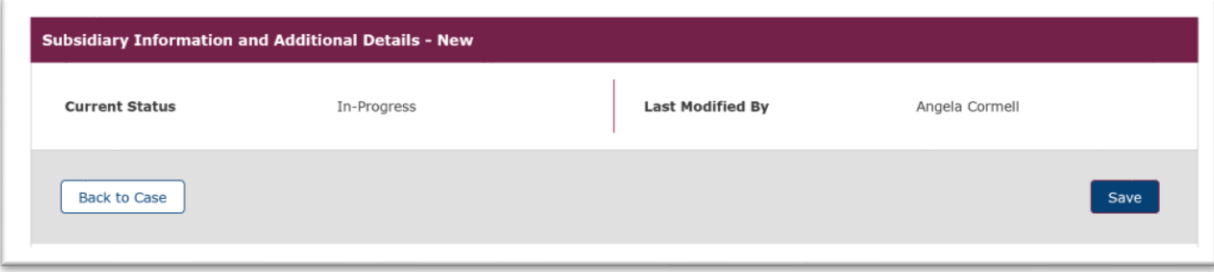

Question 9 - Information in relation to the person subject to the notification obligation.

You will need to select the appropriate response from the drop-down menu.

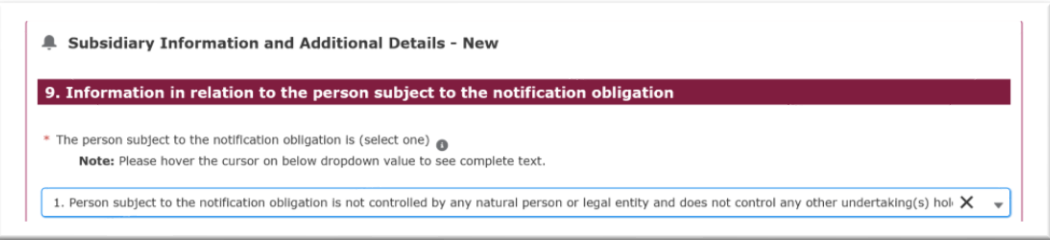

If Option 2 is selected (multiple chains of controlled undertakings), you will have to click on **'Add'** and provide information on the chains starting with the ultimate controlling person as required in the below box. We suggest you number each chain to help with identification.

Please note that the field titled 'Ultimate controlling person' is mandatory for each 'controlled undertaking' you report. If you do not provide the name of the 'ultimate controlling person', the system will not validate your information.

You can add records manually or upload records using the csv feature. You can also use a combination of these. See the below example:

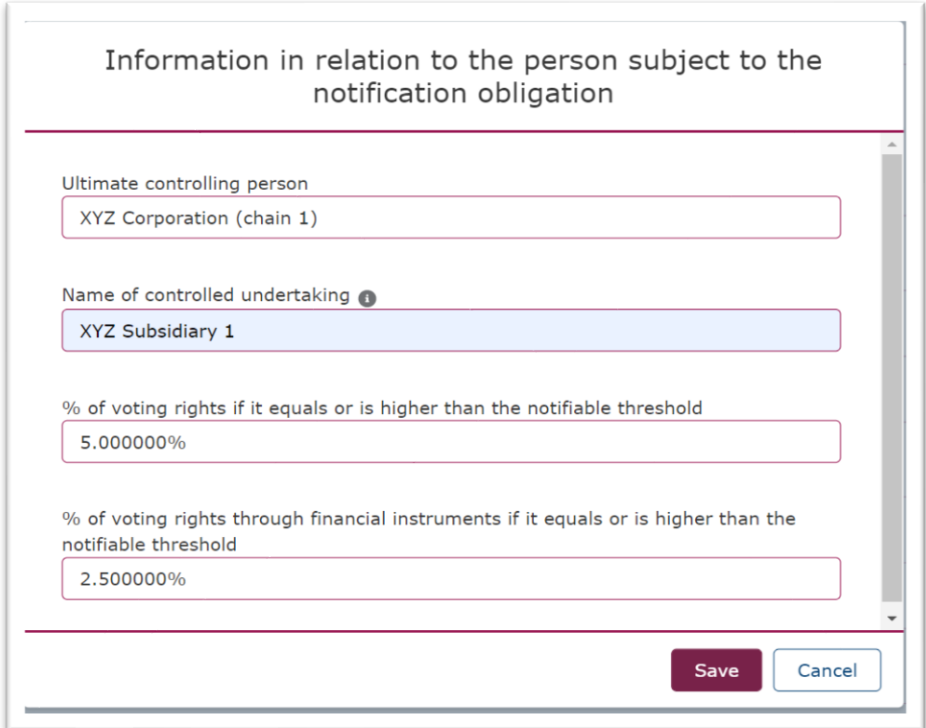

You can add as many chains as you need. **Multiple chains** have to be presented chain by chain by numbering each chain accordingly (e.g.: A (chain 1), B, C; A (chain 2), B, D; A (chain 3), E, F; etc). See the below example:

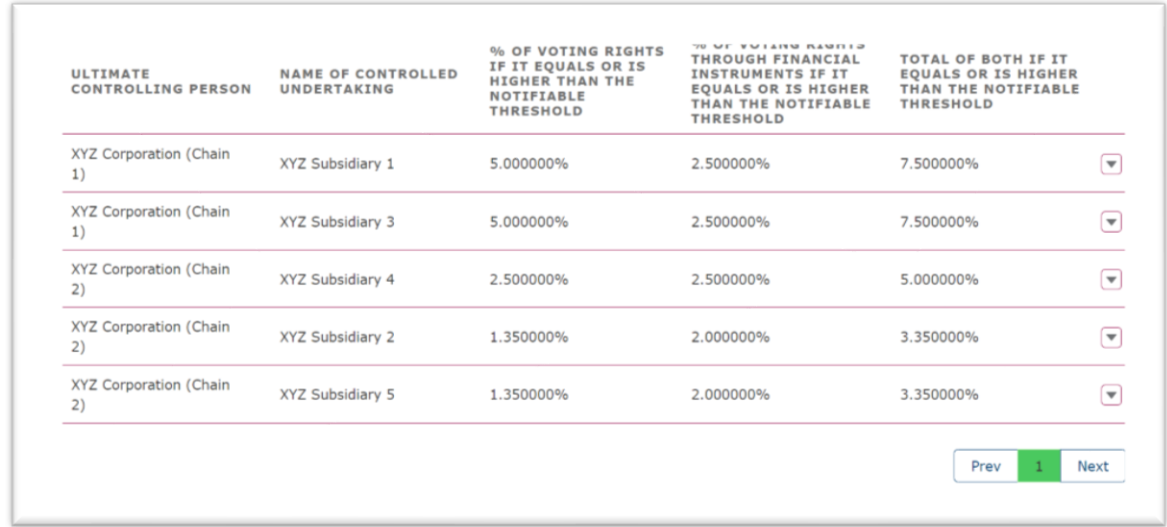

Once you provide information on the chains of controlled undertakings, the system will recall this in subsequent submissions, and you will be able to update and edit this section.

Alternatively, you can also select the **option to upload a CSV file**. This will require to download a CSV file template, populate this with the information as required in the description and then upload the correct file. See the below example:

Click on the toggle to upload records using a csv file

![](_page_53_Picture_45.jpeg)

### Download a CSV file template

![](_page_54_Picture_27.jpeg)

Correctly populate CSV file (see the on-screen completion notes a–e for validation instructions):

![](_page_54_Picture_28.jpeg)

Upload CSV file and click on 'Validate', you will see a confirmation box showing the records that passed validation. Click on 'Yes' to upload the records:

![](_page_54_Picture_29.jpeg)

Records will be uploaded in Section 9.2 as follows:

![](_page_55_Picture_51.jpeg)

Once these questions are completed, you should select **Save** before moving to the next section.

## Question 10 - In case of proxy voting.

If there is proxy voting attached to the notification this needs to indicate here by selecting the appropriate response from the drop-down menu.

![](_page_55_Figure_5.jpeg)

If you select yes, then you will need to provide the following information.

![](_page_55_Figure_7.jpeg)

## Question 11 - Additional Information

Any pertinent additional information (such as the correction of a previous notification) needs to be entered in this free text box.

![](_page_56_Figure_2.jpeg)

## Question 12 - Date of Completion

The date of completion will be completed automatically by the system when the notification is submitted.

![](_page_56_Picture_53.jpeg)

## Question 13 – Place of Completion

You will enter the place of completion

![](_page_56_Picture_54.jpeg)

Once these questions are completed, you should select **Save** before moving to the case overview screen.

You are now ready to make the submission and so you must tick the box to agree the **terms and conditions** and then select **Submit Case.**

![](_page_57_Picture_23.jpeg)

You will be asked to confirm your submission and then you should select Submit Case to complete the transaction.

# **3.5 How to send a subsequent notification**

In order to add to, remove or make a change to an existing notification (this does not include correcting an error, which is handled separately) you will need to Select **Create a New Case** from the Create a New Case Menu. The following page will be displayed. You will then need to select **Major Shareholdings Notification** section as shown below.

![](_page_58_Picture_38.jpeg)

Once you have selected **Create Case** the following pop-up notification will be displayed, you will need to select continue to close the pop-up box.

![](_page_58_Picture_39.jpeg)

The Major Shareholdings Notification – New page will be displayed. You will need to complete the electronic TR-1 Form with the new details. The TR-1 Form has been divided into three mandatory sections:

- 1. Notification Details New
- 2. Shareholding and Voting Rights Details New
- 3. Subsidiary Information and Additional Details New

![](_page_59_Picture_53.jpeg)

You should return to Section 7.3.1 and follow the instructions to submit a New Notification. You must take care to enter the correct Issuer Number, ISIN (as shown below) to ensure that the information you enter is added to your existing Notification / Position.

![](_page_59_Picture_54.jpeg)

![](_page_60_Picture_41.jpeg)

The search will return the details of the Issuer companies. You will need to select the appropriate company from the search results.

This will complete the **ISIN** and **Issuer Name** boxes. You will then need to complete the final box by choosing if the Issuer is a **UK or Non-UK Issuer** from the drop- down list.

![](_page_60_Picture_42.jpeg)

In order to complete the **subsequent notification transaction**, you should return to Section 7.3.1 and follow the instructions on how to complete the 13 questions of the TR-1 Form

# **3.6 How to correct an existing notification**

This is feature should be used when you wish to amend an existing notification which has been submitted with incorrect details e.g. incorrect number of shares reported.

Select **Create a New Case** from the Menu. The following page will be displayed. You will then need to select **Major Shareholdings Notification** section as shown below.

![](_page_61_Picture_40.jpeg)

The following screen will be displayed from which you will select **Major Shareholdings Notification – Correct.** 

![](_page_61_Picture_41.jpeg)

Once you have selected **Correct Case** the following pop-up notification will be displayed, you will need to select **Continue** to close the pop-up box.

![](_page_62_Picture_55.jpeg)

The Major Shareholdings Notification – Correct page will be displayed. You will need to complete the electronic Form which has been divided into three mandatory sections:

- 1. Notification Details Correct
- 2. Shareholding and Voting Rights Details Correct
- 3. Subsidiary Information and Additional Details Correct

![](_page_62_Picture_56.jpeg)

## 3.6.1 Notification Details – Correct

To correct or amend a previously submitted notification, you will need the Position ID of the notification you wish to amend. To find the relevant Position ID, go to 'My Organisations', then click on the relevant position holder name:

![](_page_63_Picture_30.jpeg)

Then, go to 'Major shareholdings'.

![](_page_63_Picture_31.jpeg)

You will see the position ID on the first column left:

![](_page_64_Picture_16.jpeg)

Once you have the Position ID of the position you wish to amend you can go back to the 'Correct' case, enter the position ID and click 'Save'.

![](_page_64_Picture_17.jpeg)

See the below example:

![](_page_65_Picture_8.jpeg)

#### Q1 - Issuer Details

You will then be shown the notification which you wish to correct. You should work through all sections on the TR-1 from and make the necessary corrections.

In order to complete the **correction to an existing notification**, you should return to **Section 7.3.1** and follow the instructions on how to complete the 13 questions of the TR-1 Form.

![](_page_66_Picture_33.jpeg)

# **3.7 How to delete an existing notification.**

A TR-1 form that has already correctly been notified must never be deleted. However, if a TR-1 notification has been made in error, this function can be used to delete the notification.'

You will need to have a copy of the Position Holder ID available in order to delete an existing notification. If you do not have a record of the Position Holder ID you can view this number by accessing the My Organisation Page. The Position Holder ID is viewable in the third column, an example is shown below.

![](_page_67_Picture_47.jpeg)

In order to delete an existing notification, you will need to Select **Create a New Case** from the Create a New Case Menu. The following page will be displayed. You will then need to select **Major Shareholdings Notification** section as shown below.

![](_page_67_Picture_48.jpeg)

The following screen will be displayed from which you will select **Major Shareholdings Notification – Delete** 

![](_page_68_Picture_29.jpeg)

Once you have selected **Delete Case** the following pop-up notification will be displayed, you will need to select **Continue** to close the pop-up box.

![](_page_68_Picture_30.jpeg)

The Major Shareholdings Notification – New page will be displayed. You will need to complete the electronic TR-1 Form with the new details. The TR-1 Form has been divided into three mandatory sections:

- 1. Notification Details Delete
- 2. Shareholding and Voting Rights Details Delete
- 3. Subsidiary Information and Additional Details Delete

![](_page_69_Picture_42.jpeg)

# 3.7.1 Notification Details – Delete

# Q1 - Issuer Details

à.

You will need to enter the Position ID as shown below and then press save.

![](_page_70_Picture_26.jpeg)

![](_page_71_Picture_14.jpeg)

You should return to Section 7.3.1 and follow the instructions to submit a New Notification. You must take care to enter the correct Issuer Number, ISIN (as shown below) to ensure that the information you enter is added to your existing Notification / Position.
# **3.8 How to download the TR-1 Form**

Submitting a notification to the FCA will not fulfill a submitter's obligation to notify an issuer. To notify an issuer, you can download a copy of the submitted TR-1 form from ESS and send it via email to the relevant issuer.

The process to download a TR-1 Form from the system is outlined within this section.

From the My Cases page select the Closed tab as shown below.

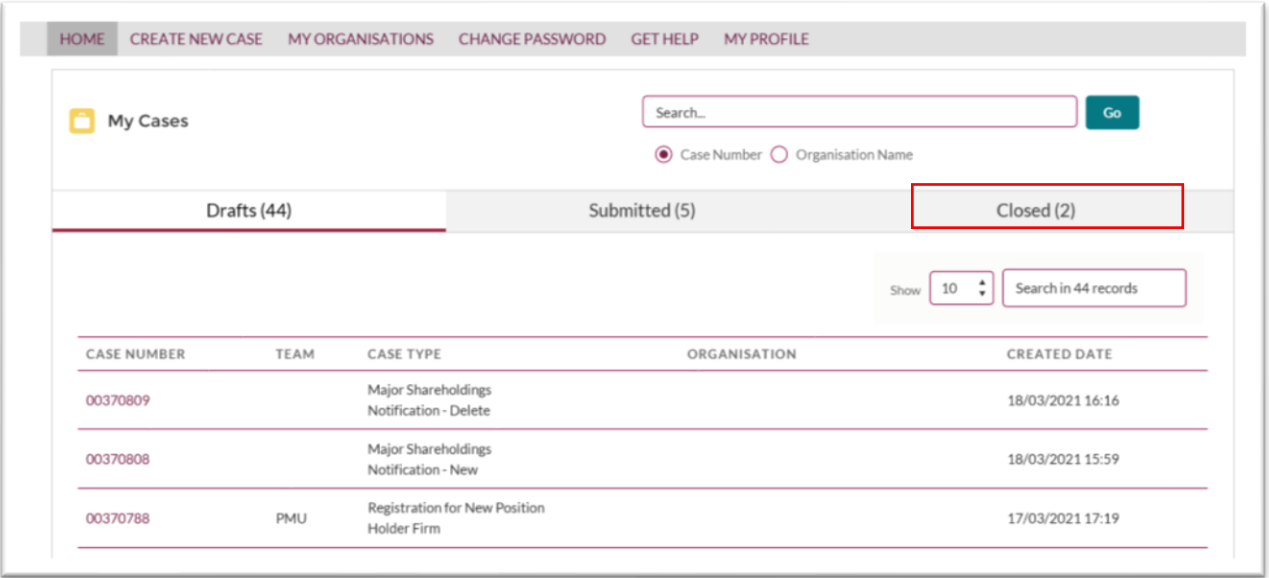

This will open the page which shows all the submissions that you have made. From this view you should select the case you want to open. This is shown below.

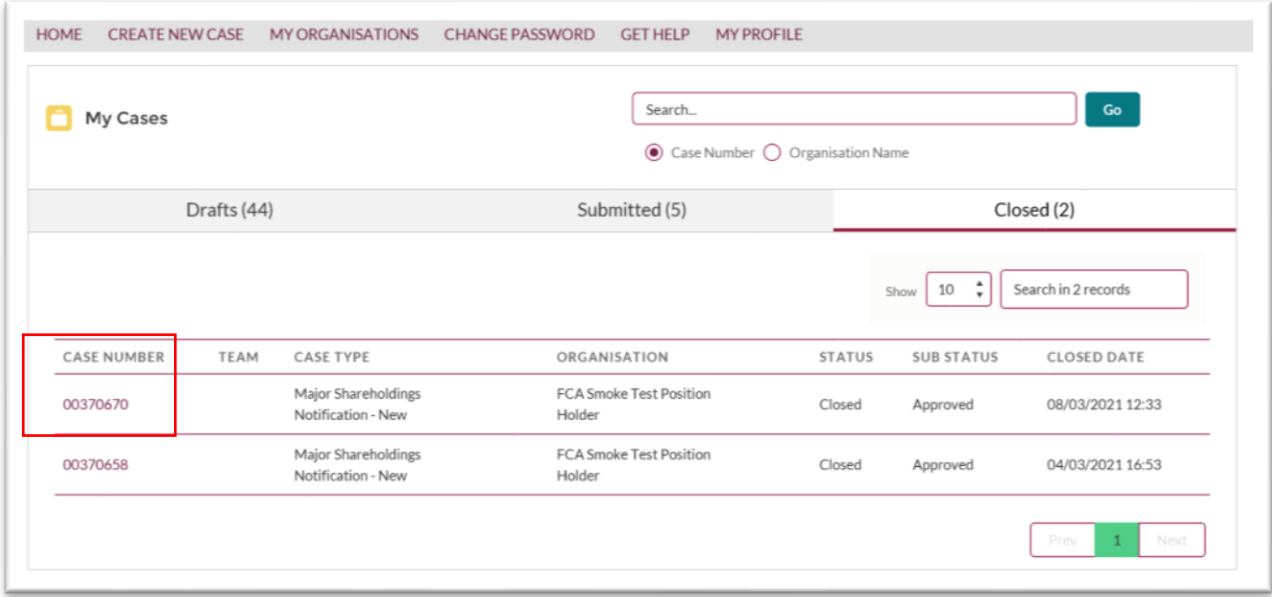

The Major Shareholdings Notification – New page will be displayed. From this page you will be able to download a copy of the TR-1 Form. The download box is highlighted below.

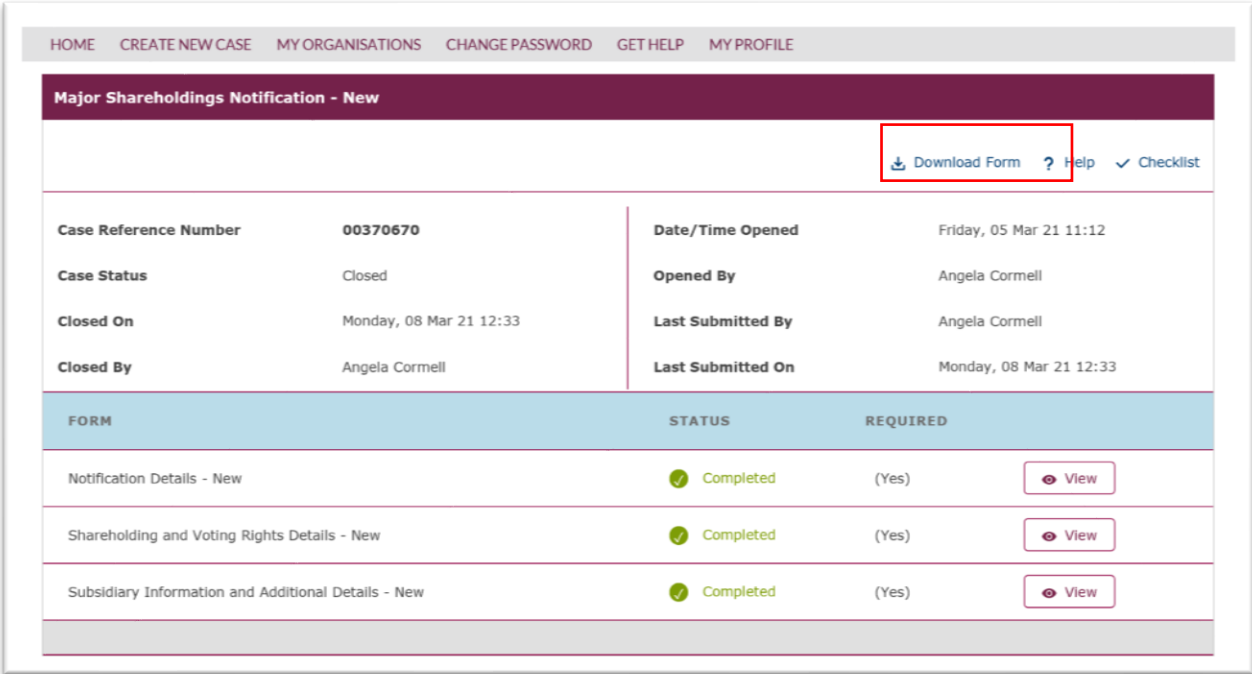

You will see the following disclaimer and you should select Yes to proceed.

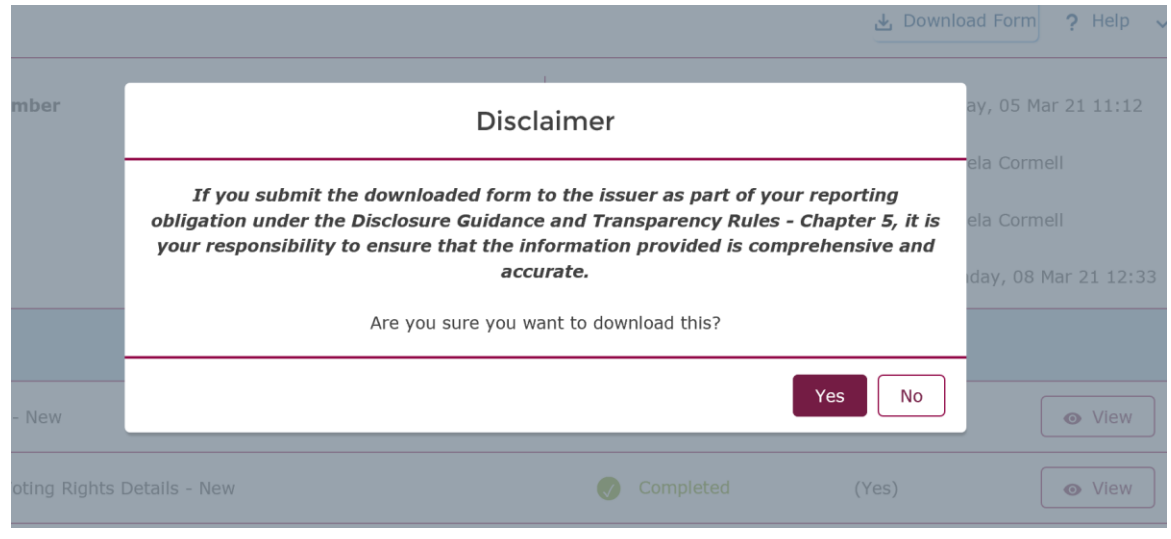

You will be returned to the Major Shareholding Notification overview page. At the bottom of the screen you will see a dialogue box which enable you to download or save a copy of the TR-1 Form.

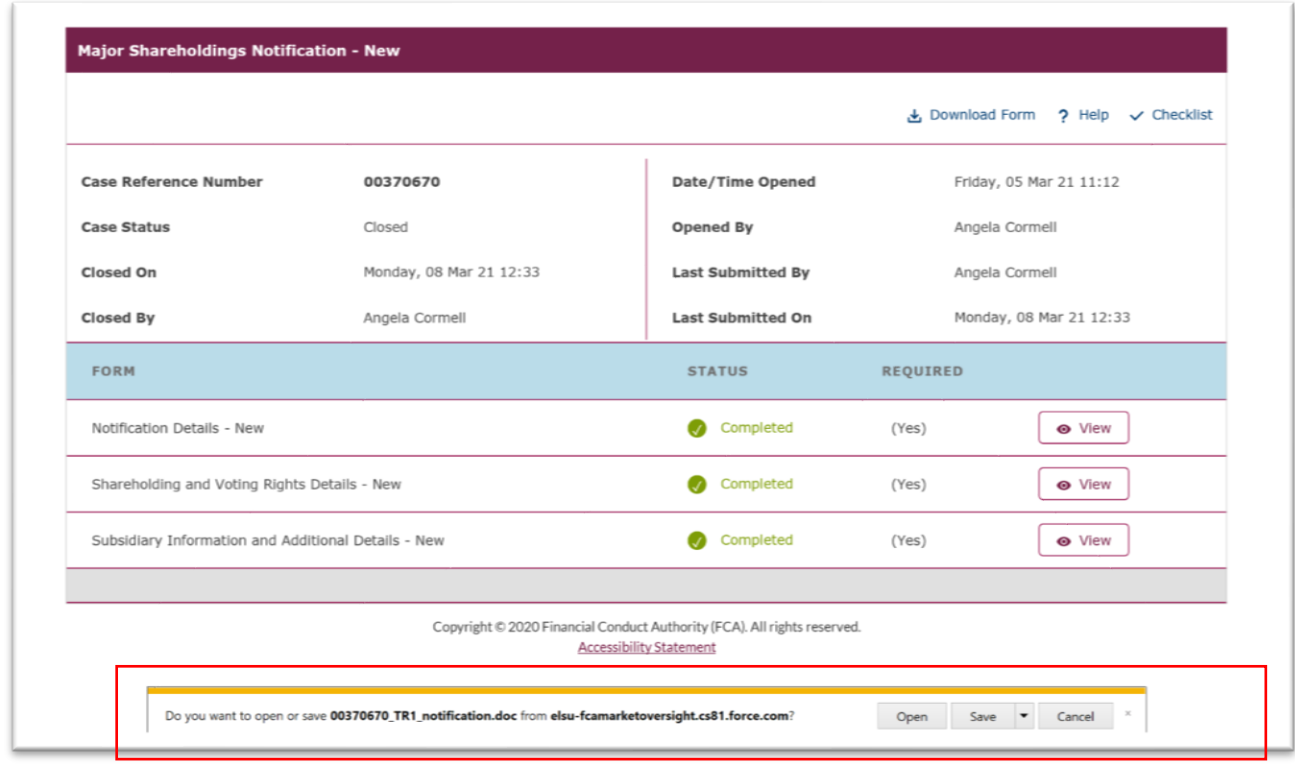

If you select **Save,** the TR-1 form will open as a Microsoft Word file from where you can save or print the downloaded form as required. If you choose Open Microsoft Word file will open and a message will advise you that the file has been saved to your PC

An example of a typical TR-1 form that you can download from the system is shown below.

# **TR-1: Standard form for notification of major holdings**

**1. Issuer Details** 

#### **ISIN**

GB2345678901

#### **Issuer Name**

UK Firm Plc

#### **UK or Non-UK Issuer**

UK

#### **2. Reason for Notification**

An acquisition or disposal of financial instruments

#### **3. Details of person subject to the notification obligation**

#### **Name**

XYZ Company Ltd

#### **City of registered office (if applicable)**

London

#### **Country of registered office (if applicable)**

United Kingdom

#### **4. Details of the shareholder**

## **Is the shareholder the same as the person subject to the notification obligation, above?**

No

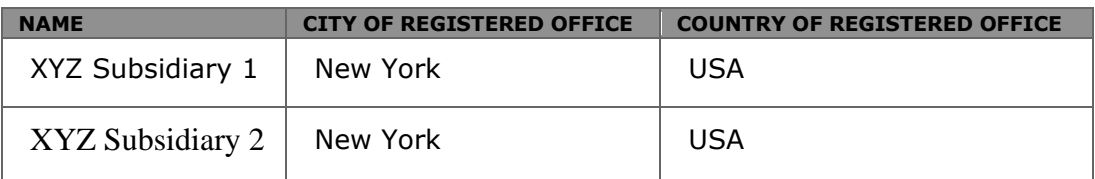

#### **5. Date on which the threshold was crossed or reached**

16-Mar-2021

# **6. Date on which Issuer notified**

16-Mar-2021

# **7. Total positions of person(s) subject to the notification obligation**

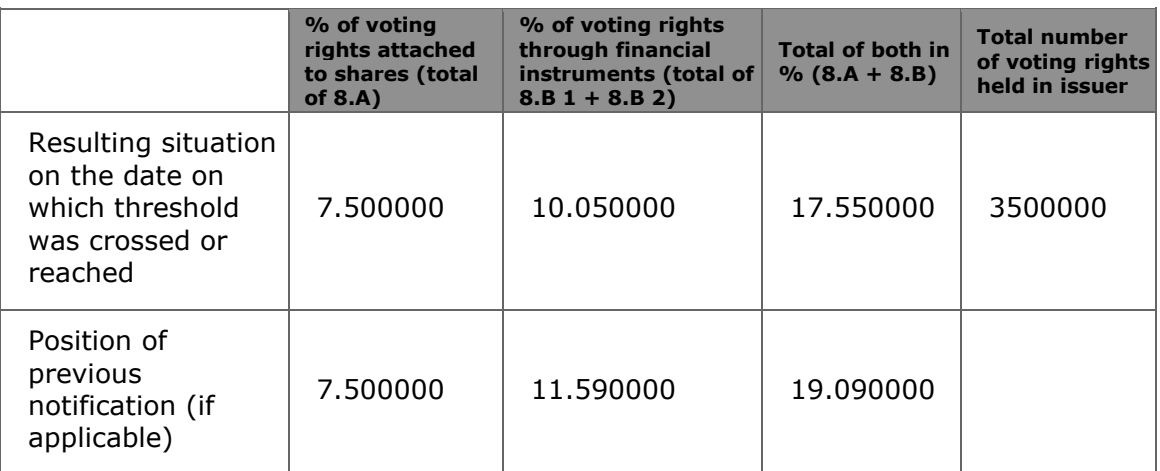

#### **8. Notified details of the resulting situation on the date on which the threshold was crossed or reached**

#### **8A. Voting rights attached to shares**

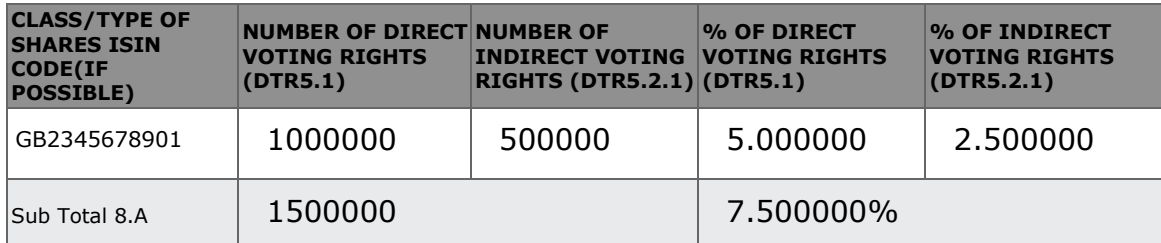

# **8B1. Financial Instruments according to (DTR5.3.1R.(1) (a))**

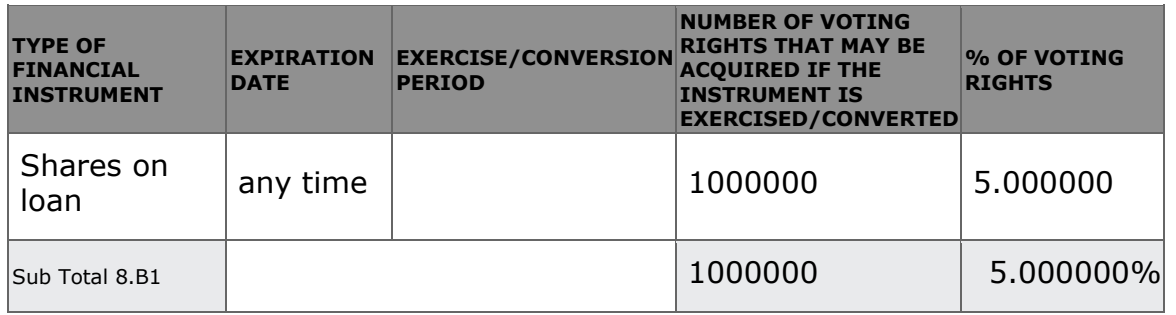

#### **8B2. Financial Instruments with similar economic effect according to (DTR5.3.1R.(1) (b))**

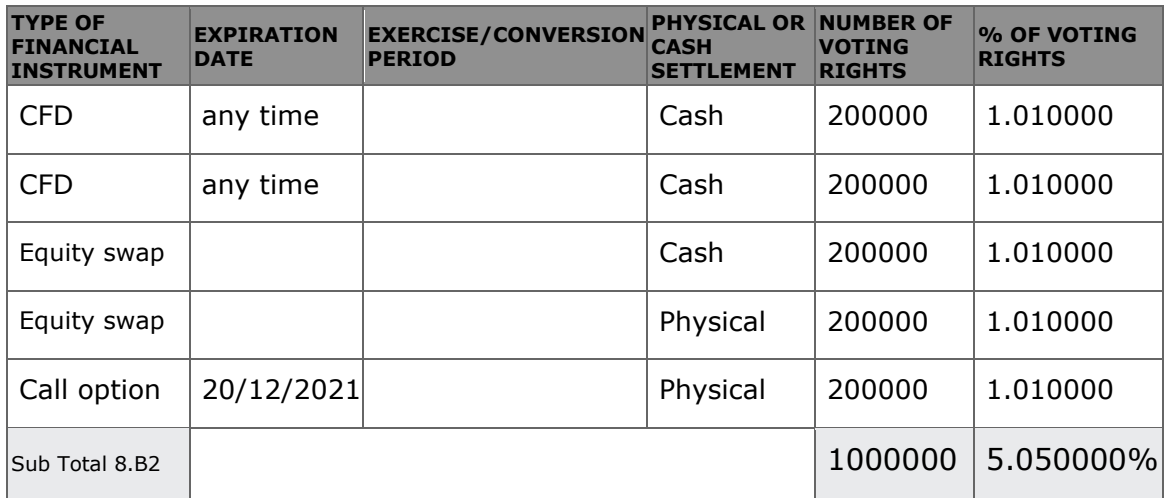

# **9. Information in relation to the person subject to the notification obligation**

2. Full chain of controlled undertakings through which the voting rights and/or the financial instruments are effectively held starting with the ultimate controlling natural person or legal entities (please add additional rows as necessary)

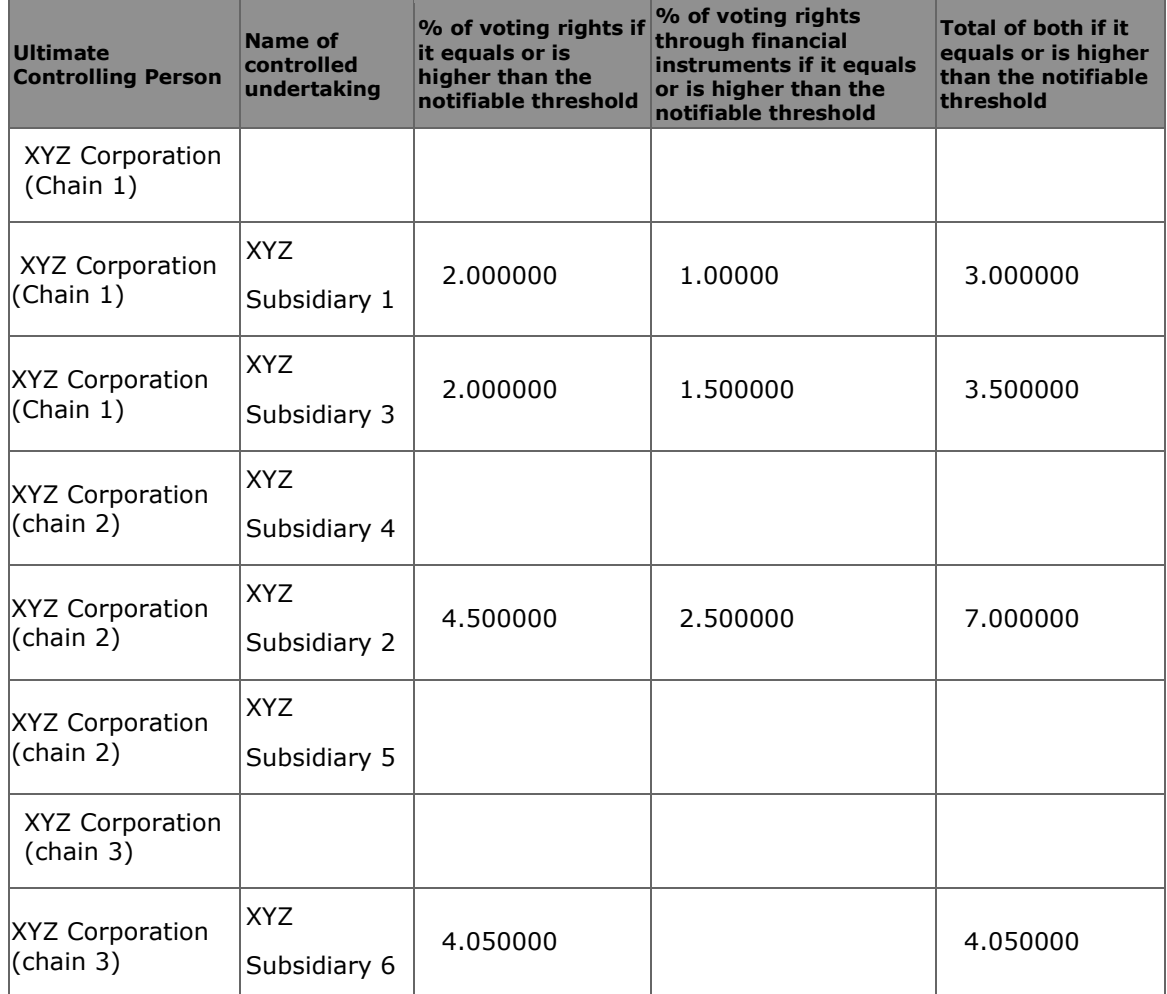

#### **10. In case of proxy voting**

**Is there proxy voting?** 

No

**Name of the proxy holder** 

**The number and % of voting rights held** 

**The date until which the voting rights will be held** 

**11. Additional Information** 

**12. Date of Completion** 

16-Mar-2021

**13. Place Of Completion** 

London

# **4. Help & Support**

If you require assistance with any aspect of the registration process, please send your email as follows.

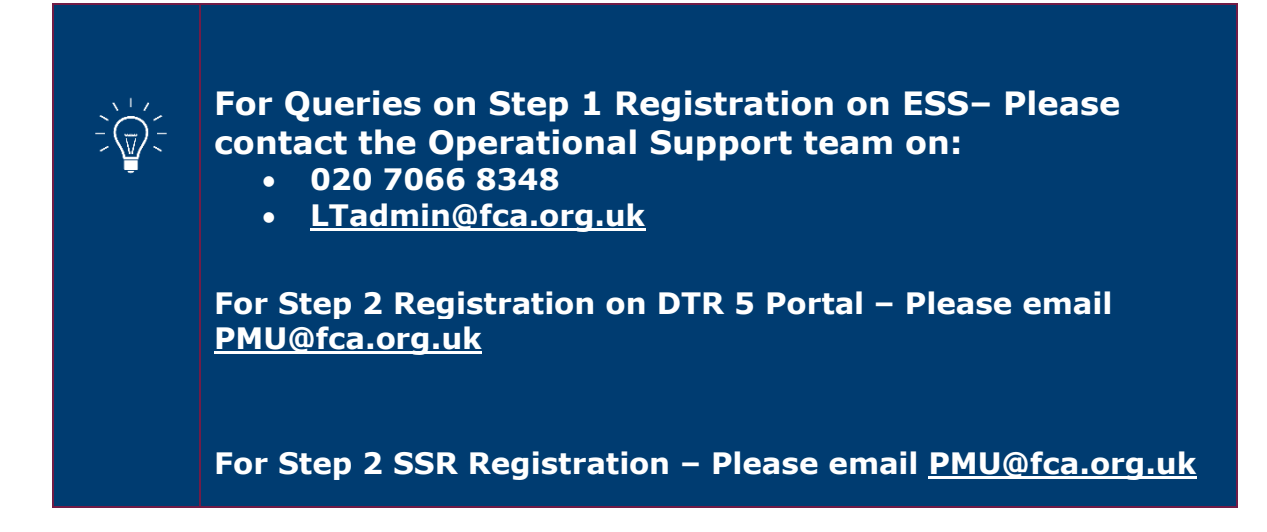